## **C612/C712/ES6412/ES7412**

Vill der

OKT

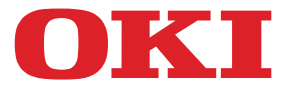

**OKI** 

CB10

# **Guía del usuario**

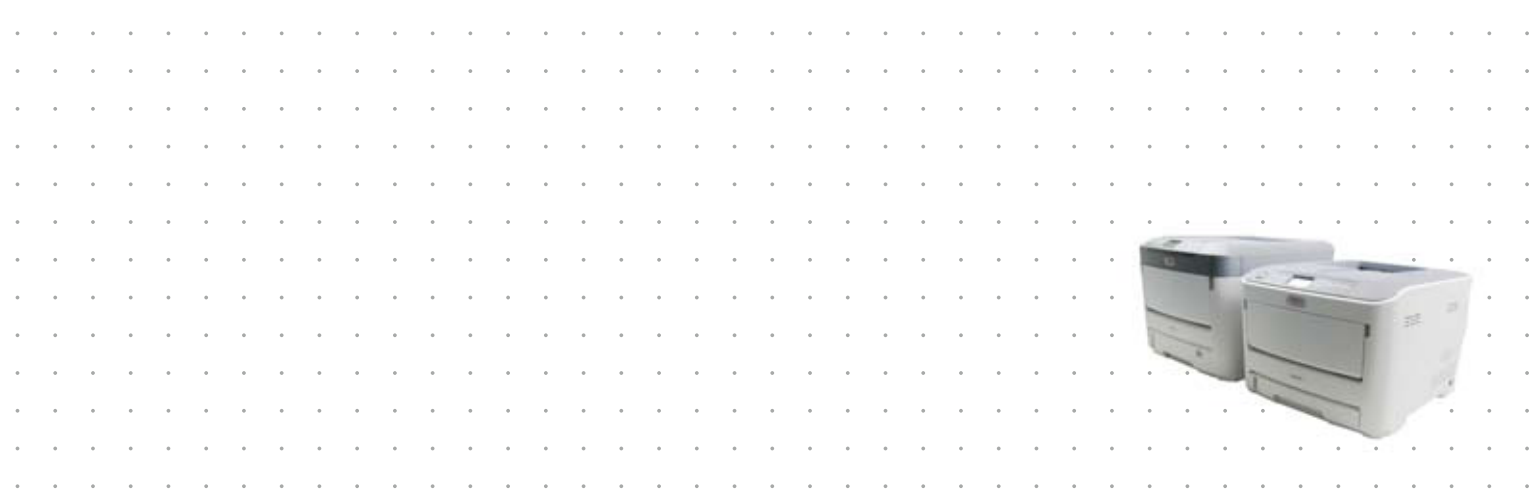

## <span id="page-1-0"></span>**PREFACIO**

Se han realizado todos los esfuerzos posibles para garantizar que la información de este documento sea completa y exacta y esté actualizada. El fabricante no asume ninguna responsabilidad por los resultados de errores que estén fuera de su control. El fabricante tampoco puede garantizar que los cambios realizados por otros fabricantes en software y equipos a los que se hace referencia en este manual no afectarán a la vigencia de la información contenida en él. La mención de productos de software fabricados por otras compañías no constituye necesariamente una aprobación por parte del fabricante.

Aunque se ha hecho todo lo posible para que este documento sea preciso y útil, no garantizamos en forma alguna, expresa o implícita, la precisión o integridad de la información contenida en el mismo.

Los controladores y manuales más actualizados se pueden encontrar en:

#### **https://www.oki.com/printing/**

© 2016 Oki Data Corporation.

OKI es una marca registrada de Oki Electric Industry Co., Ltd.

Energy Star es una marca comercial de United States Environmental Protection Agency.

Microsoft, Windows, Windows Server y Windows Vista son marcas registradas de Microsoft Corporation.

Apple, Macintosh, Rosetta, Mac y Mac OS son marcas registradas de Apple Inc.

Otros nombres de productos y marcas mencionados son marcas registradas o marcas comerciales de sus respectivos propietarios.

Este producto cumple con las disposiciones de las directivas del Consejo 2014/ 30/EU (EMC), 2014/35/EU (LVD), 2014/53/EU (RED), 2009/125/EC(ErP) y 2011/65/EU(RoHS), según las enmiendas aplicables, relativas a la armonización de la legislación de los Estados miembros sobre la compatibilidad electromagnética, baja tensión, equipos terminales de radio y telecomunicaciones, y productos que utilizan energía, restricción sobre el uso de ciertas sustancias peligrosas en aparatos eléctricos y electrónicos.

Se han utilizado los siguientes cables para comprobar la conformidad de este producto con la directiva de EMC 2014/30/EU. El uso de una configuración distinta puede afectar a dicho cumplimiento.

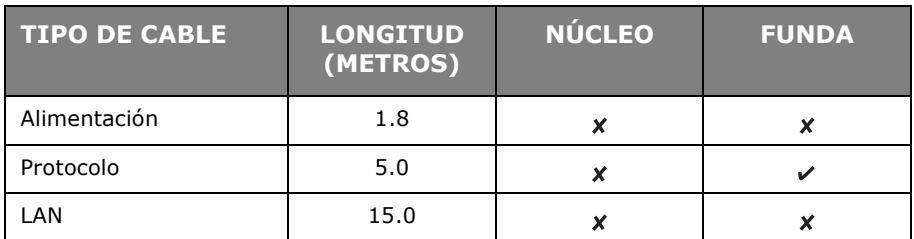

#### **Las siguientes notificaciones pueden ser usadas en este manual.**

- C612/ES6412 -> C612
- C712/ES7412 -> C712

## <span id="page-2-0"></span>**ENERGY STAR**

Los países a los que va destinado el programa ENERGY STAR son los Estados Unidos, Canadá y Japón. No se puede aplicar en otros países.

Este producto cumple con ENERGY STAR v2.0 solamente.

## **PRIMEROS AUXILIOS EN CASO DE EMERGENCIA**

Deberá tener cuidado con el polvo de tóner:

**Si se produce una ingestión accidental, suministre pequeñas cantidades de agua fría y busque atención médica. NO intente provocar el vómito.**

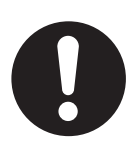

**Si se inhala accidentalmente, traslade a la persona a un lugar abierto para que respire aire fresco. Acuda al médico.**

**Si se introduce en los ojos, enjuáguelos con abundante agua durante al menos 15 minutos, manteniendo abiertos los párpados. Acuda al médico.**

**Si se derrama, deberá tratarse con agua fría y jabón para evitar el riesgo de que se produzcan manchas en la piel o en las prendas.**

## **INFORMACIÓN MEDIOAMBIENTAL**

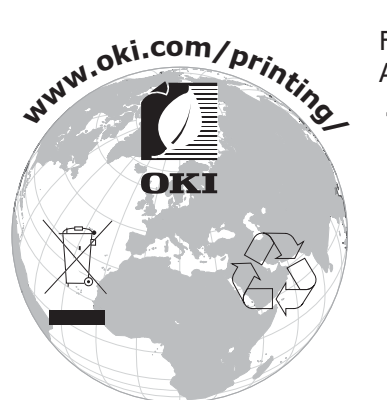

Following information is only for the province of Buenos Aires in Argentine:

> La siguiente información es solo para Argentina El uso de este símbolo indica que este producto no puede ser tratado como residuos domésticos. Asegúrese que este producto se deseche correctamente, Usted ayudara a evitar posibles consecuencias negativas para el medio ambiente y la salud humana, que podrían derivarse de la incorrecta manipulación de este producto.

Para mas información sobre el reciclaje de este producto, consulte con nuestro.

## <span id="page-3-1"></span><span id="page-3-0"></span>**CONTENIDO**

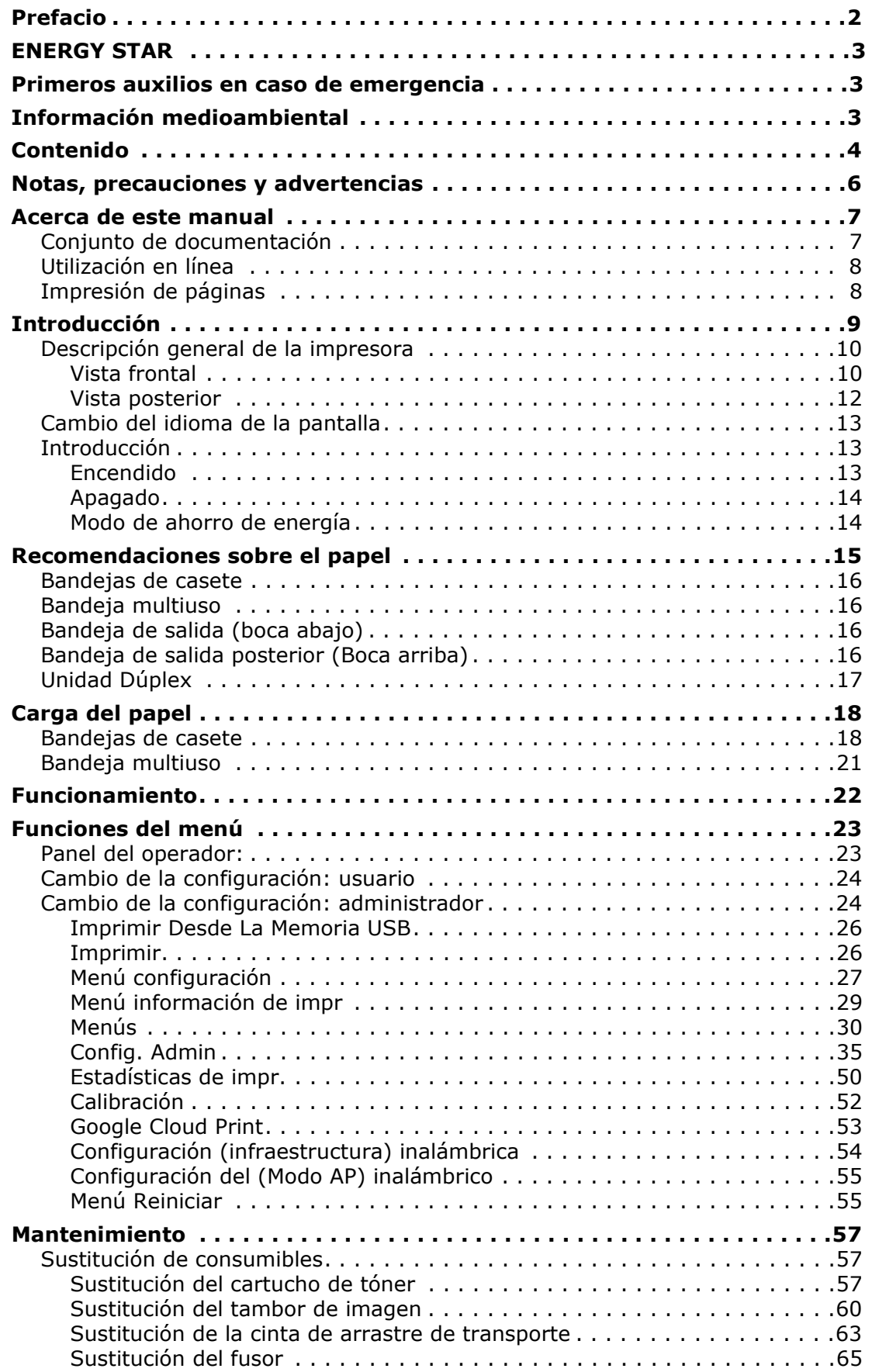

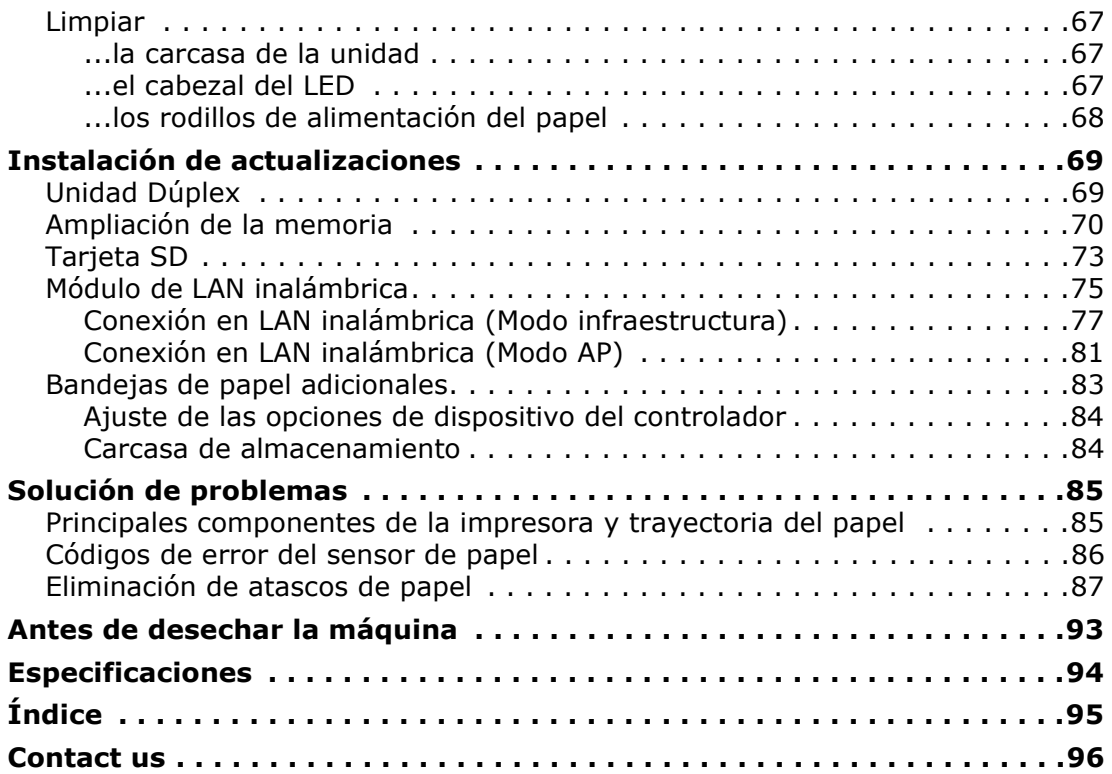

## <span id="page-5-0"></span>**NOTAS, PRECAUCIONES Y ADVERTENCIAS**

#### *NOTA*

*Una nota proporciona información adicional que complementa el texto principal.*

#### **PRECAUCIÓN:**

**Una precaución proporciona información adicional que, en caso de ser omitida, puede generar errores de funcionamiento o daños en el equipo.**

#### **ADVERTENCIA:**

**Una advertencia proporciona información adicional que, en caso de ser omitida, puede provocar riesgo de lesiones personales.**

Para proteger su producto y asegurarse de que se aprovechan todas sus funcionalidades, este modelo se ha diseñado para utilizarse únicamente con cartuchos de tóner originales. Ningún otro cartucho de tóner funcionará, aunque se describa como "compatible" y, si se utiliza, la calidad de impresión y el rendimiento del producto podrían verse negativamente afectados.

#### **El uso de productos no originales puede invalidar la garantía.**

Especificaciones sujetas a cambios sin previo aviso. Todas las marcas comerciales confirmadas.

## <span id="page-6-0"></span>**ACERCA DE ESTE MANUAL**

#### *NOTA*

*Las imágenes utilizadas en este manual pueden incluir funciones opcionales que el producto no tenga instaladas.*

#### <span id="page-6-1"></span>**CONJUNTO DE DOCUMENTACIÓN**

Esta guía forma parte del conjunto de documentación en línea e impresa que se facilita como ayuda para familiarizarse con el producto y aprovechar al máximo sus potentes funciones. A continuación se resume la documentación de consulta que, salvo que se indique lo contrario, está incluida en el DVD de manuales:

**> Folleto sobre la seguridad de la instalación:** contiene información sobre el uso seguro del producto.

Este documento en papel se suministra con el producto. Recomendamos su lectura antes de configurar la máquina.

**> Guía de configuración:** describe el modo de desembalar, conectar y poner en marcha el producto.

Se trata de un documento en papel que se suministra con el producto.

- **> Guía del usuario:** le ayuda a familiarizarse con el producto y a sacar el máximo provecho de sus múltiples funciones. También incluye las directrices para la solución de problemas y el mantenimiento para garantizar su máximo rendimiento. Además, ofrece información para agregar accesorios opcionales según la evolución de las necesidades de su impresora.
- **> Guía de la red:** le ayuda a familiarizarse con las funcionalidades de la tarjeta de interfaz de red integrada.
- **> Guía de impresión:** le ayuda a familiarizarse con las numerosas funciones del software de controlador que se suministra con el producto.

Se trata de documentos en papel que se suministran con los consumibles y los accesorios opcionales.

**> Ayuda en línea:** información en línea a la que se puede acceder desde el controlador de la impresora y desde el software de utilidades.

La descripción proporcionada en este documento puede variar en función del sistema operativo, el modelo o la versión.

### <span id="page-7-0"></span>**UTILIZACIÓN EN LÍNEA**

Esta guía está pensada para su lectura en pantalla mediante el programa Adobe Reader. Utilice las herramientas de navegación y visualización proporcionadas por Adobe Reader.

Este manual contiene muchas referencias cruzadas, que aparecen resaltadas como texto azul. Cuando haga clic en una referencia cruzada, la pantalla pasará directamente a la parte del manual que contenga el material de referencia.

Mediante el botón  $\bullet$  de Adobe Reader puede retroceder directamente al lugar donde se encontraba anteriormente.

Puede tener acceso a la información que desee de dos formas:

- **>** En la lista de marcadores situada a la izquierda de la pantalla, haga clic en el tema que le interese para ir a él. (Si los marcadores no están disponibles, utilice el ["Contenido" en la página 4\)](#page-3-1).
- **>** En la lista de marcadores, haga clic en Índice para ir al índice. (Si los marcadores no están disponibles, utilice el ["Contenido" en la página 4](#page-3-1)). Busque el término de interés en el índice ordenado alfabéticamente y haga clic en el número de página asociado para ir a la página que contiene el término.

#### <span id="page-7-1"></span>**IMPRESIÓN DE PÁGINAS**

Puede imprimir todo el manual, páginas individuales o secciones. El procedimiento es:

- **1.** En la barra de herramientas, seleccione **Archivo> Imprimir** (o pulse las teclas **Ctrl** + **P**).
- **2.** Seleccione las páginas que desee imprimir:
	- (a) **Todas las páginas**, (1), para imprimir el manual completo.
	- (b) **Página actual**, (2), para imprimir la página que se está visualizando.

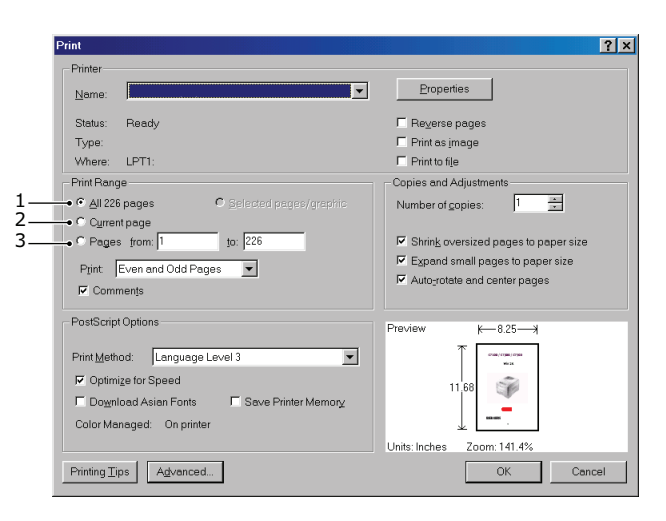

- (c) **Páginas desde** y **hasta**, (3), para imprimir el rango de páginas que desee especificando los números de página.
- (d) Haga clic en **Aceptar**.

## <span id="page-8-0"></span>**INTRODUCCIÓN**

Enhorabuena por haber elegido esta impresora en color. Su nueva impresora se ha diseñado con funciones avanzadas que le permiten obtener impresiones claras en colores brillantes o páginas nítidas en blanco y negro a alta velocidad, en una amplia gama de soportes de impresión para la oficina.

Su impresora incluye las funciones siguientes:

- **>** La tecnología de multinivel ProQ2400 produce tonos sutiles y gradaciones de color más suaves para aportar calidad fotográfica a los documentos.
- **>** Resolución de impresión de 600 x 600, 1.200 x 600 ppp (puntos por pulgada) y ProQ2400 que permite obtener imágenes de alta calidad con el mayor detalle posible.
- **>** Internet Protocol versión 6 (IPv6).
- **>** Tecnología LED digital en color de una sola pasada para procesar las páginas impresas a gran velocidad.
- **>** Emulaciones PostScript 3, PCL 5C, PCL 6, XPS, IBM PPR y Epson FX para un funcionamiento según los estándares del sector; además, ofrece una amplia compatibilidad con la mayoría de los programas informáticos.
- **>** Las conexiones de red 10Base-T, 100Base-TX y 1000Base-T permiten compartir este valioso recurso con los demás usuarios de la red de su oficina.
- **>** Modo de mejora de fotos Photo Enhance para mejorar las impresiones de imágenes fotográficas (sólo con el controlador PCL para Windows).

Además, también están disponibles las siguientes funciones opcionales:

- **>** Impresión dúplex (por las dos caras) automática para el ahorro de papel y para la impresión compacta de documentos extensos (de serie en modelos dn).
- **>** Bandeja de papel adicional que permite cargar 530 hojas más y minimizar la intervención del operador, o cargar distintos tipos de papel, como papel con membrete, otros tamaños de papel u otros soportes de impresión.
- **>** Memorial adicional que permite imprimir páginas más complejas. Por ejemplo, impresión de pancartas de alta resolución.
- **>** Tarjeta SD para almacenar plantillas, macros y fuentes descargables, para intercalar automáticamente varias copias de documentos con varias páginas y descargar perfiles ICC.
- **>** Carcasa de almacenamiento.
- **>** LAN inalámbrica.

#### <span id="page-9-0"></span>**DESCRIPCIÓN GENERAL DE LA IMPRESORA**

#### <span id="page-9-1"></span>**VISTA FRONTAL**

#### **C612/ES6412**

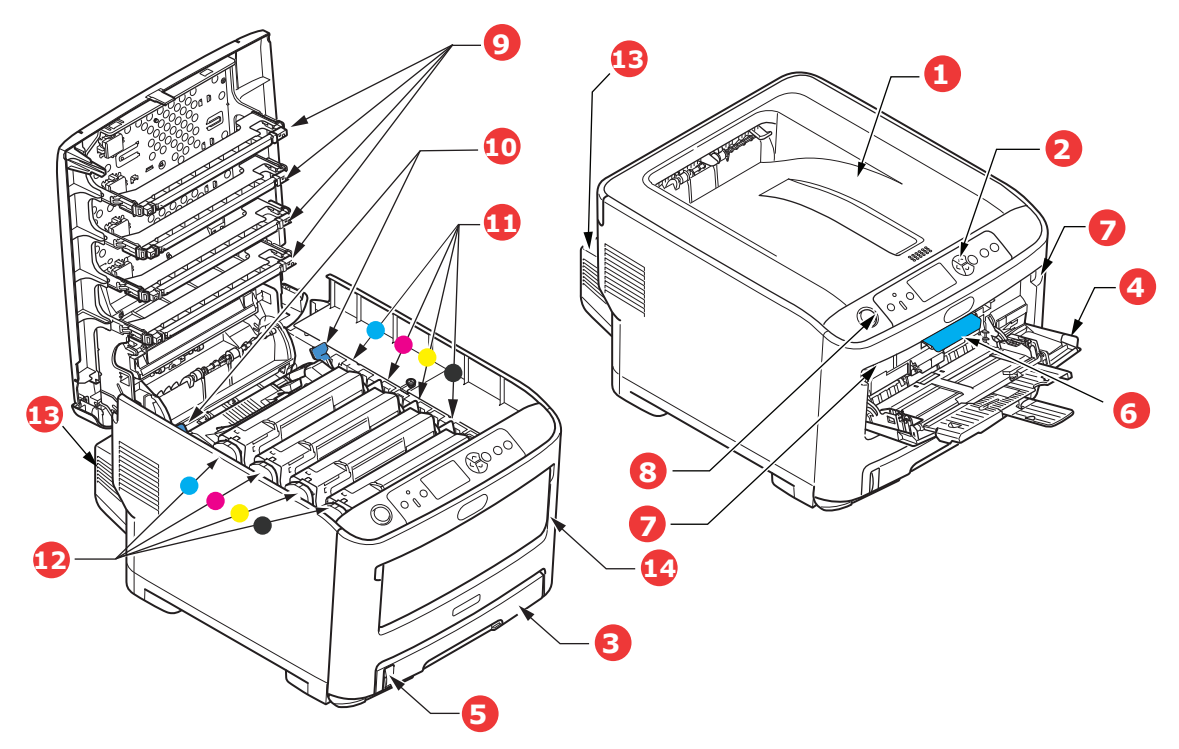

- 1. Bandeja de salida (boca abajo). Punto estándar de salida de las copias impresas. Puede contener hasta 250 hojas de 7. Ranura de liberación de la bandeja multiuso. 80 g/m².
- 2. Panel del operador. Panel LCD y de control del operador a través de menús<sup>a</sup>.
- 3. Bandeja del papel. Bandeja de papel estándar. Puede contener hasta 300 hojas de papel de 80g/m².
- 4. Bandeja multiuso.

Se utiliza para tipos de papel más pesado, sobres y otros soportes especiales. También para la alimentación manual de hojas sueltas, si es necesario.

- 5. Indicador de nivel de papel.
- 6. Palanca de liberación de la cubierta frontal.
- 
- 8. Botón de liberación de la bandeja de salida.
- 9. Cabezales de LED.
- 10. Palancas de liberación del fusor.
- 11. Cartuchos de tóner (C,M,Y,K).
- 12. Unidades de tambor de imagen (C,M,Y,K).
- 13. Unidad dúplex (si está instalada).
- 14. Interruptor de alimentación.
- a. Existen diferentes idiomas de pantalla entre los que puede elegir. (consulte ["Cambio del](#page-12-0)  [idioma de la pantalla" en la página 13](#page-12-0))

#### **C712/ES7412**

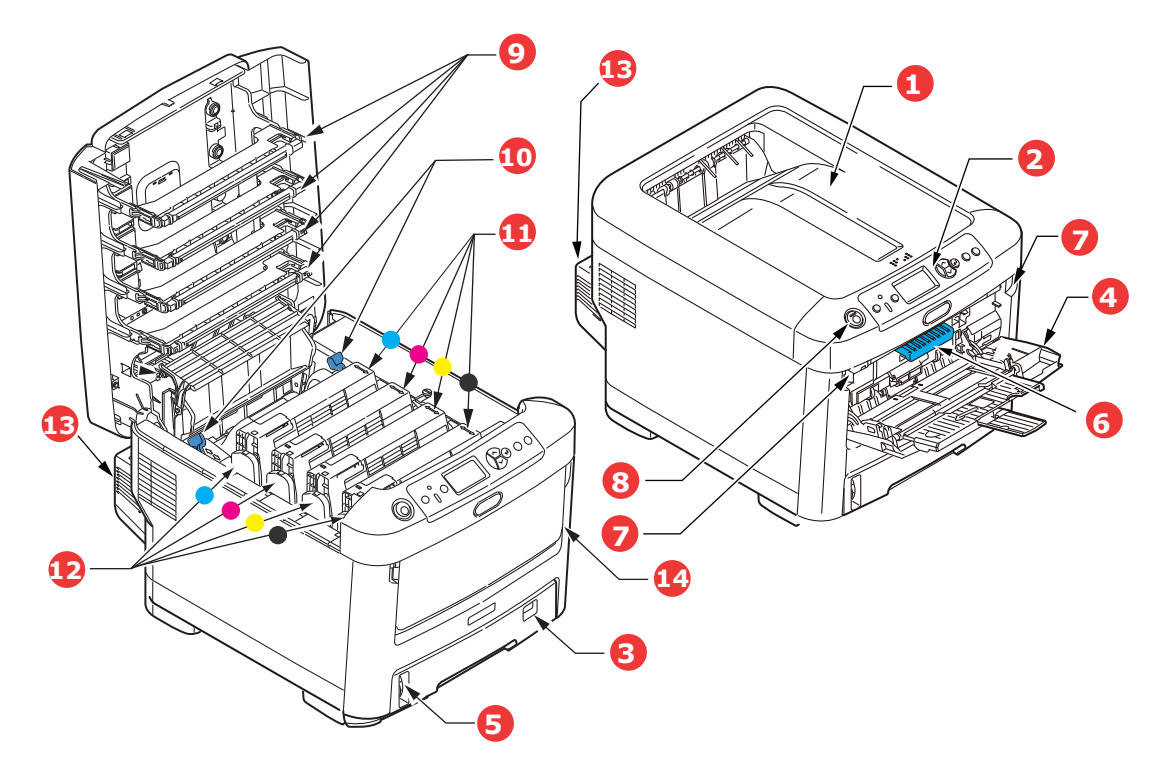

- 1. Bandeja de salida (boca abajo). Punto estándar de salida de las copias impresas. Puede contener hasta 350 hojas de 80g/m².
- 2. Panel del operador. Panel LCD y de control del operador a través de menús<sup>a</sup>.
- 3. Bandeja del papel.

Bandeja de papel estándar. Puede contener hasta 530 hojas de papel de 80 g/m².

4. Bandeja multiuso.

Se utiliza para tipos de papel más pesado, sobres y otros soportes especiales. También para la alimentación manual de hojas sueltas, si es necesario.

- 5. Indicador de nivel de papel.
- 6. Palanca de liberación de la cubierta frontal.
- 7. Ranura de liberación de la bandeja multiuso.
- 8. Botón de liberación de la bandeja de salida.
- 9. Cabezales de LED.
- 10. Palancas de liberación del fusor.
- 11. Cartuchos de tóner (C,M,Y,K).
- 12. Unidades de tambor de imagen (C,M,Y,K).
- 13. Unidad dúplex (si está instalada).
- 14. Interruptor de alimentación.
- a. Existen diferentes idiomas de pantalla entre los que puede elegir. (consulte ["Cambio del](#page-12-0)  [idioma de la pantalla" en la página 13](#page-12-0))

#### <span id="page-11-0"></span>**VISTA POSTERIOR**

Esta vista muestra el panel de conexiones, el apilador de salida posterior y la ubicación de la unidad dúplex opcional (para imprimir por las dos caras del papel).

#### **C612/ES6412**

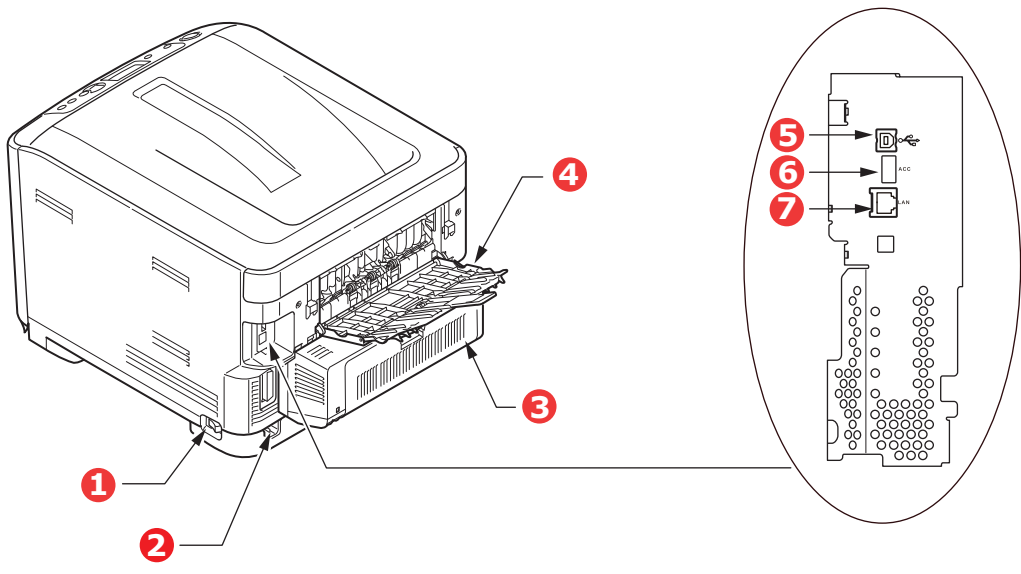

- 1. Interruptor de alimentación principal. 5. Interfaz USB.
- 2. Conector de alimentación de CA.
- 3. Unidad dúplex (si está instalada).
- 4. Bandeja de salida posterior (Apilador boca arriba).
- 
- 6. Interfaz ACC (host USB).
- 7. Interfaz de red.<sup>a</sup>
- a. La interfaz de red puede disponer de un "conector" de protección que se debe quitar para poder efectuar la conexión.

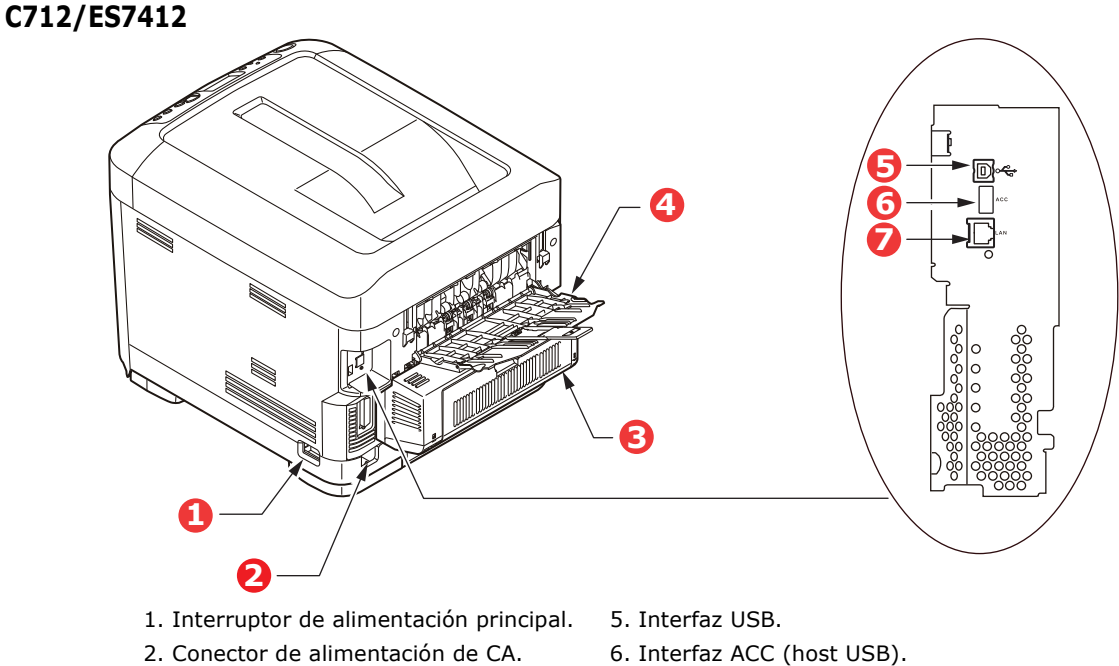

- 2. Conector de alimentación de CA.
- 3. Unidad dúplex (si está instalada).
- 4. Bandeja de salida posterior (Apilador boca arriba).
- 7. Interfaz de red.<sup>a</sup>
- a. La interfaz de red puede disponer de un "conector" de protección que se debe quitar para poder efectuar la conexión.

Cuando el apilador de papel posterior está desplegado, el papel sale de la impresora por la parte posterior y se apila aquí, boca arriba. Esto se usa principalmente para soportes de impresión pesados. Cuando se utiliza en combinación con la bandeja multiuso, la trayectoria que recorre el papel es prácticamente recta. Esto evita que el papel se doble al pasar por las curvas de la trayectoria del papel y permite utilizar soportes de hasta  $250$  g/m<sup>2</sup>.

#### <span id="page-12-0"></span>**CAMBIO DEL IDIOMA DE LA PANTALLA**

Esto se puede establecer en el menú (**Config. Admin > Otras configuraciones > Configuración de idioma > Seleccione idioma**) en el panel del operador.

#### <span id="page-12-1"></span>**INTRODUCCIÓN**

#### <span id="page-12-2"></span>**ENCENDIDO**

**1.** Enchufe el cable de CA (1) en la toma de alimentación de CA de la impresora.

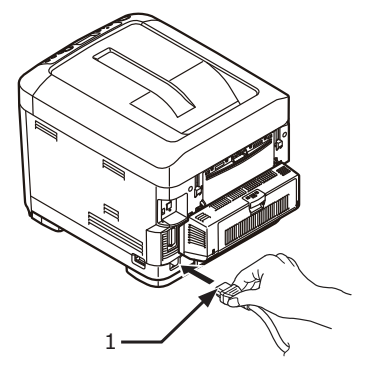

- **2.** Enchufe el cable de CA en la toma de corriente eléctrica.
- **3.** Encienda el interruptor de alimentación principal.
- **4.** Mantenga pulsado el interruptor de alimentación (2) durante 1 segundo aproximadamente para encender la impresora.

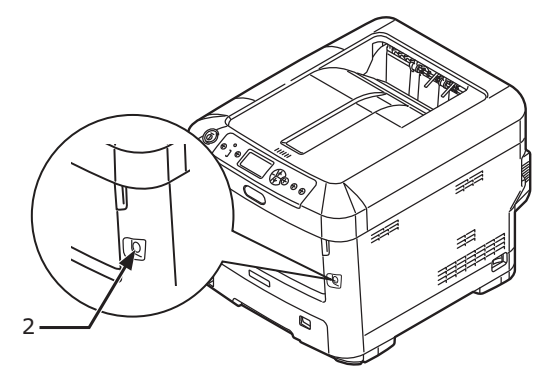

El indicador LED del interruptor de alimentación se ilumina cuando se enciende la impresora.

Aparece el mensaje "**Preparada para imprimir**" en el panel del operador cuando la impresora está preparada.

#### <span id="page-13-0"></span>**APAGADO**

**1.** Mantenga pulsado el interruptor de alimentación (2) durante un segundo aproximadamente.

Aparece el mensaje "**Apagando. Por favor espere. La impresora se apagará automáticamente**" en el panel del operador, y el indicador del interruptor de alimentación parpadea con una frecuencia de 1 segundo. A continuación, la impresora se apaga automáticamente y el indicador del interruptor de alimentación también se apaga.

#### *NOTA*

- *> Es posible que la impresora tarde unos 5 minutos en apagarse. Espere hasta que se apague.*
- *> Si se mantiene pulsado el interruptor de alimentación durante más de 5 segundos, se apaga la impresora a la fuerza. Ejecute este procedimiento solo si surge un problema.*
- **2.** Apague el interuptor de alimentación principal.

#### <span id="page-13-2"></span><span id="page-13-1"></span>**MODO DE AHORRO DE ENERGÍA**

Si el dispositivo no se utiliza durante un período de tiempo, pasa al modo de ahorro de energía y, de esta manera, se controla el consumo de energía del mismo. Para cancelar o iniciar el modo de ahorro de energía, pulse el botón **Power Save/Wake up** (Ahorro de energía/Reactivar) en el panel de control.

### <span id="page-14-0"></span>**RECOMENDACIONES SOBRE EL PAPEL**

La impresora puede utilizar distintos soportes de impresión, incluidos varios tipos de gramajes y tamaños de papel, etiquetas y sobres. En esta sección encontrará recomendaciones generales para elegir el soporte y explicaciones sobre cómo utilizar los distintos tipos.

Obtendrá el mejor rendimiento si utiliza un papel estándar de 75~90 g/m², diseñado para utilizarse en fotocopiadoras e impresoras láser. Los tipos adecuados son:

- **>** Papel Data Copy Everyday de M-Real de 80g/m²
- **>** Papel Color Copy de Mondi de 90g /m²

No se recomienda utilizar papel con mucho realce o con una textura muy áspera.

#### **Papel preimpreso**

#### **PRECAUCIÓN:**

**Puede utilizar papel preimpreso pero debe asegurarse de que la tinta no se corra al exponerla a las altas temperaturas que se producen en el fusor durante la impresión.**

**El uso continuado de papel preimpreso puede afectar negativamente al rendimiento de la alimentación del papel a lo largo del tiempo y se podrían producir atascos de papel. Limpie los rodillos de alimentación del papel, como se describe en [la](#page-67-1)  [página 68.](#page-67-1)**

#### **Sobres**

#### **PRECAUCIÓN**

**Los sobres no deben estar torcidos, ondulados ni deformados. Deben ser de tipo rectangular plano, con pegamento que permanezca intacto al someterlo a la presión del rodillo caliente del fusor que se emplea en este tipo de impresoras. Los sobres con ventana no son adecuados.**

#### **Etiquetas**

#### **PRECAUCIÓN**

**Las etiquetas también deben ser del tipo recomendado para utilizar en fotocopiadoras e impresoras láser, en el que la hoja portadora base está totalmente cubierta por etiquetas. Otros tipos de etiquetas pueden causar daños en la impresora si las etiquetas se desprenden durante el proceso de impresión.**

Se recomienda el uso de los tipos de Avery White Laser Label 7162, 7664, 7666 (A4) o 5161 (carta).

#### <span id="page-15-0"></span>**BANDEJAS DE CASETE**

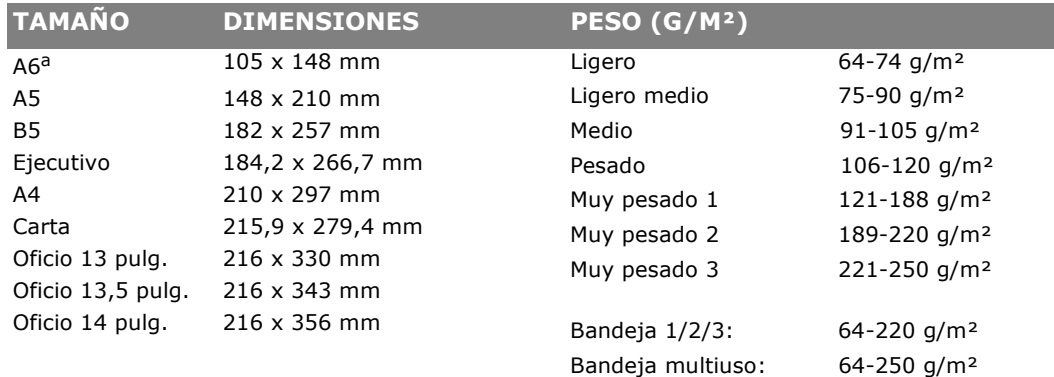

a. **C712**: Impresión en A6 sólo desde la bandeja multiuso.

Si tiene el mismo papel cargado en otra bandeja (en la segunda o tercera bandeja, si la tiene, o en la bandeja multiuso), puede establecer que la impresora cambie automáticamente a la otra bandeja cuando se termine el papel de la bandeja actual. Si imprime desde aplicaciones de Windows, esta función se activa en los ajustes del controlador. Si imprime desde otros sistemas, esta función se activa en el menú de impresión. (Consulte ["Funciones del menú" en la página 23.](#page-22-2))

#### <span id="page-15-1"></span>**BANDEJA MULTIUSO**

La bandeja multiuso puede contener los mismos tamaños que las bandejas de casete, pero con un peso de hasta 250 g/m². Si desea utilizar papel muy pesado, use el apilador de papel boca arriba (posterior). Esto permite que el recorrido del papel a través de la impresora sea casi en línea recta.

La bandeja multiuso puede utilizar anchos de papel desde 76 mm hasta 215,9 mm y largos de 127 mm hasta 1.320 mm (para impresión de rótulos).

Para largos de papel de más de 356 mm (Oficio 14 pulg.), use papel de entre 90 g/m<sup>2</sup> y 128 g/m², y el apilador de papel boca arriba (posterior).

Use la bandeja multiuso para imprimir en sobres. Se pueden cargar 10 sobres a la vez; este número está sujeto a la profundidad máxima de apilado, que es de 10 mm.

#### <span id="page-15-2"></span>**BANDEJA DE SALIDA (BOCA ABAJO)**

**C612:** La bandeja de salida en la parte superior de la impresora, admite un máximo de 250 hojas de papel estándar de 80 g/m² y puede utilizar papel de hasta 188 g/m².

**C712:** La bandeja de salida en la parte superior de la impresora, admite un máximo de 350 hojas de papel estándar de 80 g/m² y puede utilizar papel de hasta 188 g/m².

Las páginas que se impriman en el orden de lectura (la página 1 primero), saldrán en el mismo orden (la última página en la parte superior, boca abajo).

#### <span id="page-15-3"></span>**BANDEJA DE SALIDA POSTERIOR (BOCA ARRIBA)**

Cuando se necesite utilizar la extensión de la bandeja, abra la bandeja de salida posterior en la parte posterior de la impresora y despliéguela. Con esto, hará que el papel salga por este camino, independientemente de los ajustes del controlador.

La bandeja de salida posterior admite hasta 100 hojas de papel estándar de 80 g/m<sup>2</sup> y puede utilizar tipos de papel de hasta 250 g/m².

Use siempre este apilador y el alimentador para varios tamaños para papel de más de 188 g/m².

### <span id="page-16-0"></span>**UNIDAD DÚPLEX**

Esta opción permite imprimir automáticamente por las dos caras en los mismos tamaños de papel que la bandeja 2 (es decir, todos los tamaños de casete excepto A6) con gramajes de: 64-220 g/m²

*NOTA:*

*La unidad dúplex se proporciona de serie en los modelos dn.*

## <span id="page-17-0"></span>**CARGA DEL PAPEL**

#### *NOTA*

*Con fines ilustrativos se muestra la impresora C712. Si tiene el modelo C612, las indicaciones serán las mismas siempre y cuando no se indique lo contrario.*

#### <span id="page-17-1"></span>**BANDEJAS DE CASETE**

**1.** Retire la bandeja del papel de la impresora.

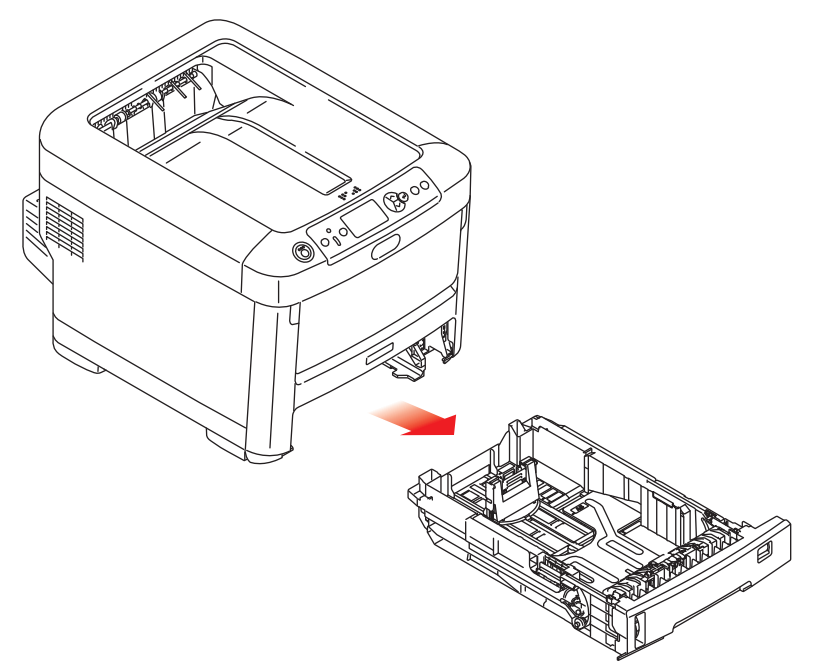

**2.** Antes de cargar el papel, sóplelo por los bordes (1) y por el centro (2) para asegurarse de que todas las hojas estén sueltas y, a continuación, golpee los bordes de la pila contra una superficie plana para alinearlos de nuevo (3).

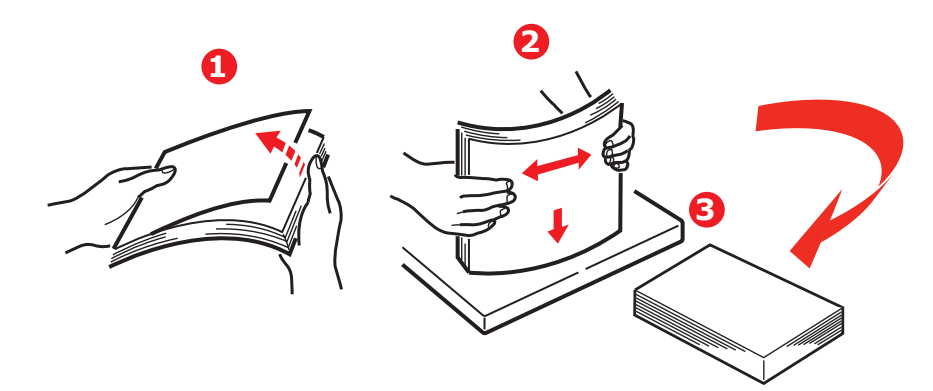

**3.** Cargue papel (el papel de carta con membrete boca abajo, con el borde superior hacia la parte frontal de la impresora) como se muestra en la imagen.

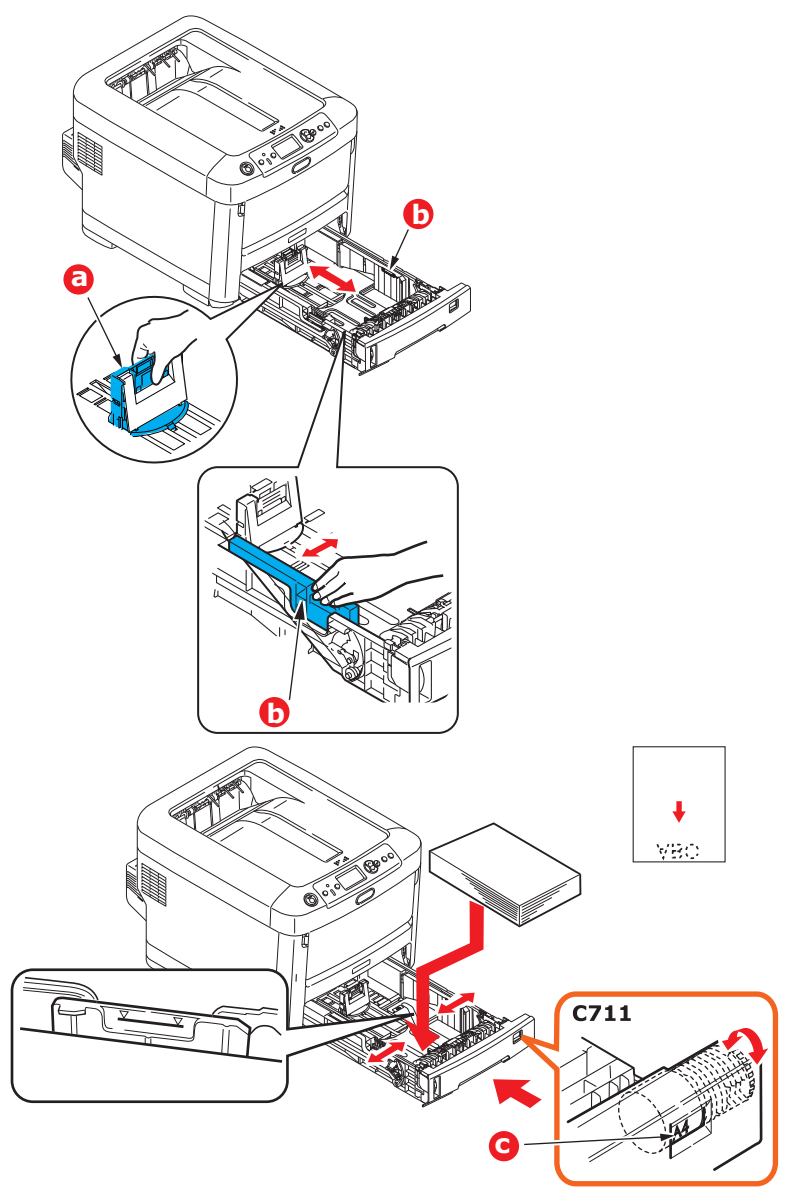

**>** Ajuste el tope posterior (a) y las guías del papel (b) al tamaño de papel que va a utilizar.

#### **PRECAUCIÓN:**

**SÓLO PARA C712: IMPORTANTE: ajuste el dial de tamaño de papel (c) en el tamaño de papel que se utiliza (A4 en el ejemplo anterior).**

Para evitar atascos:

- **>** No deje ningún espacio entre el papel y las guías, ni entre el papel y el tope posterior.
- **>** No llene demasiado la bandeja de papel. La capacidad de la bandeja depende del tipo de papel.
- **>** No cargue papel que no esté en buenas condiciones.
- **>** No cargue a la vez documentos de distintos tipos o tamaños.
- **>** Cierre suavemente la bandeja de papel.
- **>** No saque la bandeja de papel durante la impresión (excepto en los casos que se indican a continuación en relación con la segunda bandeja).

#### *NOTA*

- *> Si tiene dos bandejas y está imprimiendo desde la primera (bandeja superior), puede sacar la segunda bandeja (inferior) durante la impresión para cargarla. Sin embargo, si está imprimiendo desde la segunda bandeja (inferior), no saque la primera bandeja (superior). Esto provocaría un atasco de papel.*
- *> Para imprimir boca abajo, asegúrese de que la bandeja de salida posterior (a) está cerrada (el papel sale por la parte superior de la impresora). La capacidad de apilado es de aproximadamente 250 hojas para el modelo C612 y de 350 hojas para el modelo C712, dependiendo del gramaje del papel.*
- *> Para imprimir boca arriba, asegúrese de que la bandeja de salida posterior (a) está abierta y de que el soporte del papel (b) está extendido. El papel se apila en orden inverso y la capacidad de la bandeja es de unas 100 hojas, dependiendo del gramaje del papel.*
- *> Utilice siempre la bandeja de salida posterior para papel pesado (lotes de tarjetas, etc.).*

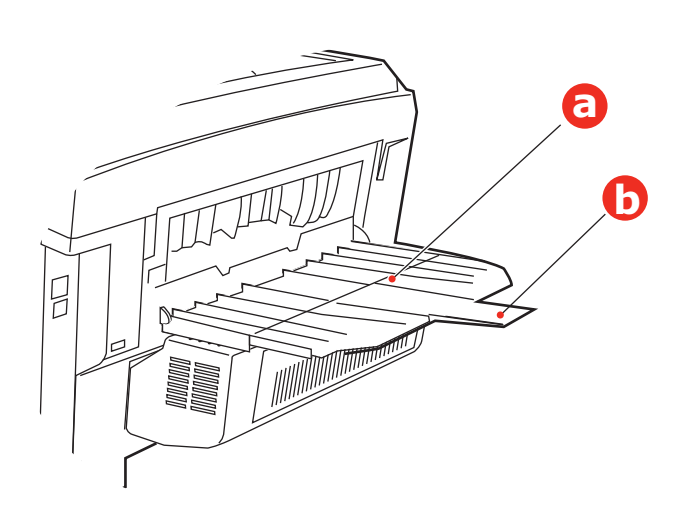

#### **PRECAUCIÓN:**

**No abra ni cierre la salida de papel posterior durante la impresión, ya que podría provocar un atasco de papel.**

#### <span id="page-20-0"></span>**BANDEJA MULTIUSO**

- **1.** Abra la bandeja multiuso (a).
- **2.** Extraiga los soportes de papel (b).

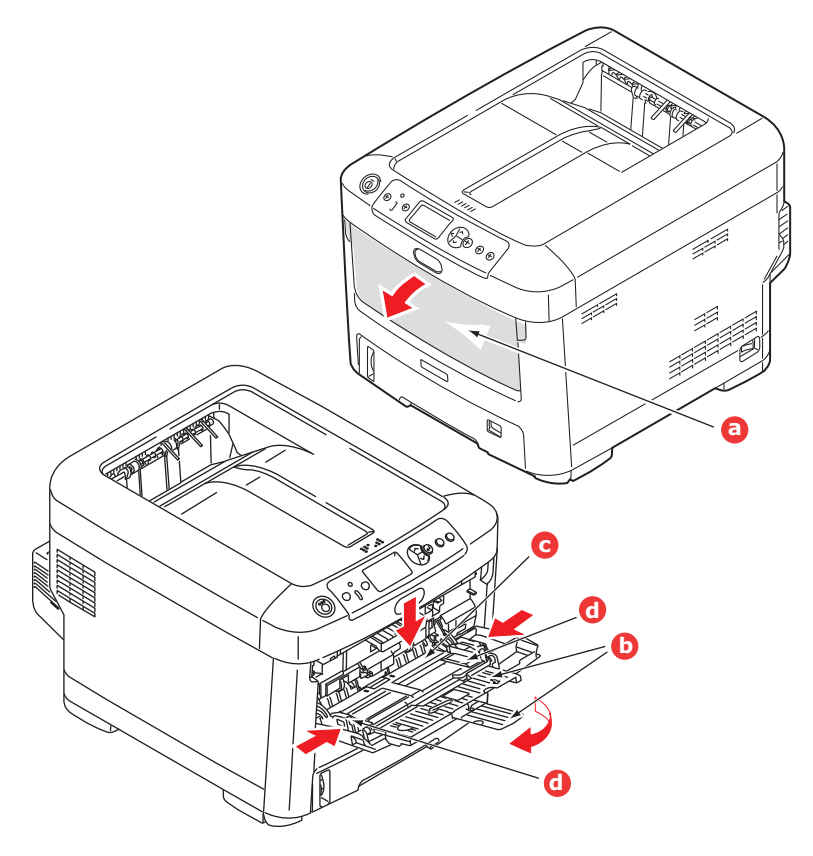

- **3.** Presione suavemente hacia abajo la plataforma del papel (c) para comprobar que está bien sujeta.
- **4.** Cargue el papel y ajuste las guías (d) hasta el tamaño del papel que vaya a utilizar.
	- **>** Para imprimir por una sola cara en papel con membrete, cargue el papel en la bandeja multiuso con el lado preimpreso hacia arriba y el borde superior hacia la impresora.
	- **>** Para imprimir por las dos caras (dúplex) en papel con membrete, cargue el papel con el lado preimpreso hacia abajo y el borde superior hacia fuera de la impresora. (Para esta función debe estar instalada la unidad dúplex opcional.)
	- **>** Los sobres deben cargarse boca arriba, con el borde superior hacia la izquierda y el lado corto hacia la impresora. No seleccione la impresión dúplex con sobres.
	- **>** No supere la capacidad de papel (aproximadamente 100 hojas o 10 sobres). La profundidad máxima de apilado es de 10 mm.
- **5.** Presione el botón de sujeción de la bandeja hacia dentro para soltar la plataforma del papel, de forma que el papel se levante y quede sujeto en su sitio.
- **6.** Establezca el tamaño de papel correcto para la bandeja multiuso en el menú Papel (consulte ["Funciones del menú" en la página 23\)](#page-22-2).

## <span id="page-21-0"></span>**FUNCIONAMIENTO**

Para obtener detalles completos sobre el modo de utilizar la máquina y cualquier accesorio opcional para imprimir trabajos con eficacia, consulte la Guía de impresión y la Barcode Guide.

Para obtener detalles completos sobre el modo de acceder y utilizar las funciones de seguridad de la impresora, consulte la Guía de seguridad.

## <span id="page-22-2"></span><span id="page-22-0"></span>**FUNCIONES DEL MENÚ**

En esta sección se enumeran los menús a los que se accede a través del panel del operador de la impresora y se muestran en la ventana LCD.

### <span id="page-22-1"></span>**PANEL DEL OPERADOR:**

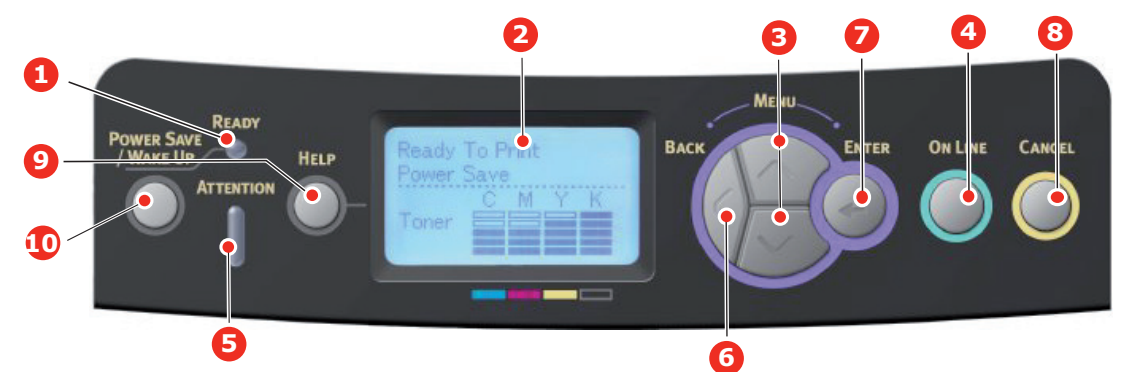

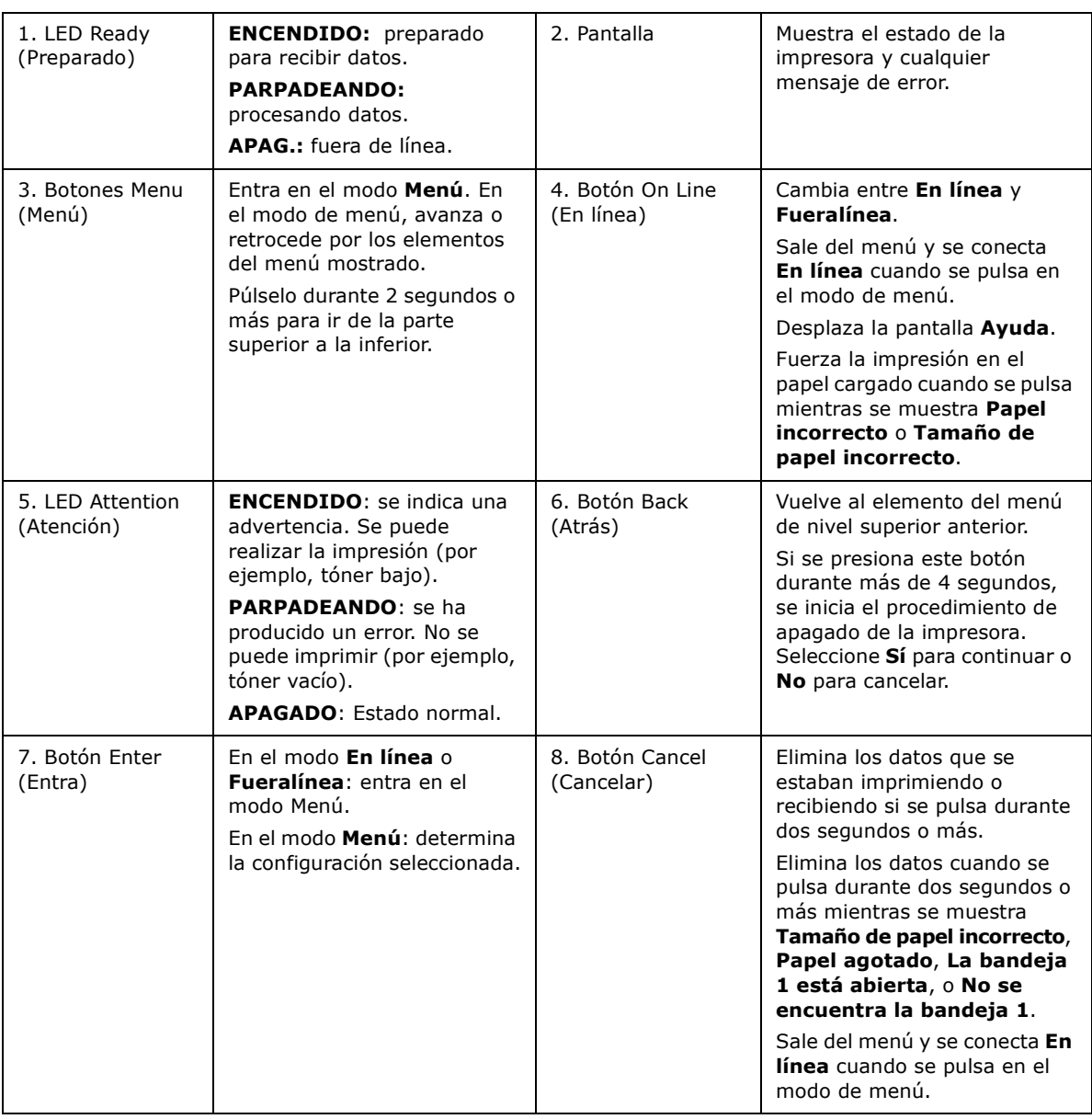

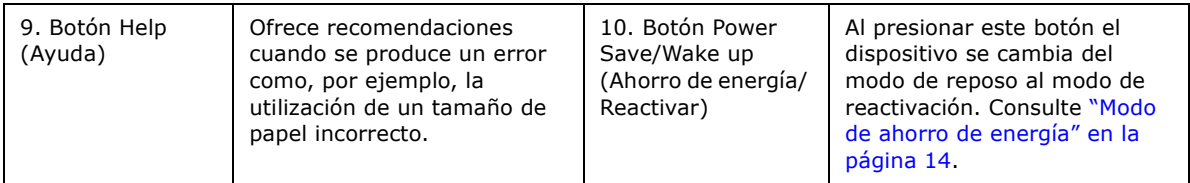

#### <span id="page-23-0"></span>**CAMBIO DE LA CONFIGURACIÓN: USUARIO**

Es importante señalar que muchos de estos ajustes se pueden omitir para dar prioridad a los ajustes de los controladores de impresora. Sin embargo, varios de los ajustes del controlador se pueden dejar como "Ajuste de la impresora", para que se utilicen, de forma predeterminada, los ajustes introducidos en estos menús de la impresora.

Los ajustes predeterminados se muestran en negrita en las tablas siguientes.

Durante el modo de funcionamiento normal, denominado "en espera", la ventana LCD de la impresora mostrará **Preparada para imprimir**. Para acceder al sistema del menú en este estado, pulse los botones de Menú de **flecha hacia arriba** y **flecha hacia abajo** en el panel del operador para desplazarse hacia arriba y hacia abajo por la lista de menús hasta que aparezca el menú que desea ver. A continuación, proceda de la siguiente manera:

- **1.** Pulse **Enter** (Entra) para acceder al menú.
- **2.** Utilice los botones de MENÚ de **flecha hacia arriba** y **flecha hacia abajo** en el panel de control para desplazarse por los menús. Cuando aparezca el elemento que desea cambiar, pulse **Enter** (Entra) para ver los submenús de dicho elemento.
- **3.** Utilice los botones de MENÚ de **flecha hacia arriba** y **flecha hacia abajo** para desplazarse hacia arriba y hacia abajo por los elementos del submenú. Cuando aparezca el elemento que desea cambiar, pulse **Enter** (Entra) para ver el ajuste.
- **4.** Utilice los botones de MENÚ de **flecha hacia arriba** y **flecha hacia abajo** para desplazarse hacia arriba o hacia abajo por los ajustes disponibles para el elemento del submenú. Cuando aparezca el elemento que desea cambiar, pulse **Enter** (Entra) para ver el ajuste. Aparecerá un asterisco (\*) junto al ajuste que indica que está activo en ese momento.
- **5.** A continuación:
	- **>** Vuelva a pulsar **Back** (Atrás) para volver a la lista de menús;

o bien...…

**>** Pulse **On Line** (En línea) o **Cancel** (Cancelar) para salir del sistema de menús y volver al modo en espera.

#### <span id="page-23-1"></span>**CAMBIO DE LA CONFIGURACIÓN: ADMINISTRADOR**

Puede **Activar** o **Desactivar** cada categoría en el menú de usuario.

Las categorías desactivadas no se muestran en el menú de usuario. Sólo un administrador del sistema puede cambiar esta configuración.

- **1.** Apague la impresora **Off**. Ajuste la impresora en **Encendido** mientras mantiene pulsado el botón **Enter** (Entra). Cuando aparezca **Boot Menu** (menú Reiniciar), levante el dedo del botón.
- **2.** Pulse el botón **Enter**.
- <span id="page-24-1"></span><span id="page-24-0"></span>**3.** Cuando se le solicite **Introd. contraseña**, escriba la contraseña del administrador:
	- (a) Mediante los botones de **flecha hacia arriba** y **flecha hacia abajo** de MENÚ, se puede desplazar hasta una letra o un dígito determinado.
	- (b) Pulse el botón **Enter** (Entra) para especificar y moverse hasta la próxima letra o dígito.
	- (c) Repita los pasos [\(a\)](#page-24-0) y [\(b\)](#page-24-1) hasta que haya introducido todas las letras/dígitos.

#### *Escriba su contraseña de 6 a 12 dígitos.*

(La contraseña predeterminada es 999999).

- **4.** Pulse el botón **Enter** (Entra).
- **5.** Pulse el botón de **flecha hacia arriba** o **hacia abajo** de MENÚ hasta que se muestre la "categoría" que desea cambiar.
- **6.** Pulse el botón **Enter** (Entra).
- **7.** Pulse el botón de **flecha hacia arriba** o **hacia abajo** de MENÚ hasta que se muestre el "elemento" que desea cambiar.
- **8.** Pulse el botón **Enter** (Entra).
- **9.** Mediante el botón de **flecha hacia arriba** o **flecha hacia abajo** de MENÚ puede identificar el parámetro según sea necesario.
- **10.** Pulse el botón **Enter** (Entra). Aparecerá un asterisco (\*) junto al ajuste que indica que está activo en ese momento.
- **11.** Pulse el botón **On Line** (En línea) para cambiar al estado en línea. La máquina se reiniciará automáticamente.

#### <span id="page-25-0"></span>**IMPRIMIR DESDE LA MEMORIA USB**

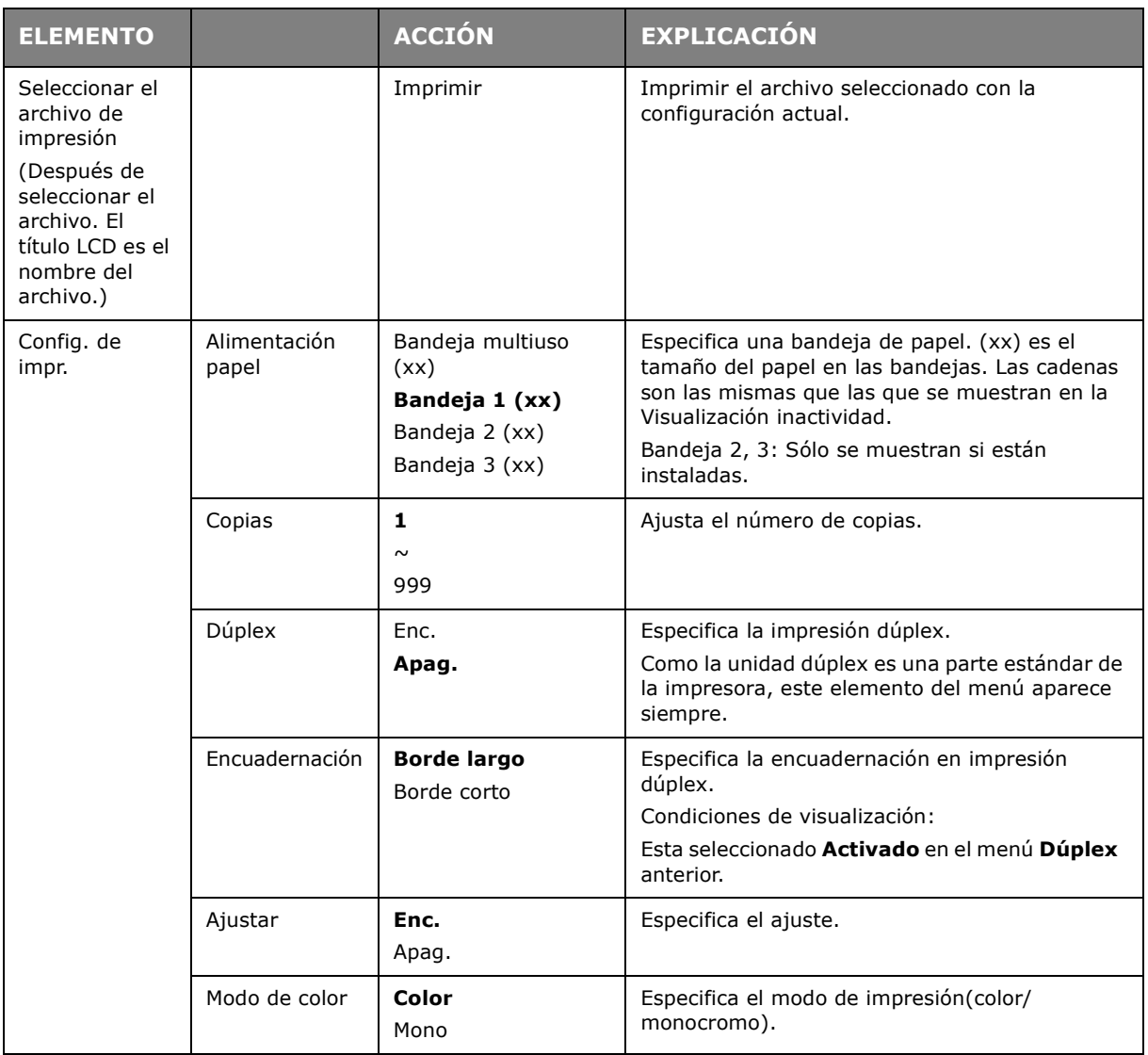

#### <span id="page-25-1"></span>**IMPRIMIR**

*NOTA*

*Este menú solo se muestra si está instalada la tarjeta SD opcional.*

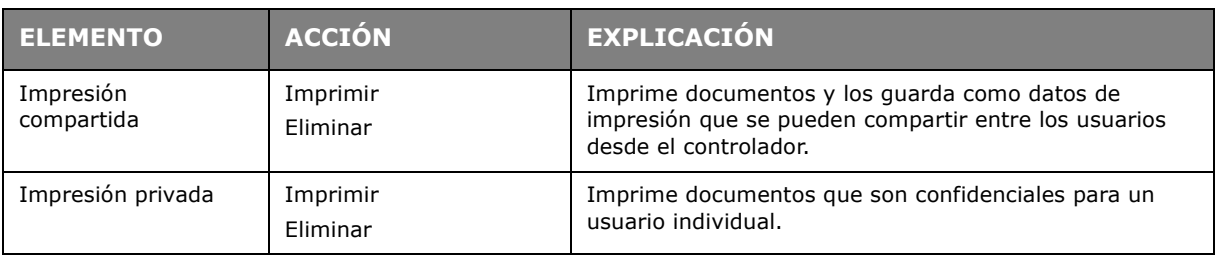

#### <span id="page-26-0"></span>**MENÚ CONFIGURACIÓN**

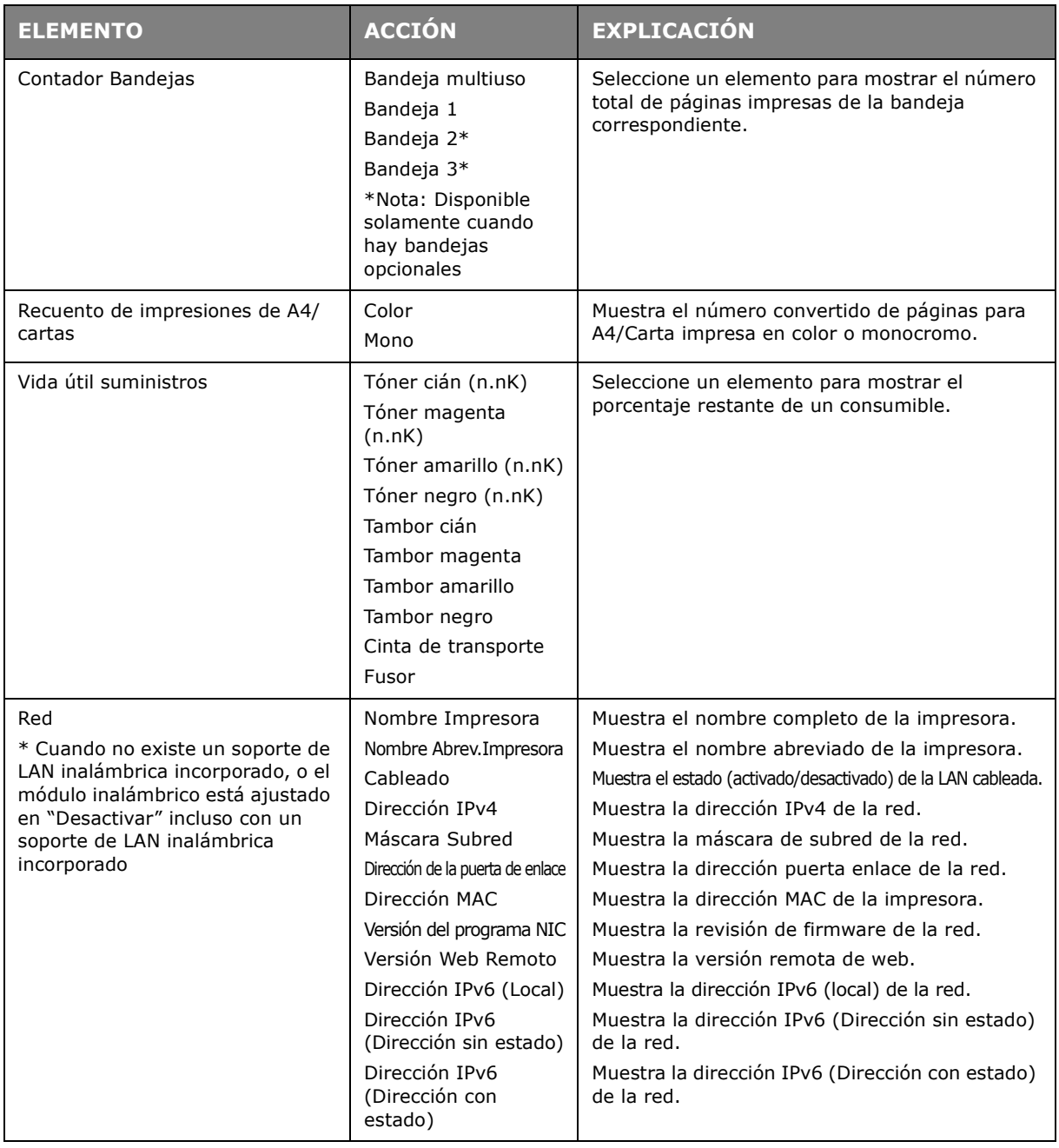

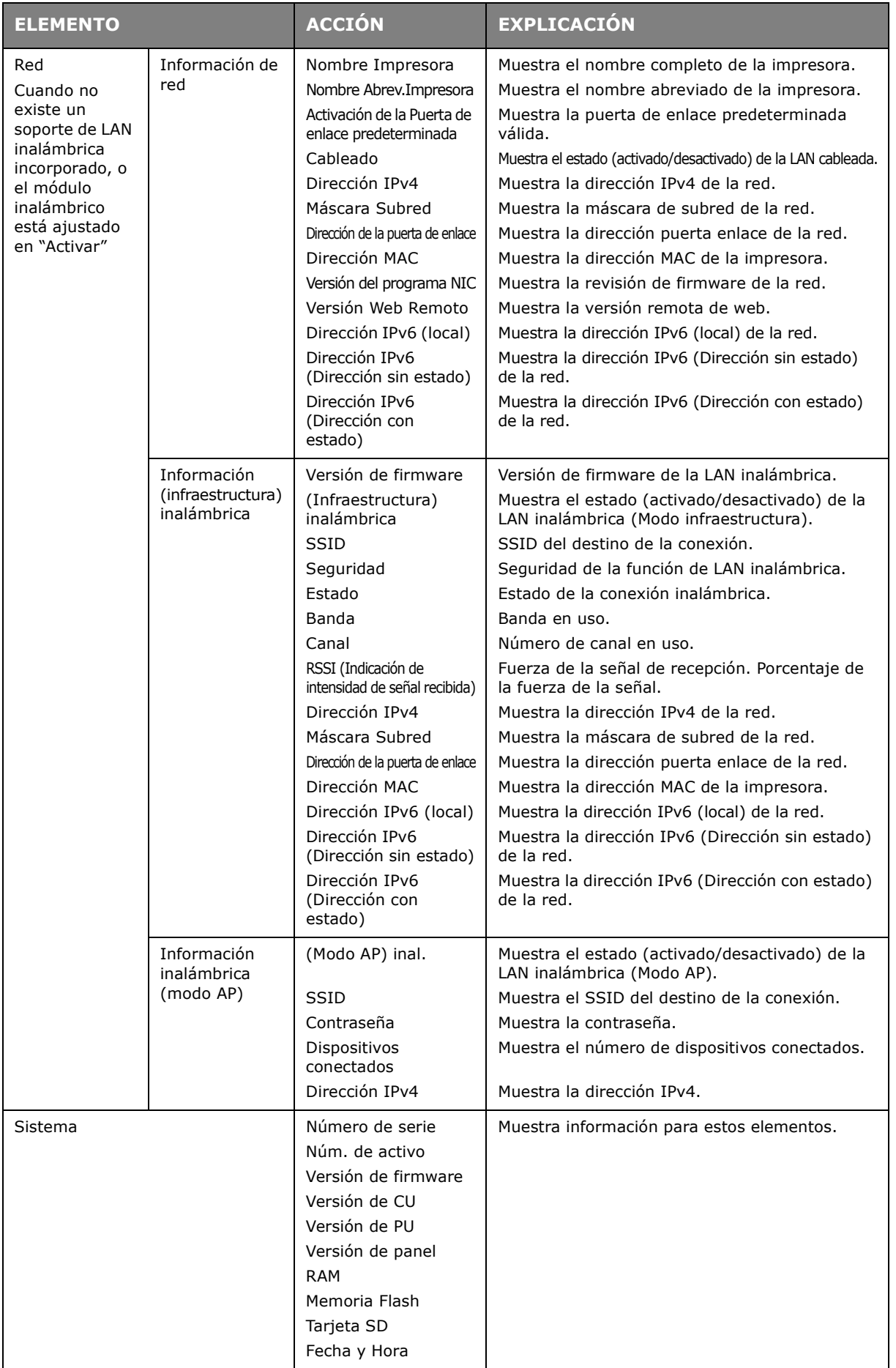

#### <span id="page-28-0"></span>**MENÚ INFORMACIÓN DE IMPR**

Este menú proporciona un método rápido para ver los distintos elementos almacenados en la impresora.

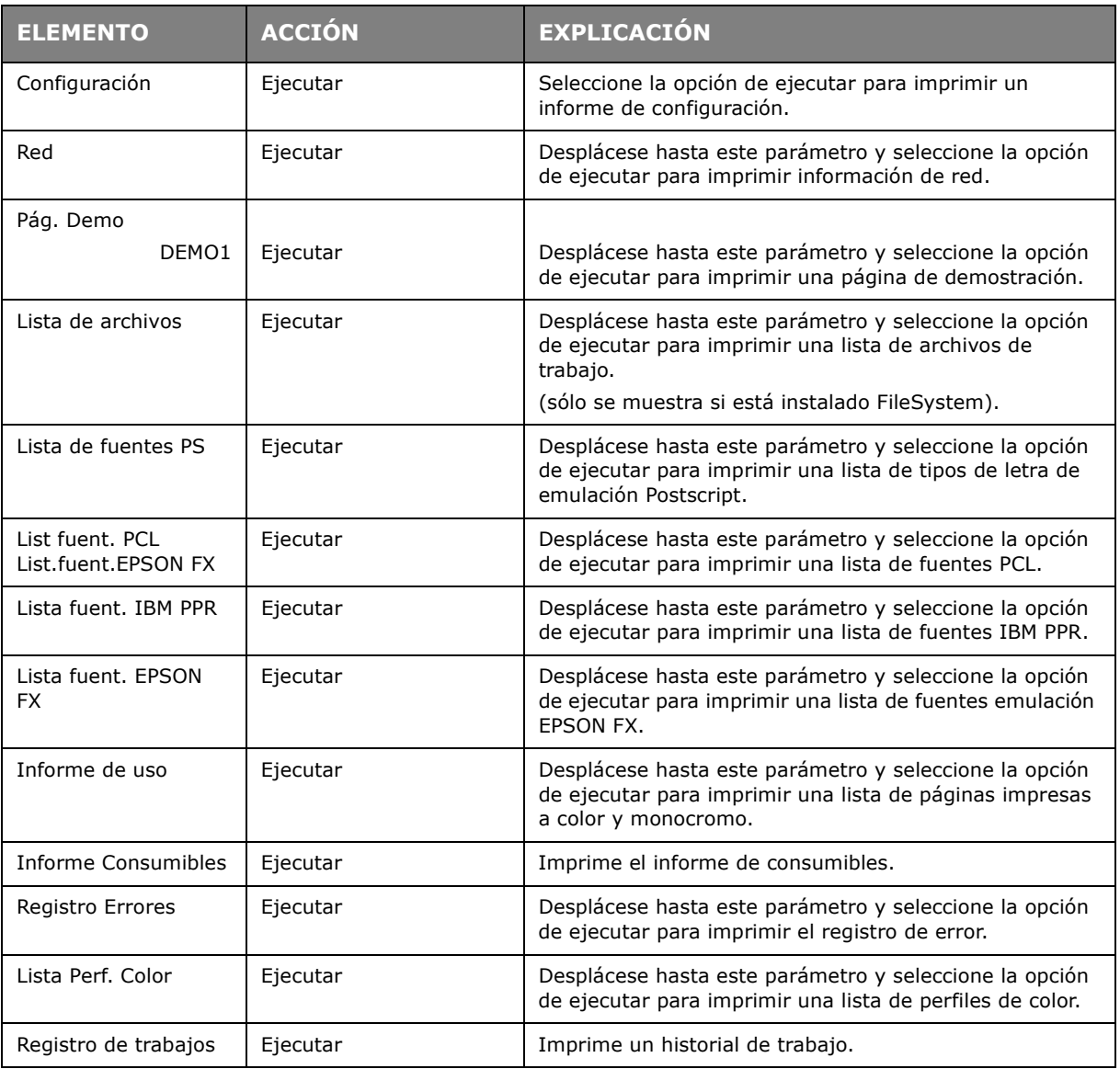

#### <span id="page-29-0"></span>**MENÚS**

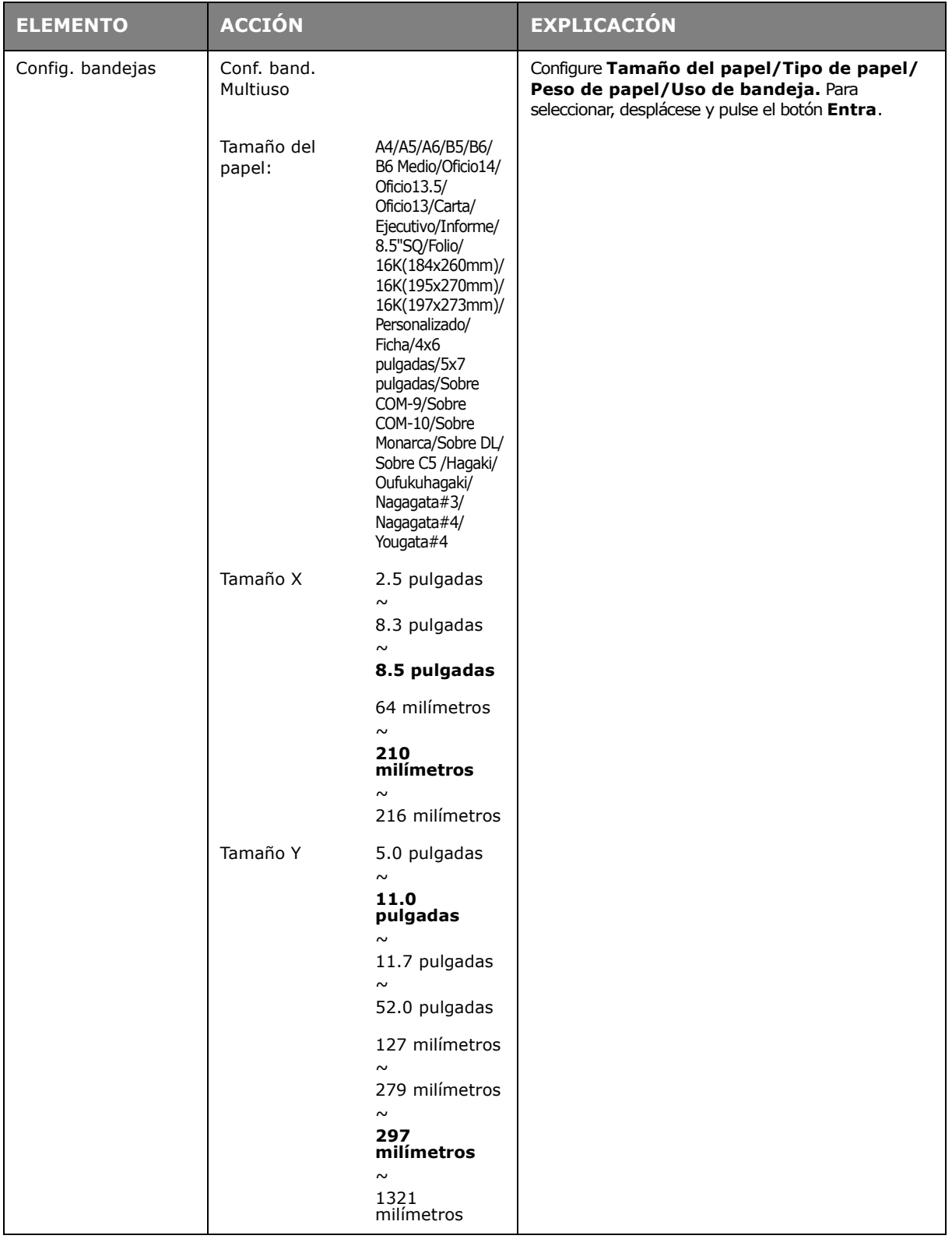

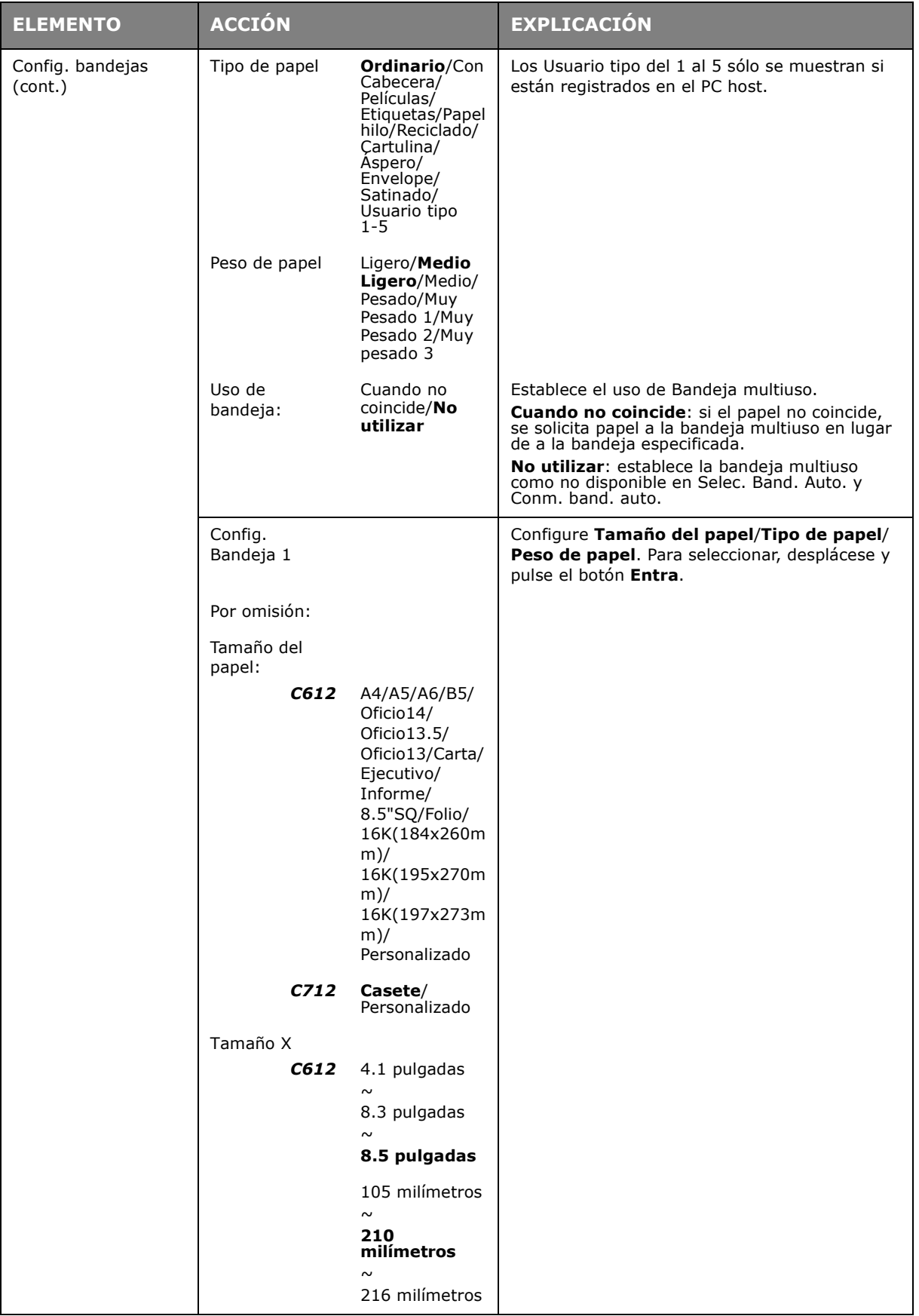

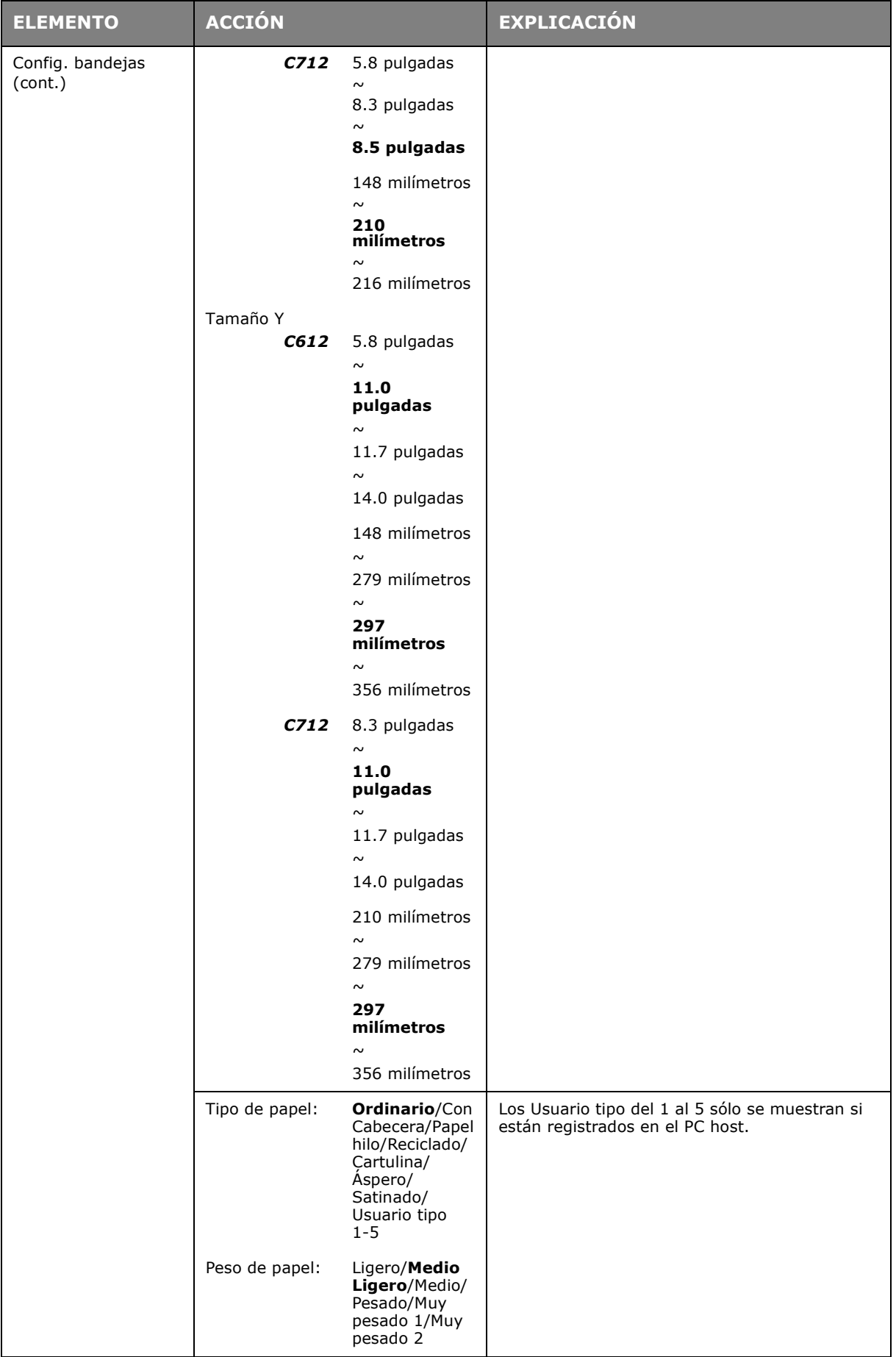

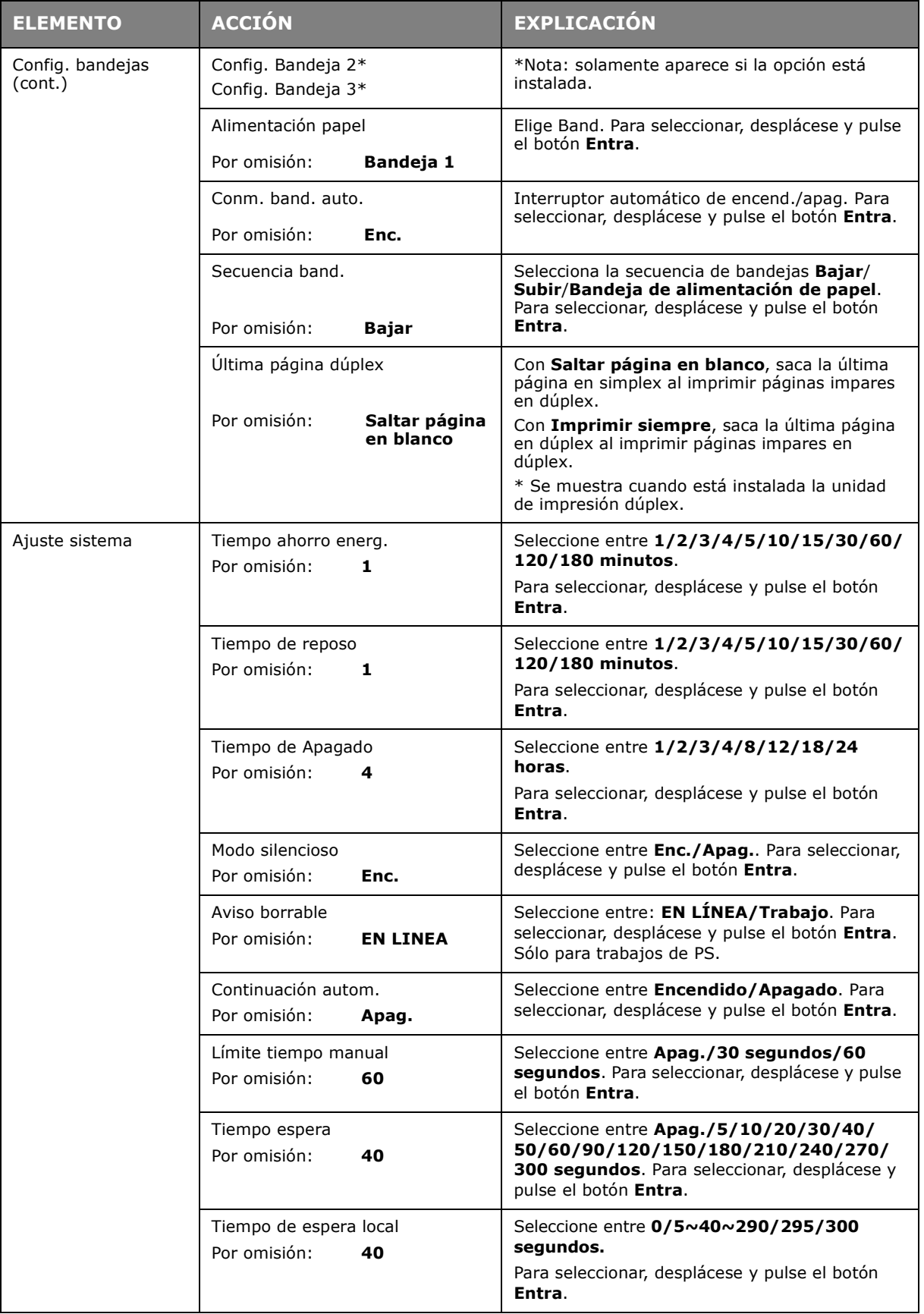

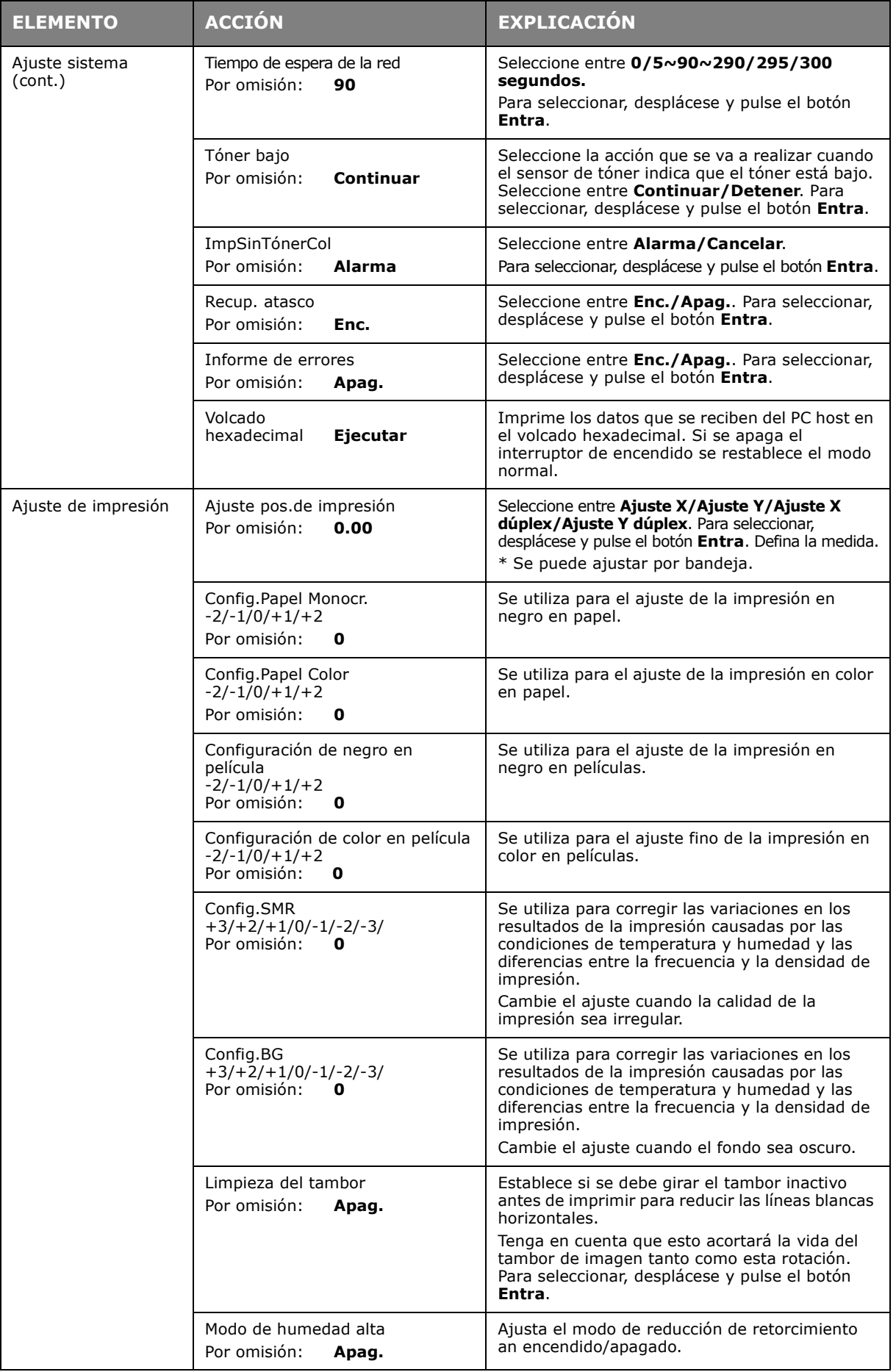

#### <span id="page-34-0"></span>**CONFIG. ADMIN**

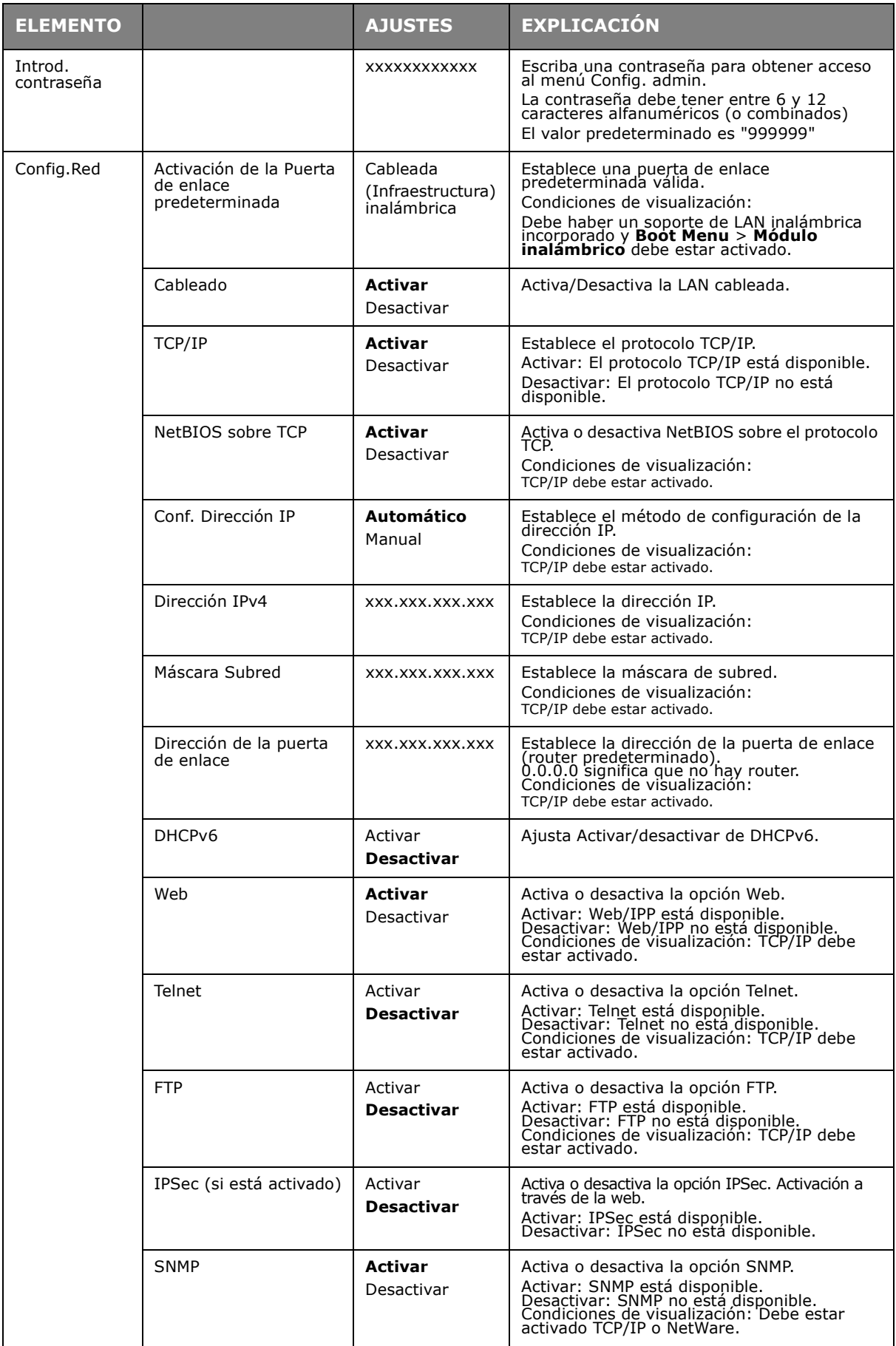

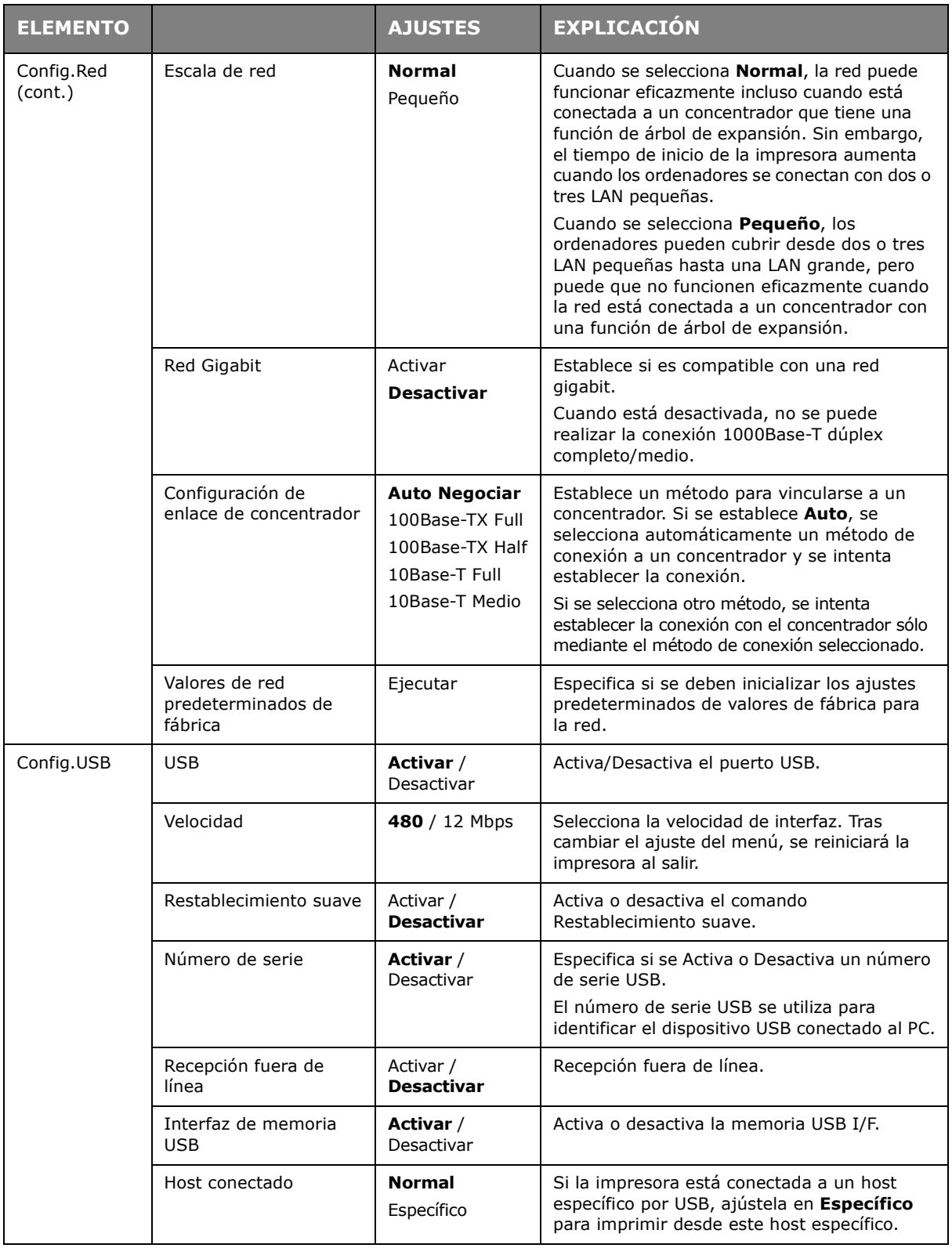
<span id="page-36-0"></span>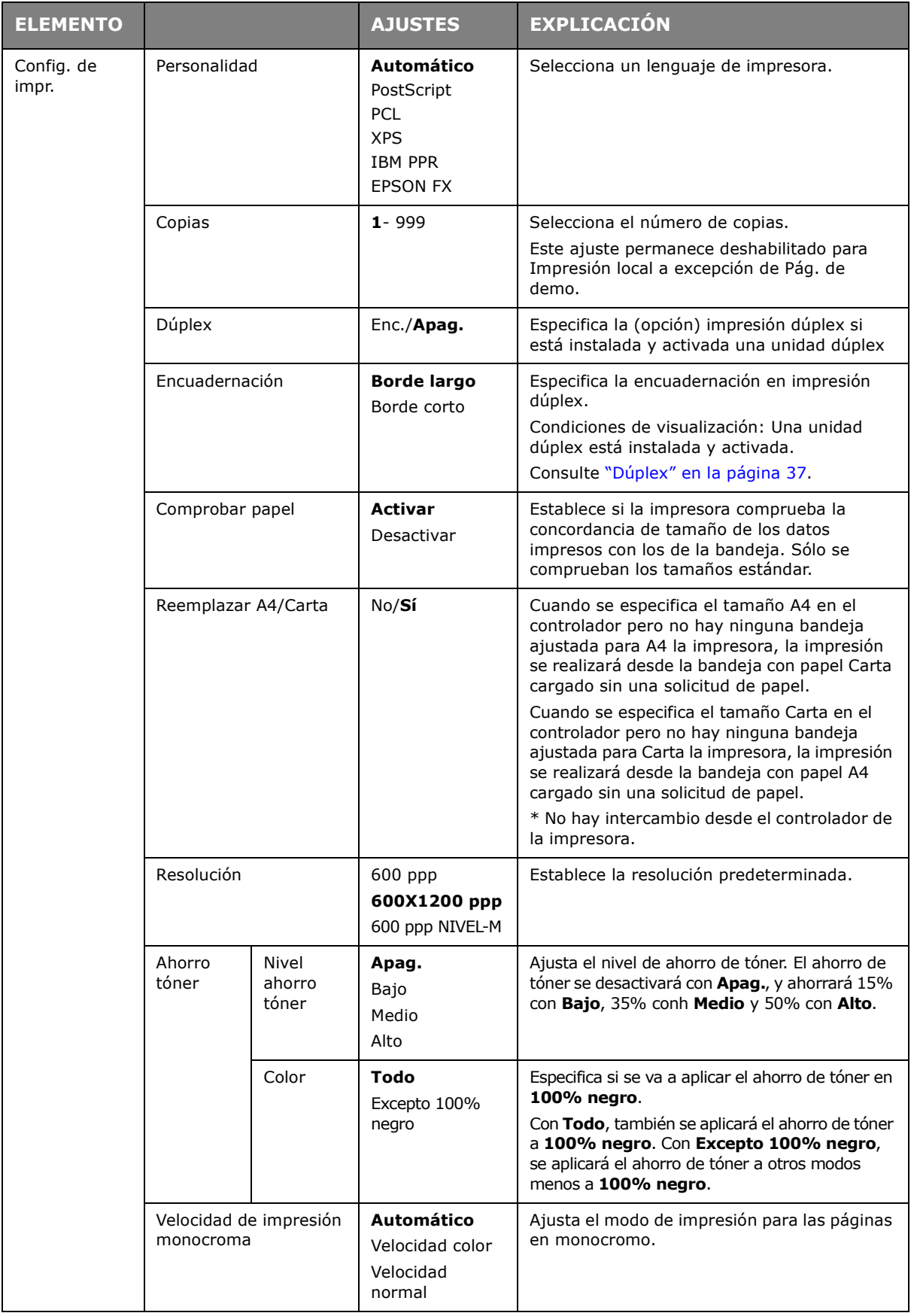

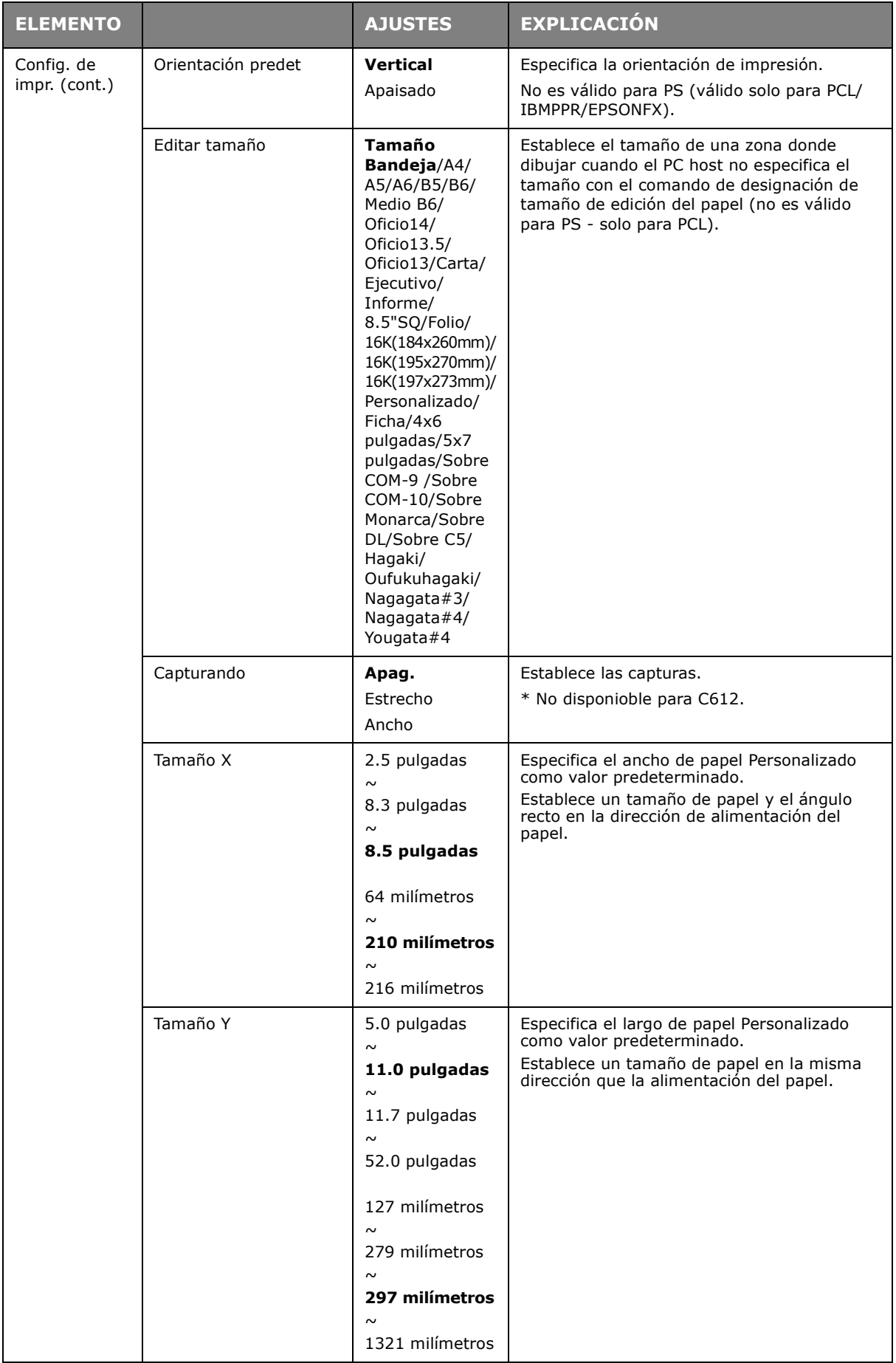

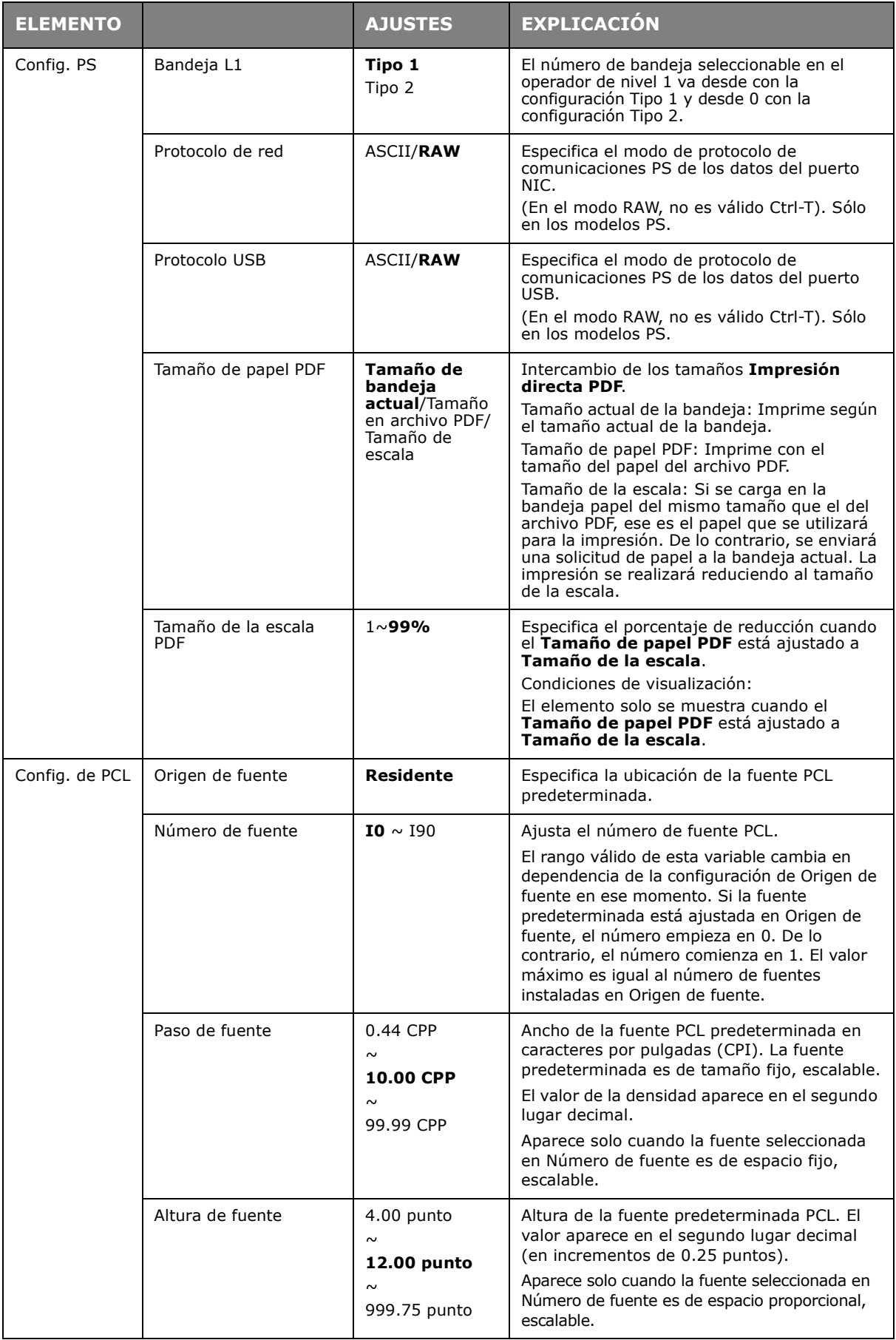

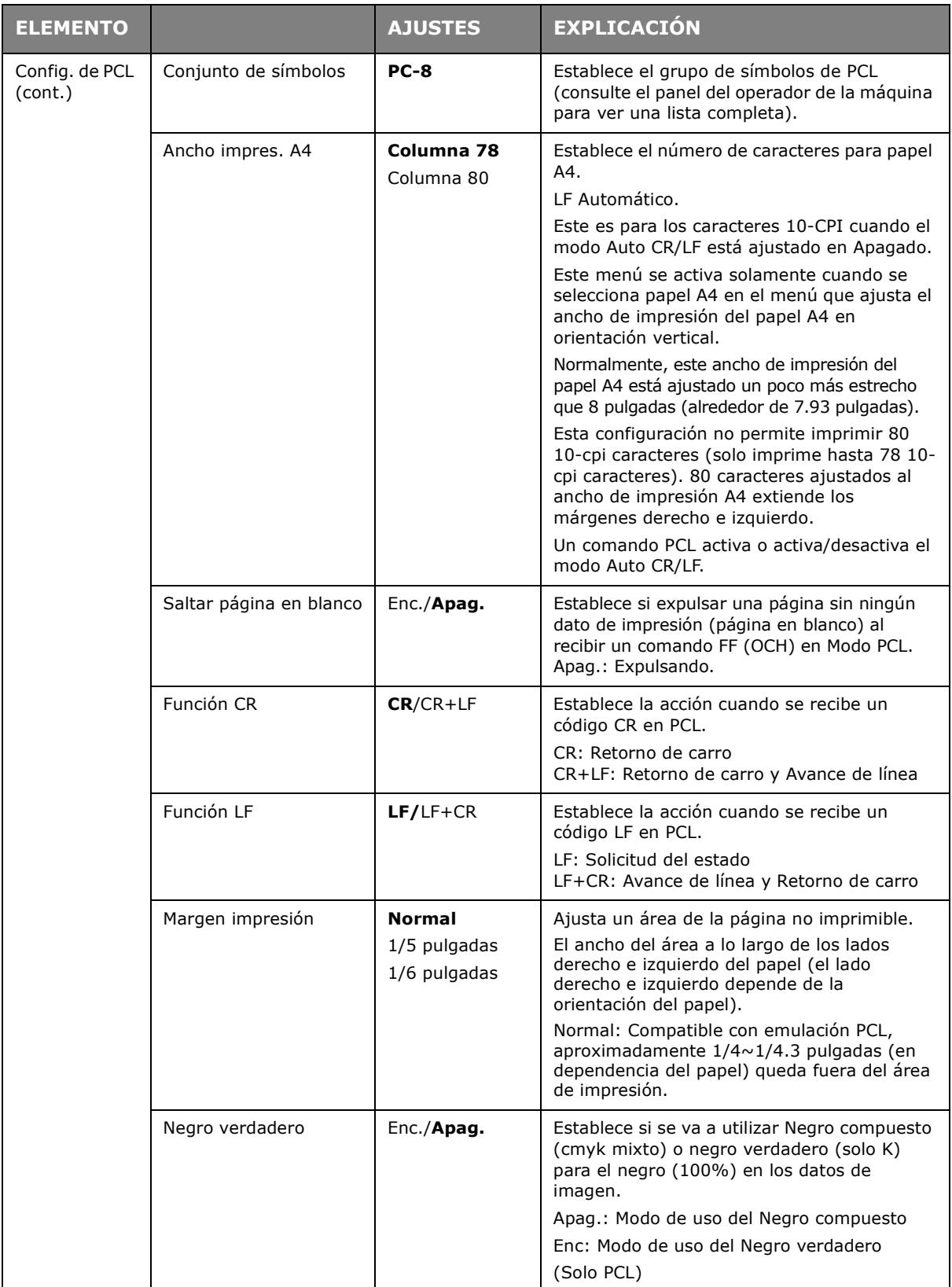

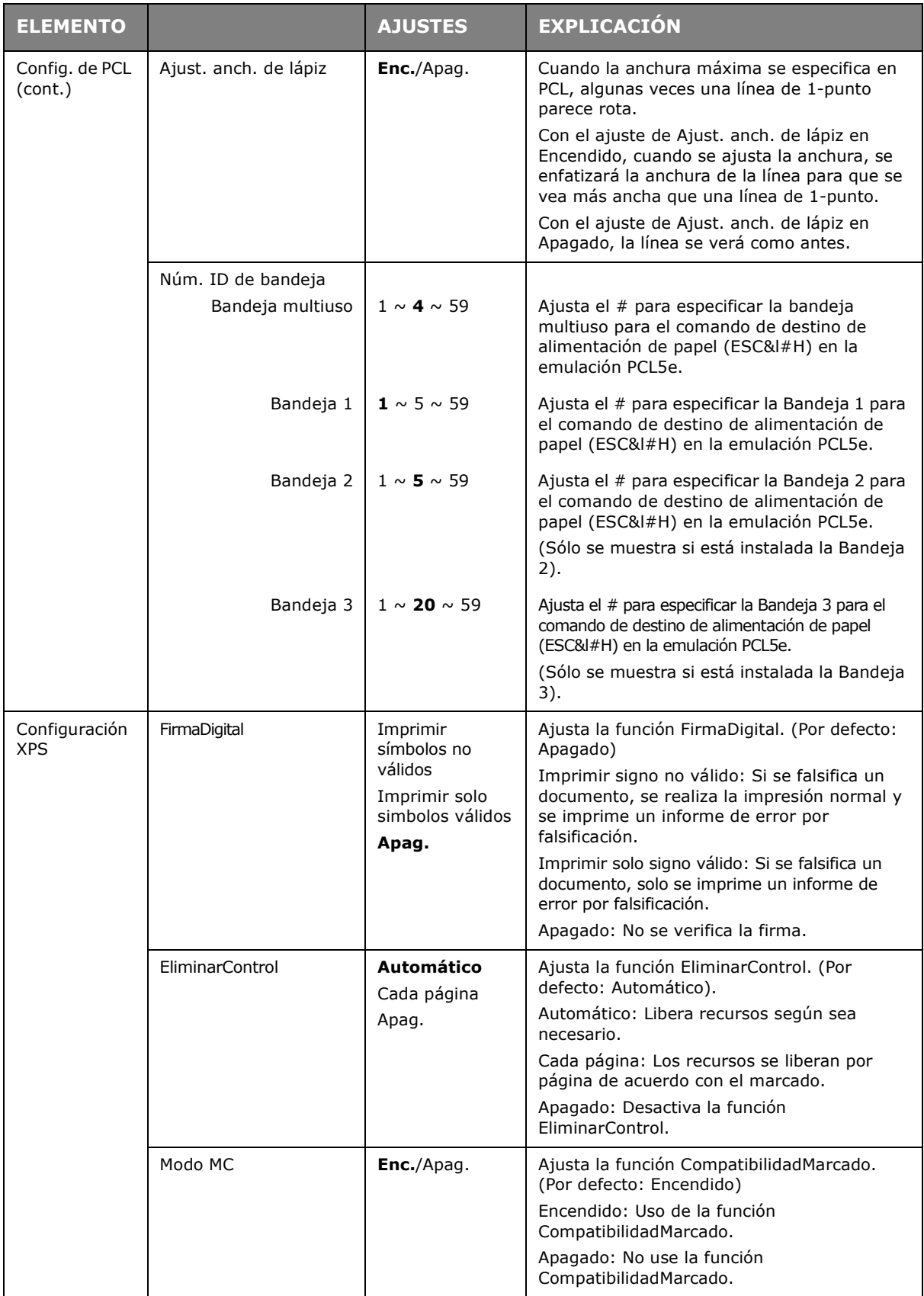

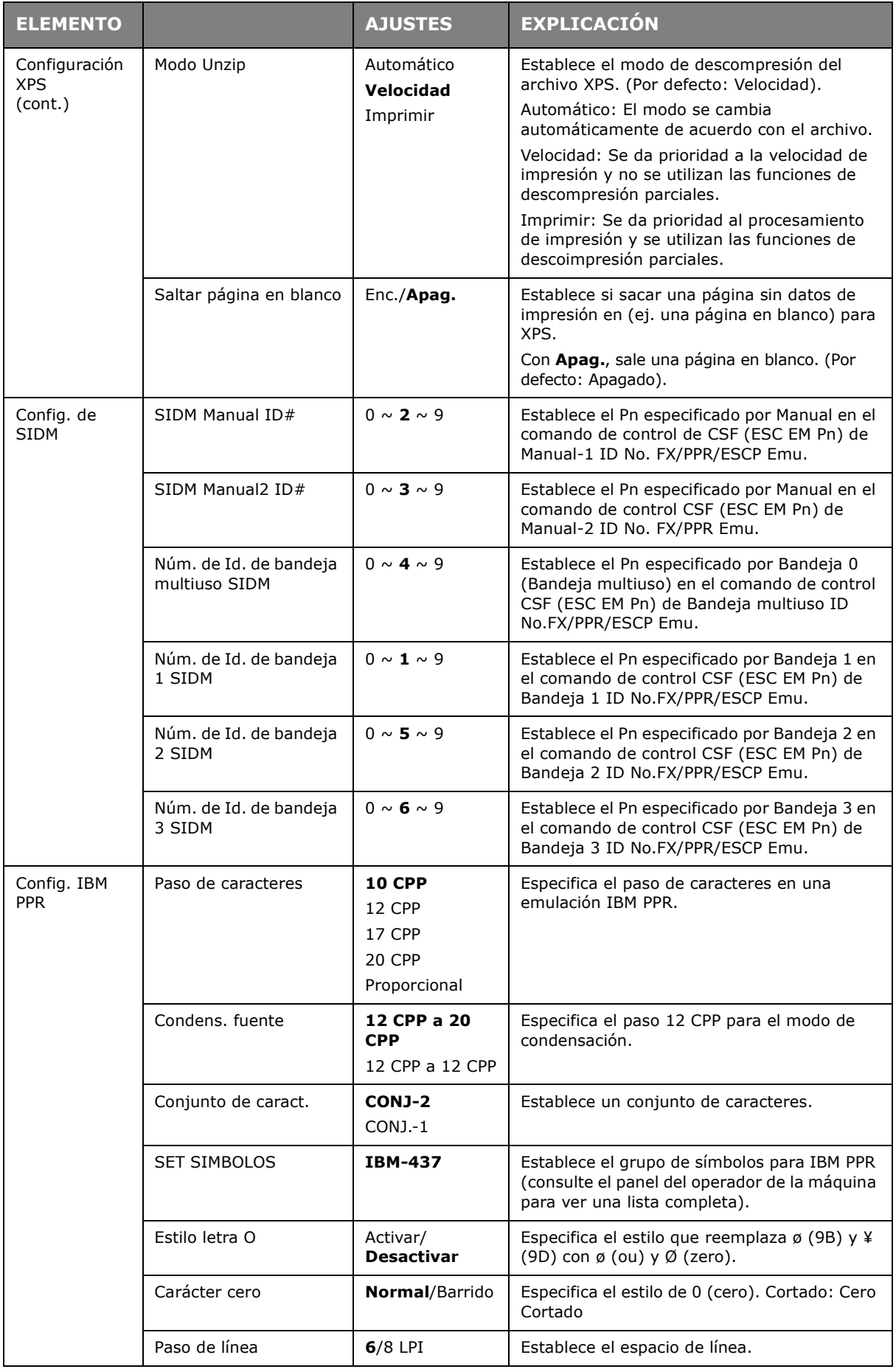

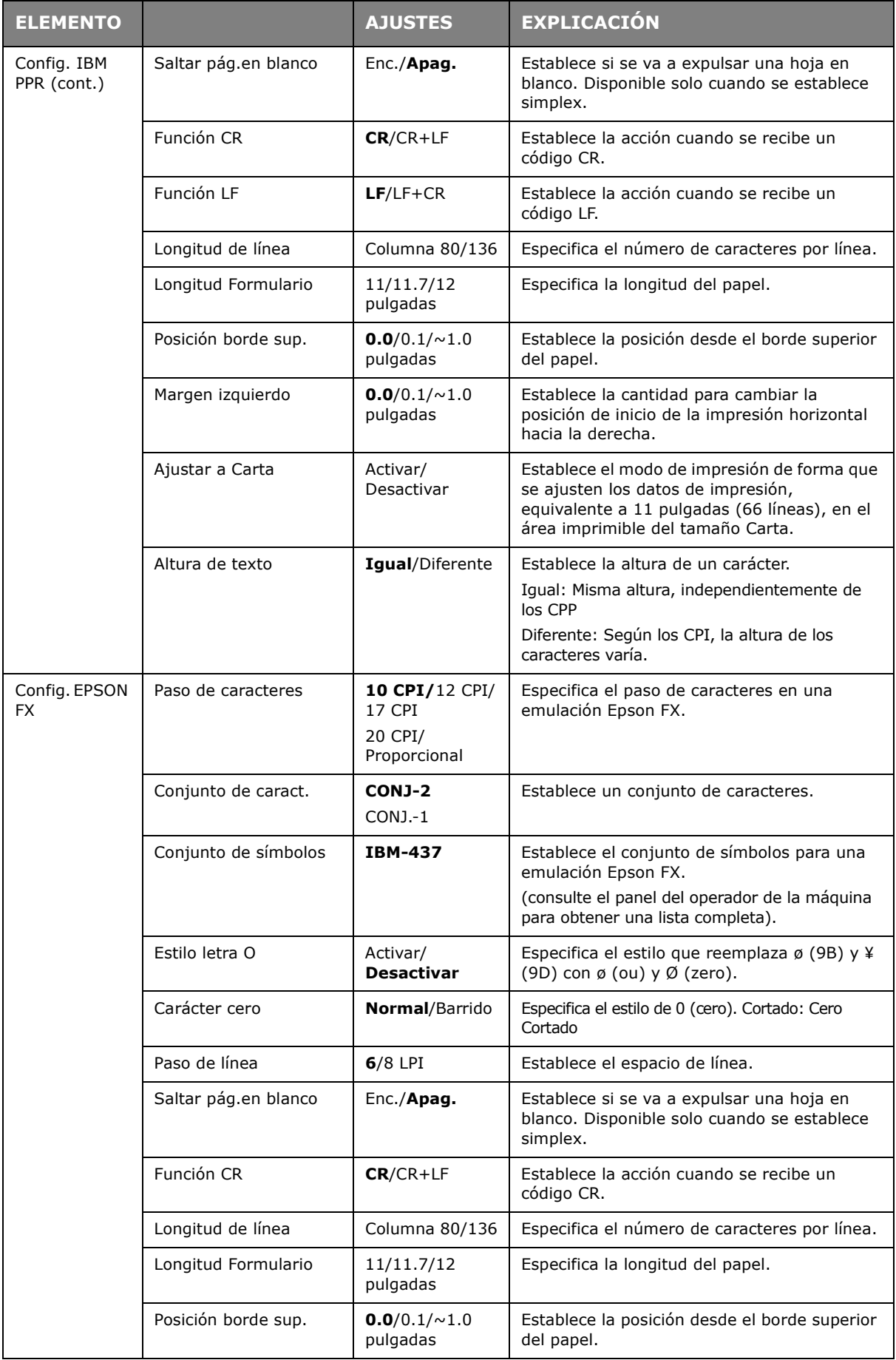

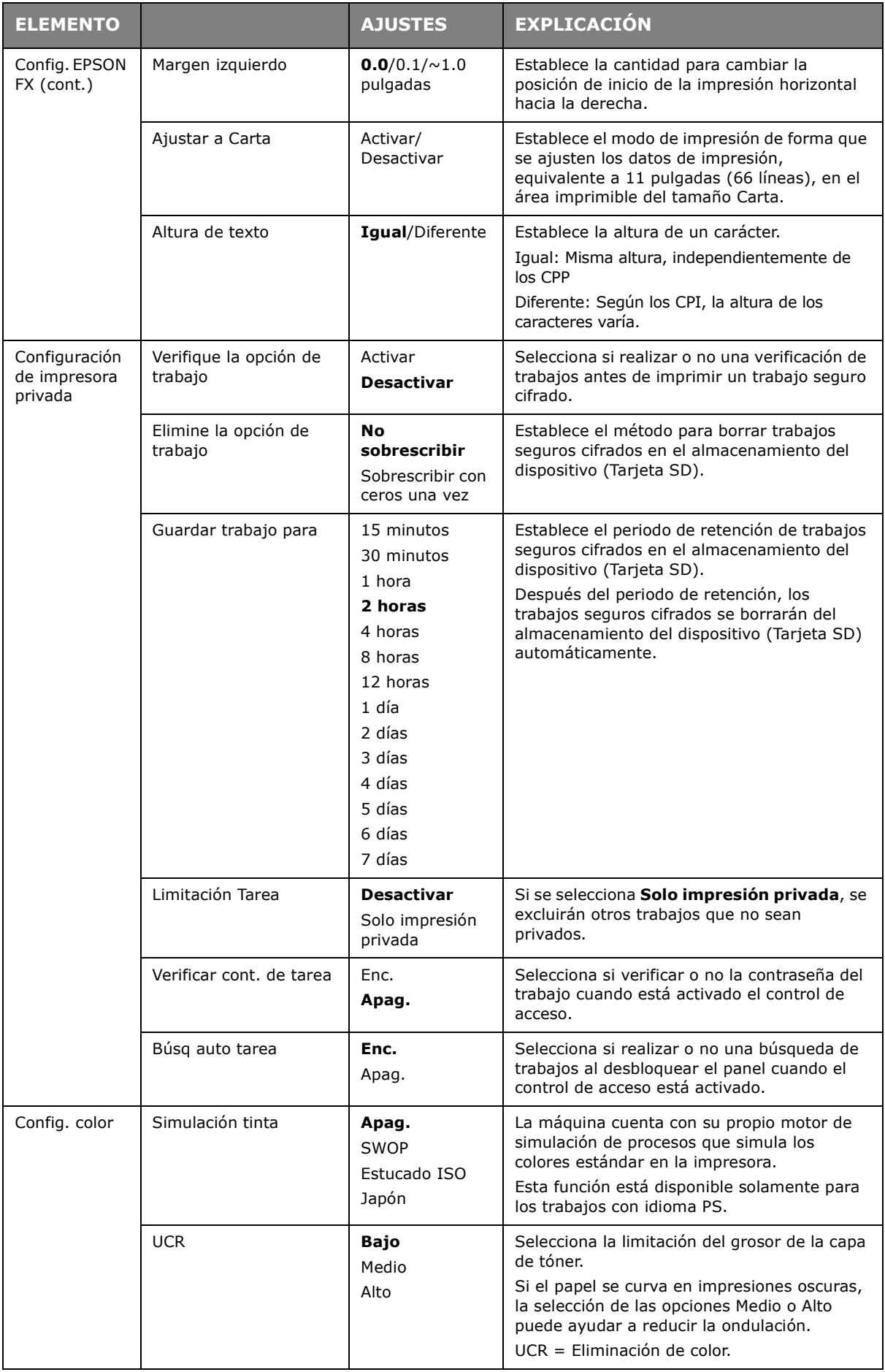

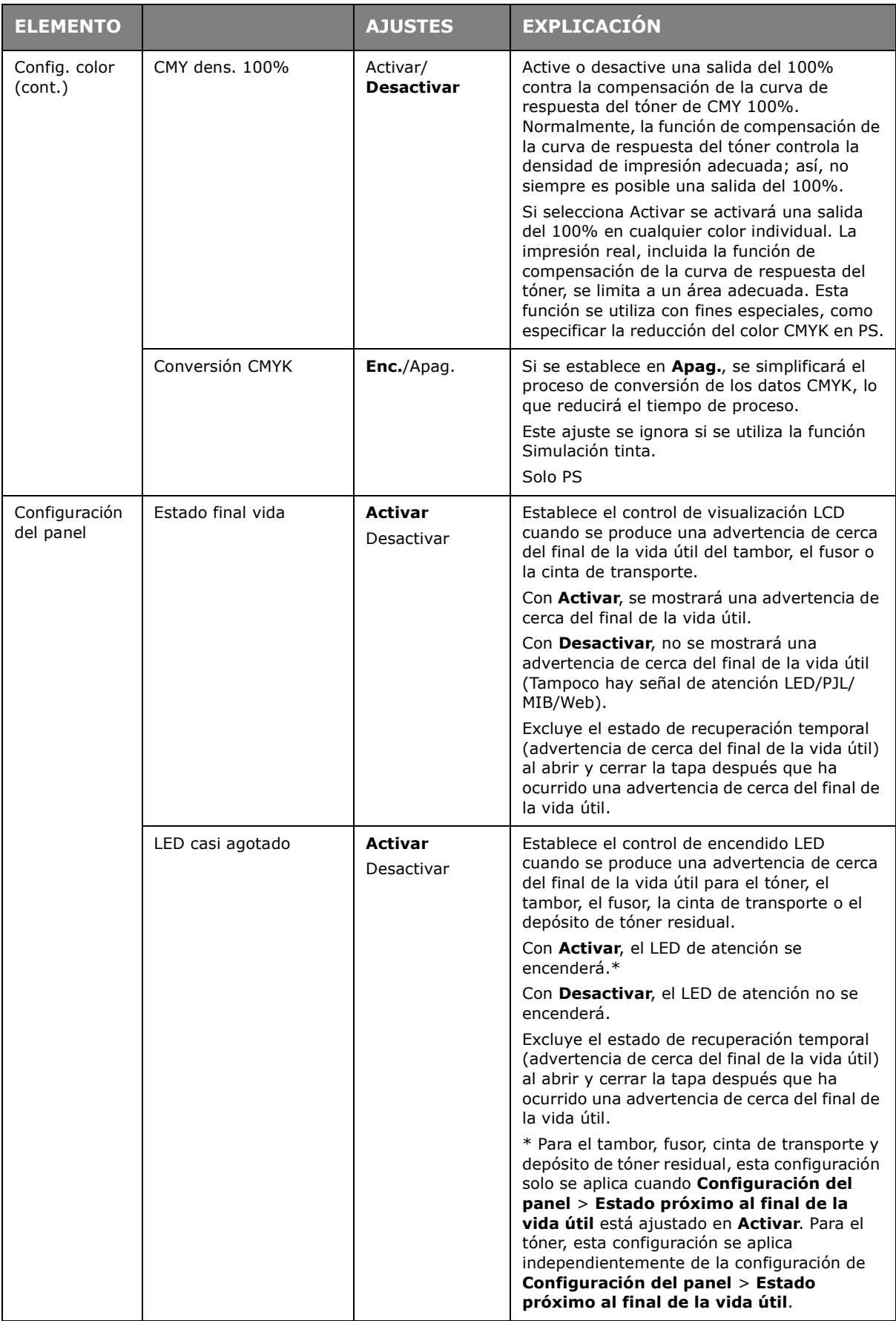

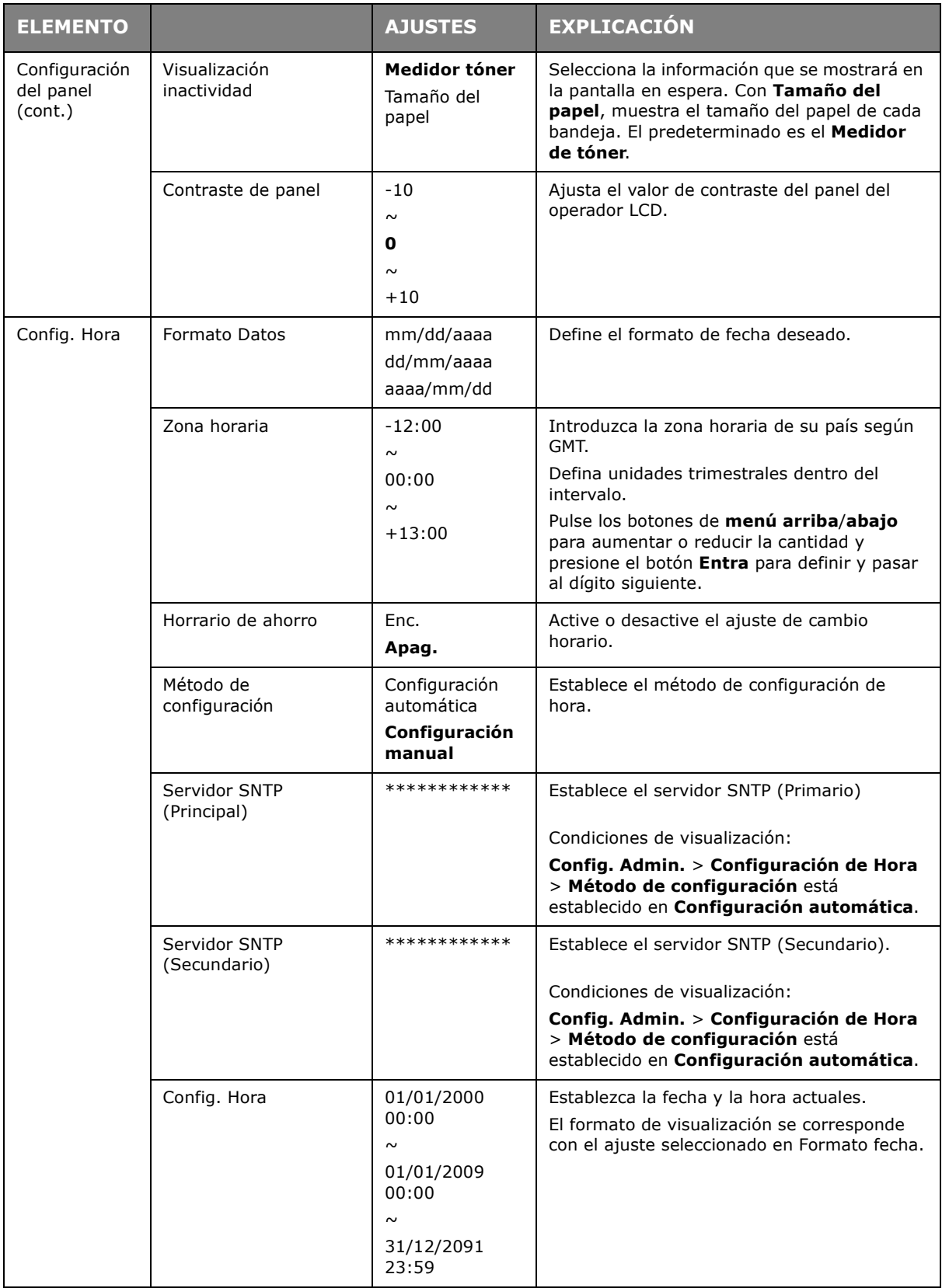

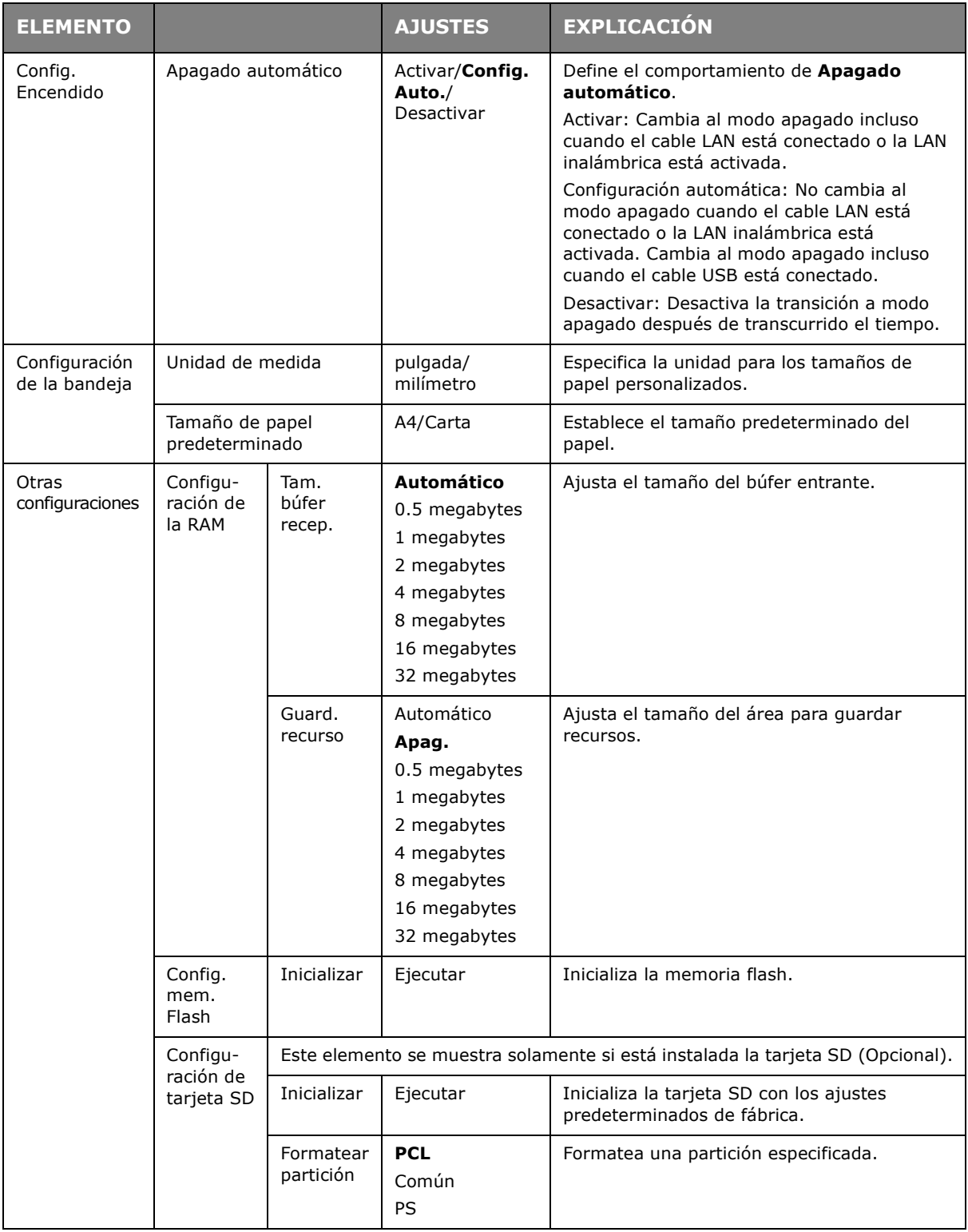

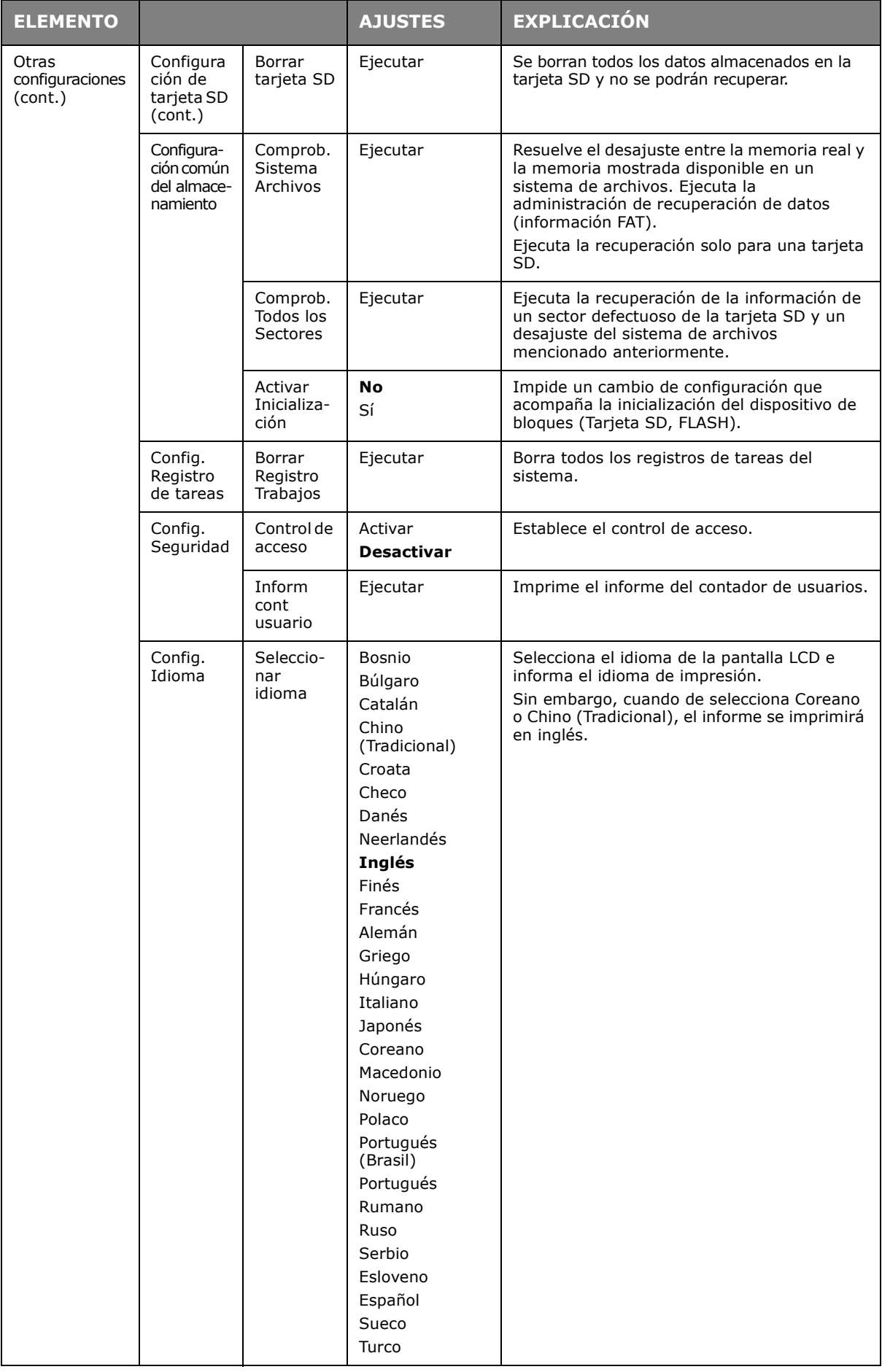

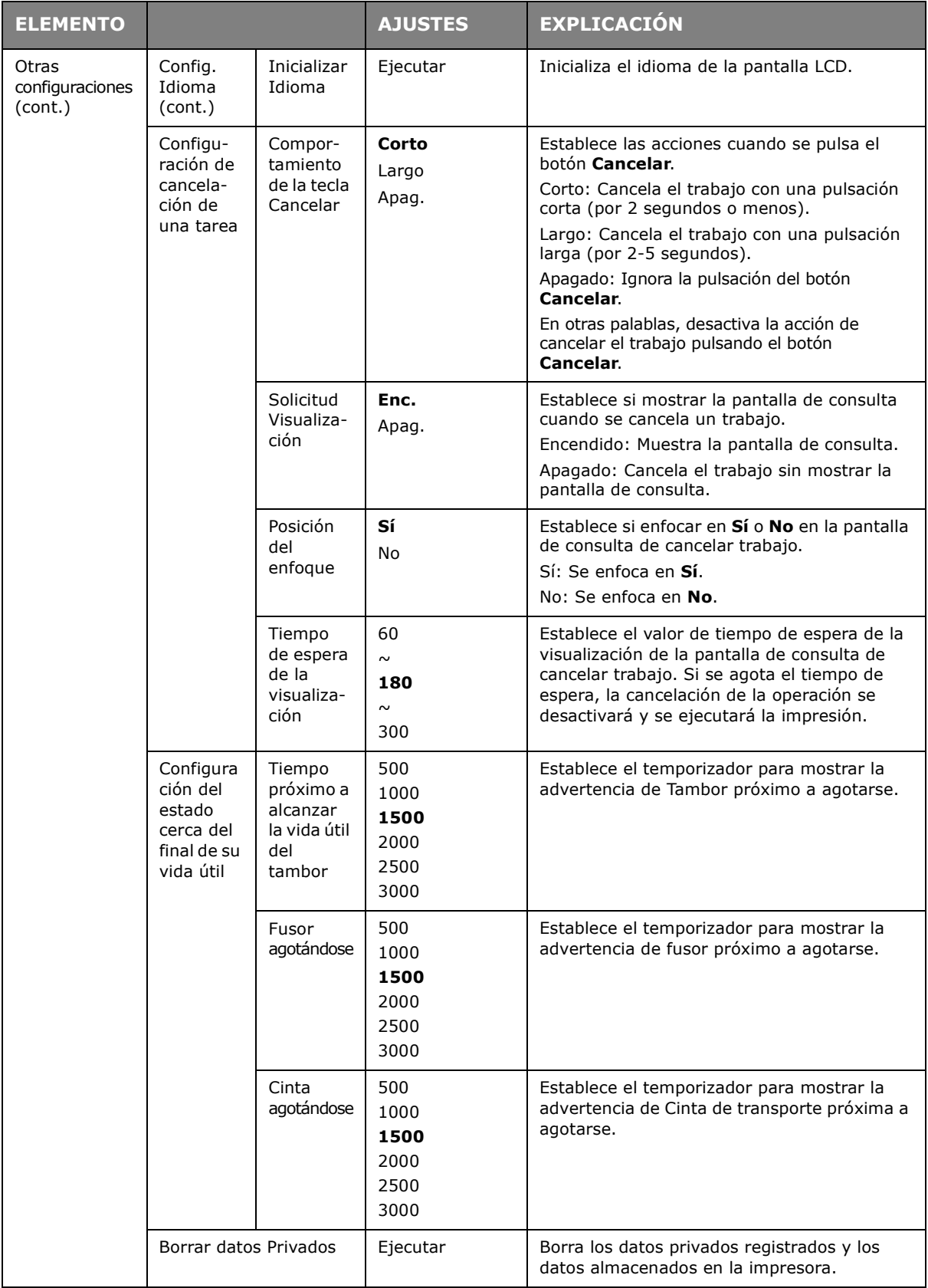

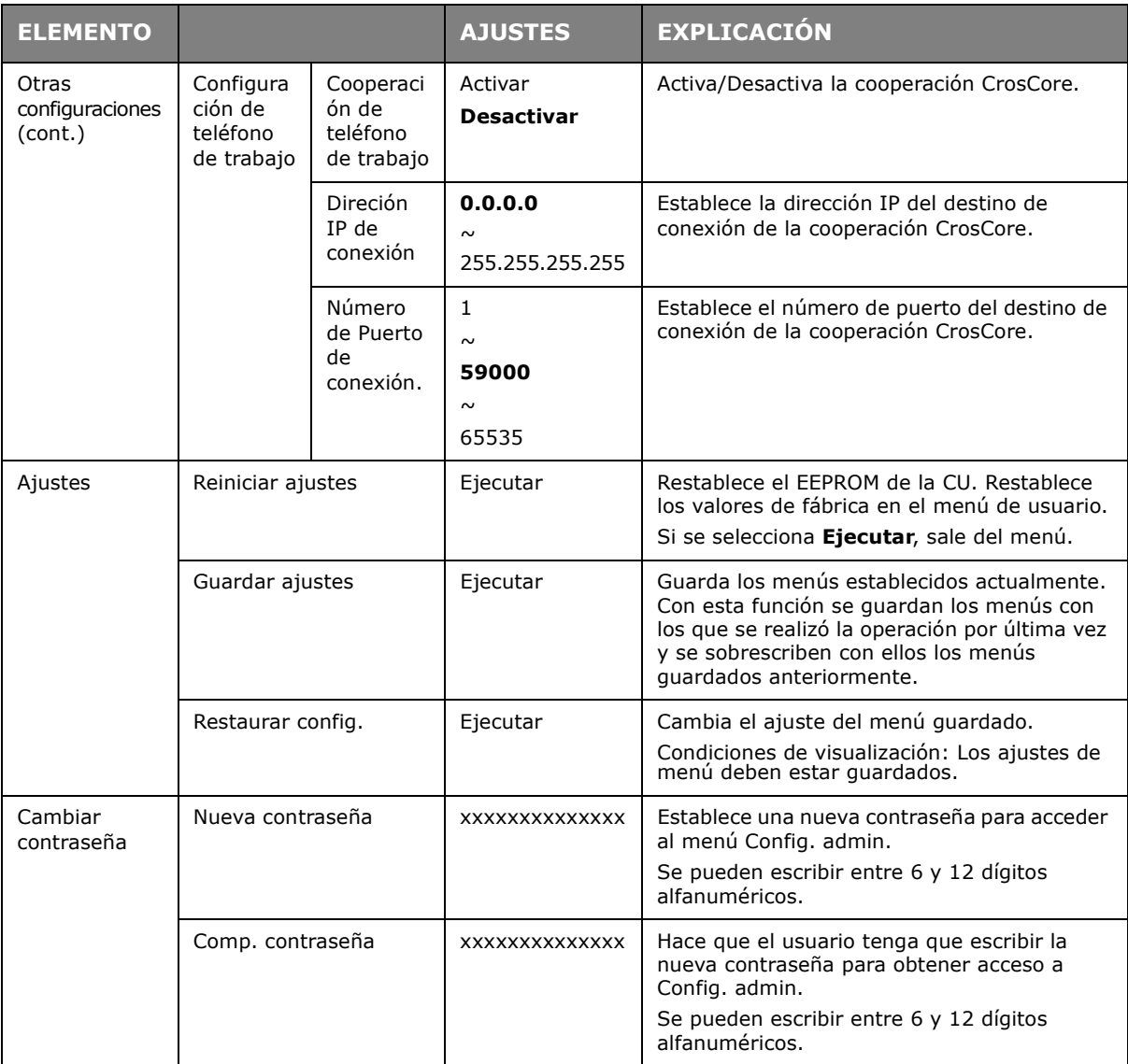

# **ESTADÍSTICAS DE IMPR.**

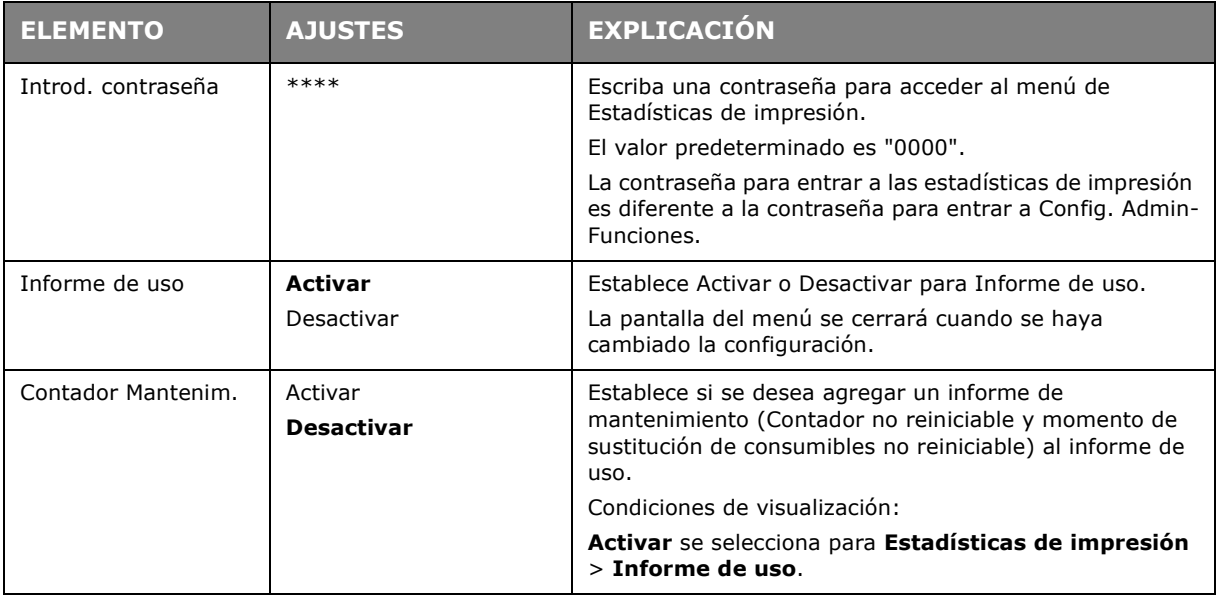

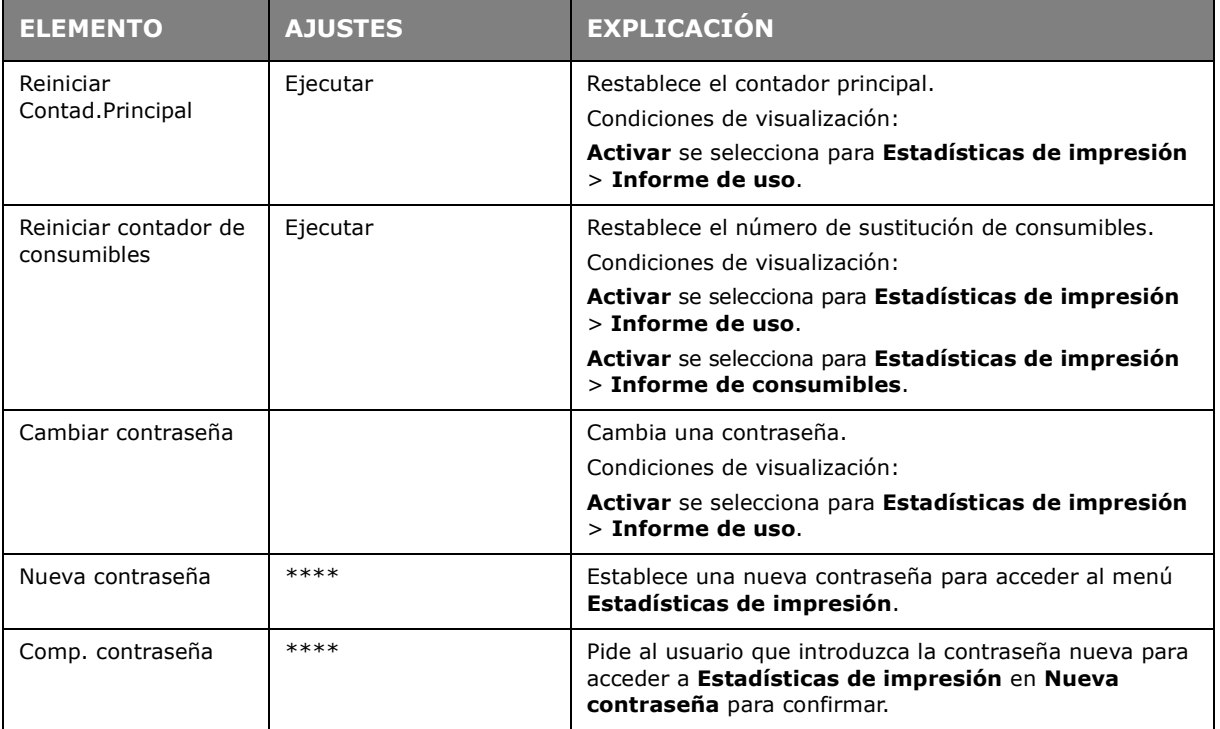

# **CALIBRACIÓN**

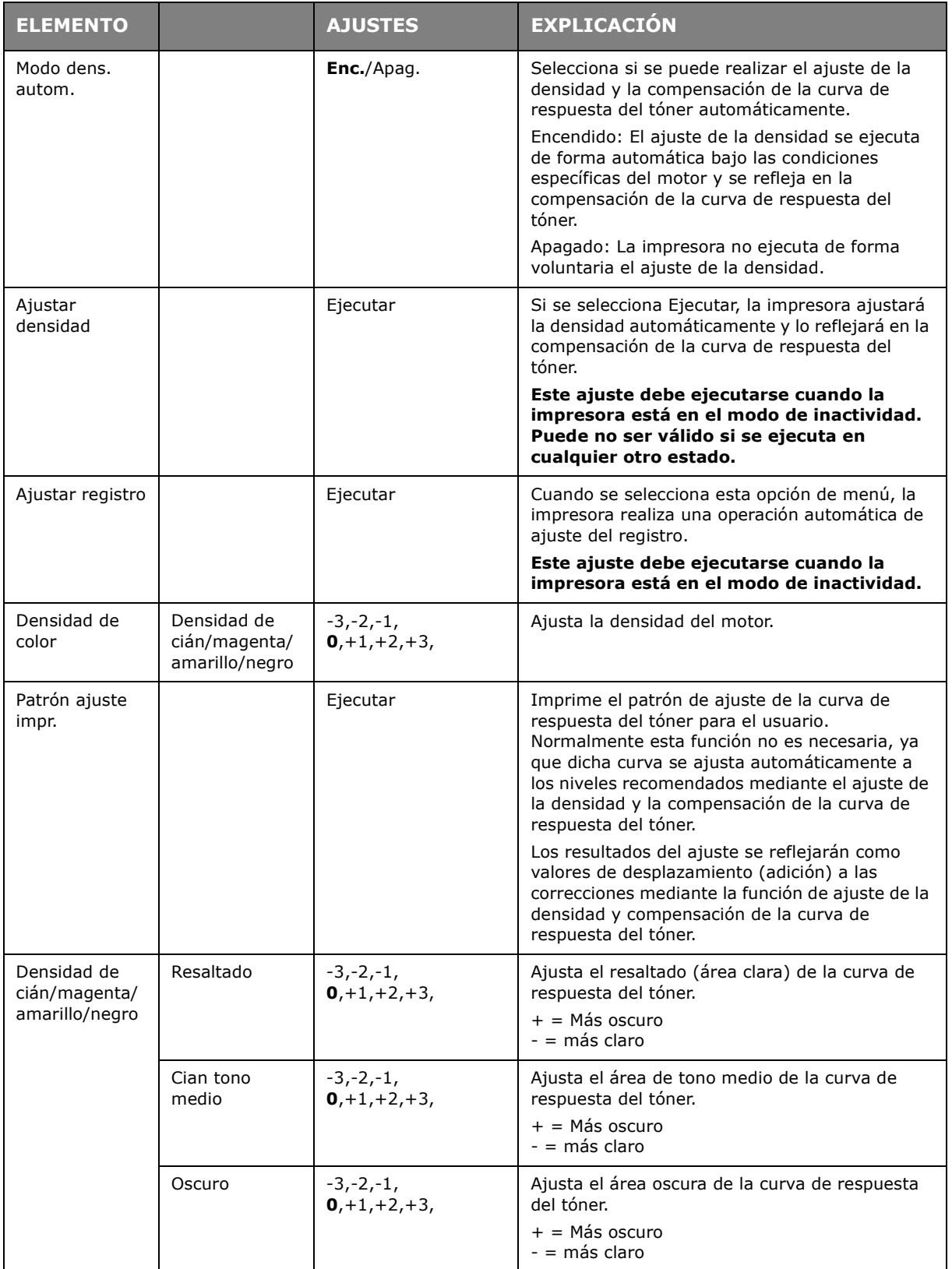

## **GOOGLE CLOUD PRINT**

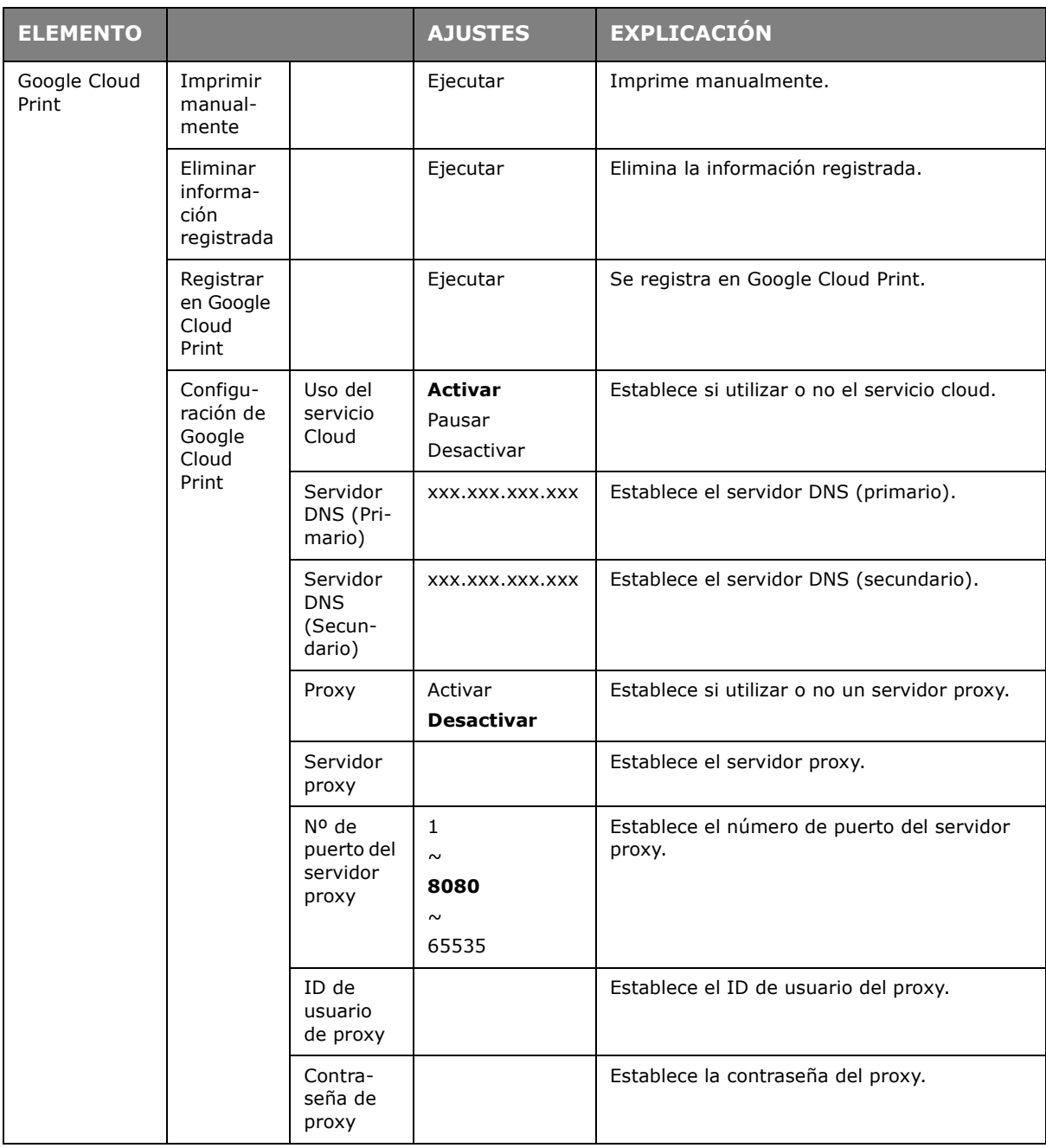

# **CONFIGURACIÓN (INFRAESTRUCTURA) INALÁMBRICA**

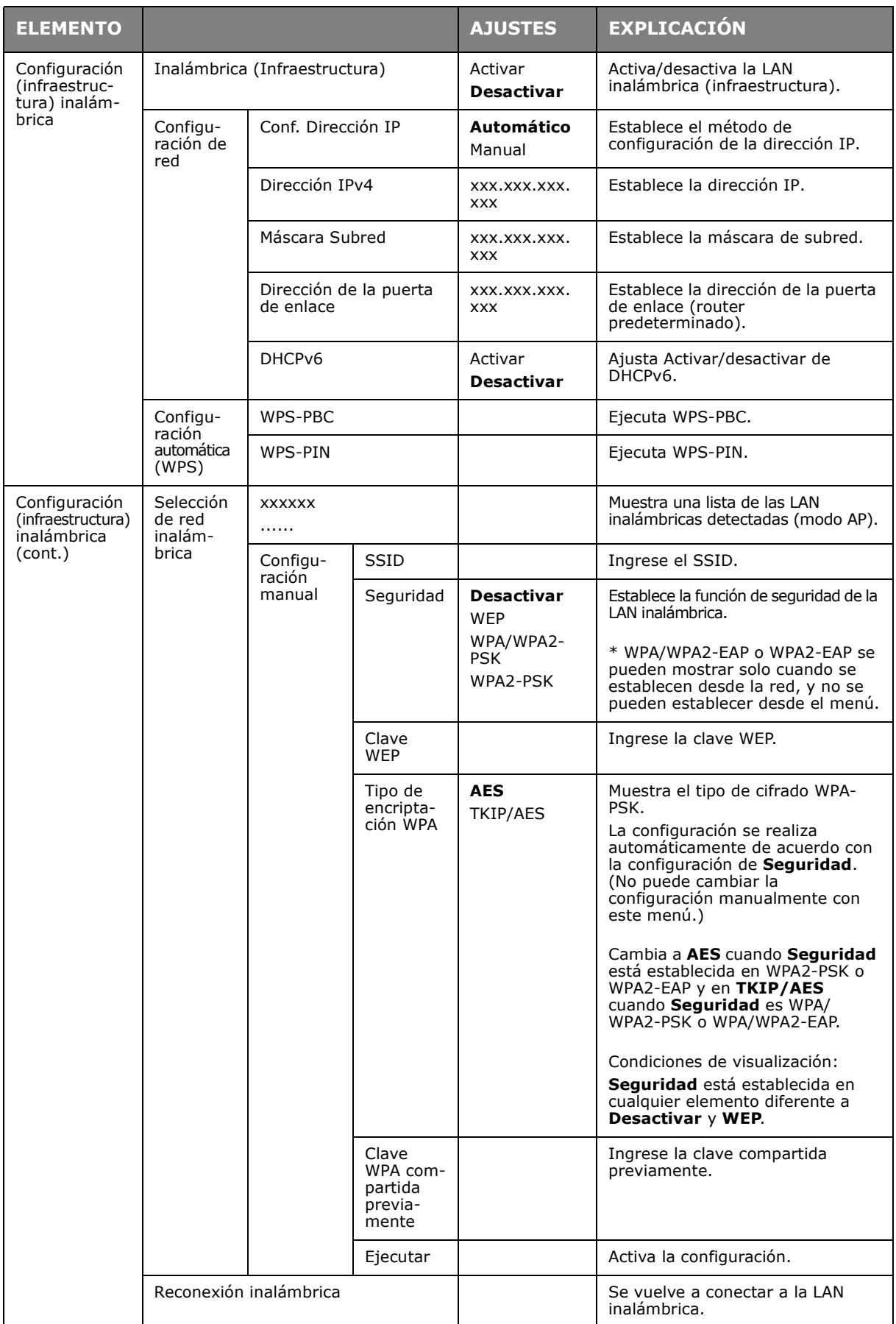

## **CONFIGURACIÓN DEL (MODO AP) INALÁMBRICO**

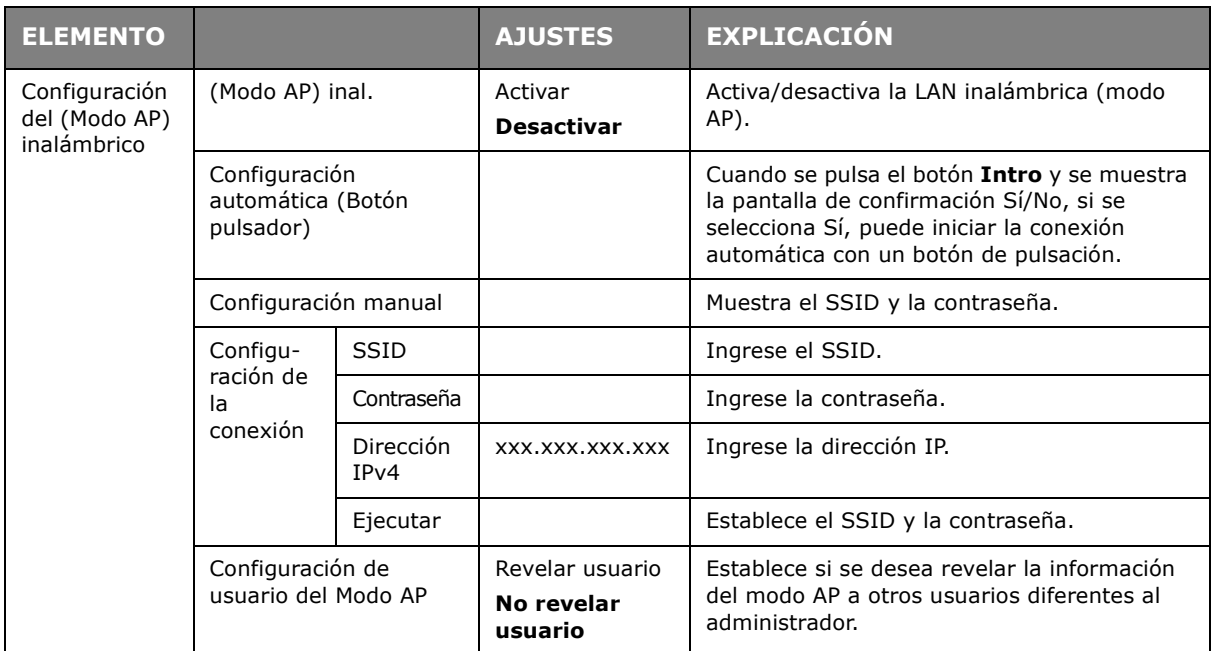

#### **MENÚ REINICIAR**

Los únicos que pueden realizar modificaciones en este menú son los administradores del sistema. Para obtener acceso a este menú, siga las instrucciones de la sección ["Cambio de](#page-23-0)  [la configuración: administrador" en la página 24.](#page-23-0)

Este menú sólo está en INGLÉS (los ajustes predeterminados se muestran en negrita).

#### **Valores de red predeterminados de fábrica**

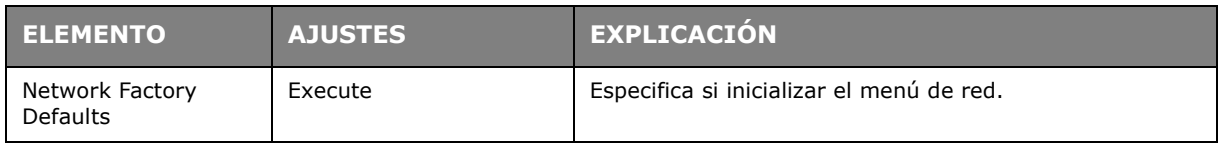

#### **Módulo inalámbrico**

*NOTA*

*Para usar la LAN inalámbrica, es necesario instalar una tarjeta de LAN inalámbrica opcional.*

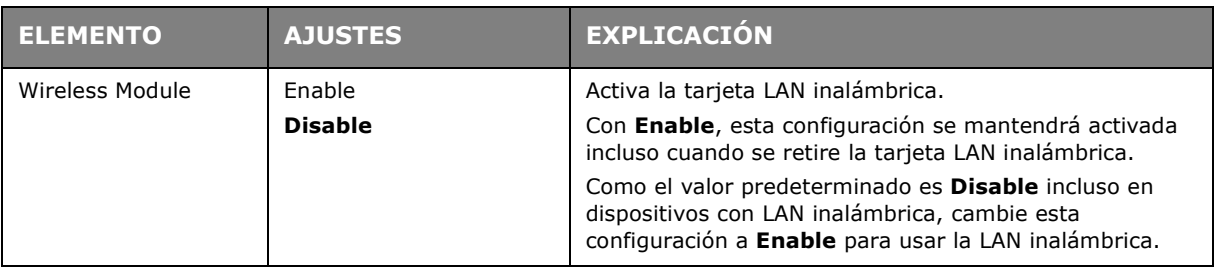

# **Configuración de tarjeta SD**

#### *NOTA*

*Este menú solo se muestra si está instalada la tarjeta SD opcional.*

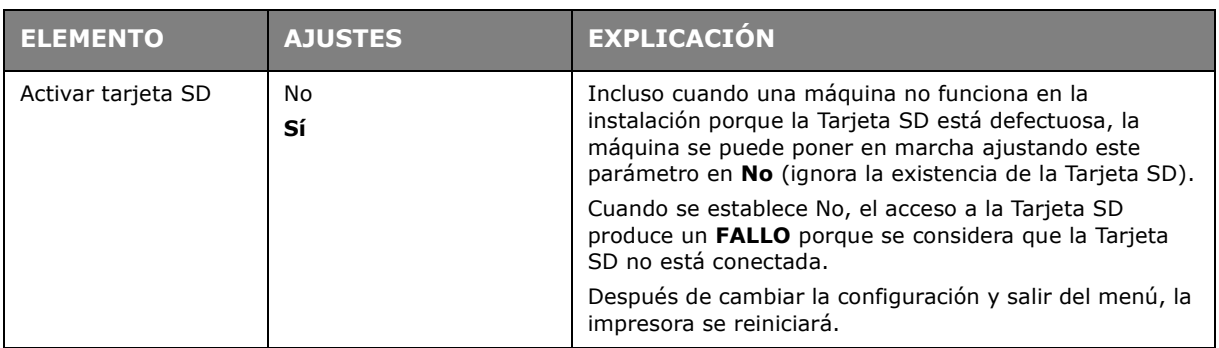

# **Configuración común del almacenamiento**

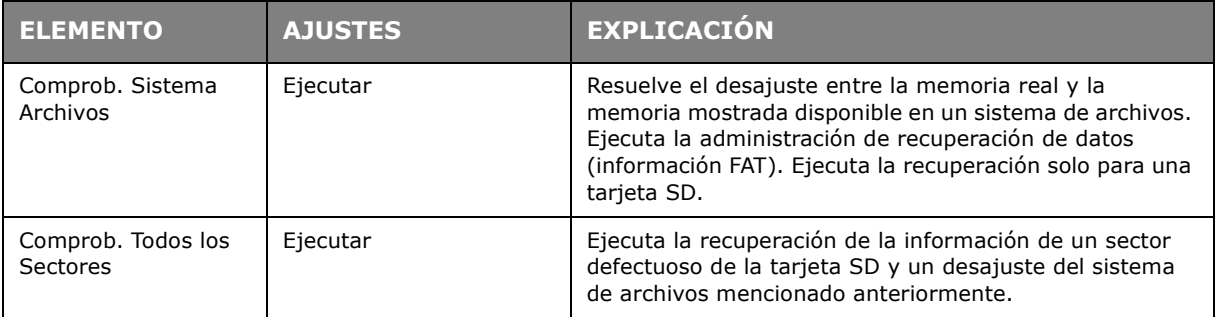

### **Bloqueo de menú**

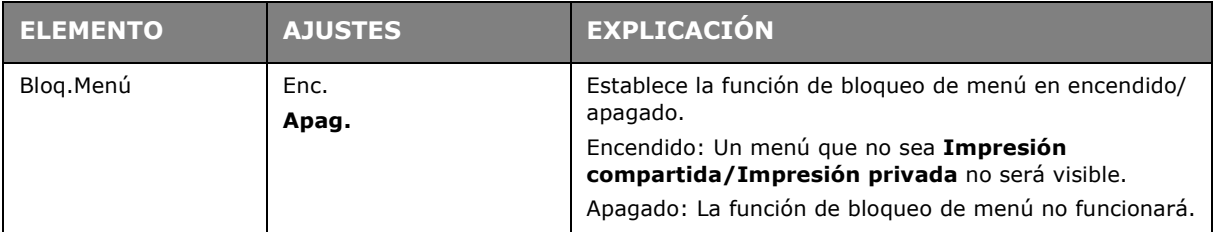

# **Bloqueo de panel**

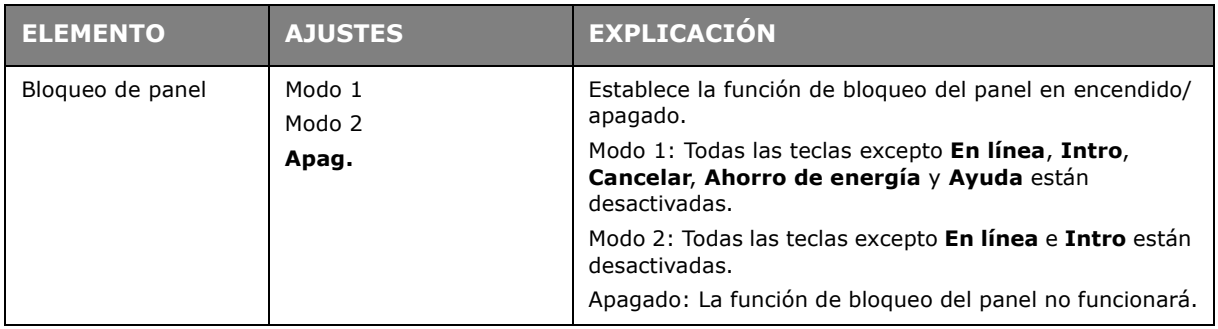

# **MANTENIMIENTO**

*NOTA*

*Con fines ilustrativos se muestra la impresora C712. Si dispone del modelo C612, las indicaciones serán las mismas.*

### **SUSTITUCIÓN DE CONSUMIBLES**

**Utilice solamente consumibles originales para garantizar un rendimiento y calidad óptimos del hardware. El uso de productos no originales puede perjudicar el rendimiento de la impresora e invalidar la garantía.**

#### **SUSTITUCIÓN DEL CARTUCHO DE TÓNER**

#### *NOTA*

*Cuando la pantalla LCD indique Tóner Bajo, o si los resultados de impresión aparecen atenuados, abra primero la bandeja de salida e intente sacudir el cartucho un par de veces para distribuir el polvo de tóner uniformemente. De esta forma le sacará el máximo partido a su cartucho de tóner.*

## **PRECAUCIÓN:**

**Para evitar el desperdicio de tóner y que se puedan producir errores en los sensores del tóner, no cambie los cartuchos hasta que aparezca "Install Toner" (Instalar tóner).**

El tóner que se utiliza en esta impresora es un polvo seco muy fino. Éste se almacena en cuatro cartuchos: uno para cada uno de los colores: cian, magenta, amarillo y negro.

Tenga a mano una hoja de papel para colocar el cartucho usado mientras instala el nuevo.

Deseche el cartucho usado de forma responsable, dentro de la envoltura del cartucho nuevo. Cumpla todas las normativas, recomendaciones, etc., vigentes sobre el reciclado de residuos.

Si se cae polvo de tóner, límpielo con cuidado con una brocha o cepillo. Si esto no es suficiente, use un trapo humedecido con agua fría para quitar el residuo.

Nunca use agua caliente ni disolventes de ningún tipo. Podrían fijar las manchas permanentemente.

### **ADVERTENCIA:**

**Si inhala polvo de tóner o le entra en los ojos, beba agua o lávese los ojos con abundante agua fría. Busque inmediatamente atención médica.**

**1.** Presione el accionamiento de la cubierta y abra completamente la bandeja de salida de la impresora.

## **ADVERTENCIA!**

**Si ha encendido la impresora, el fusor estará caliente. Esta zona está claramente marcada. No la toque.**

**2.** Tome nota de la posición de los cuatro cartuchos.

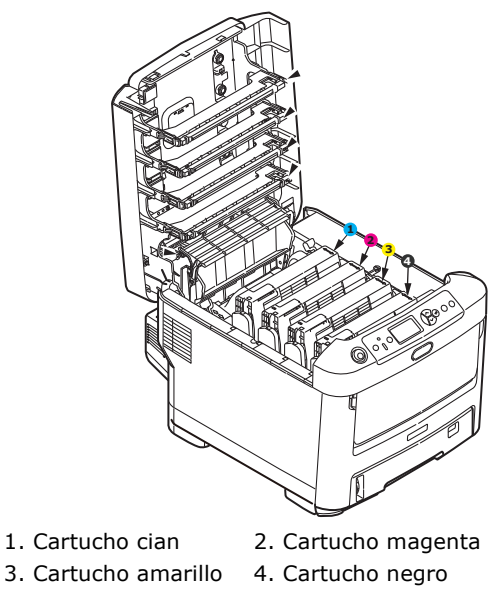

(a) Tire de la palanca de color de liberación del tóner del cartucho que desea cambiar hacia la parte frontal de la impresora.

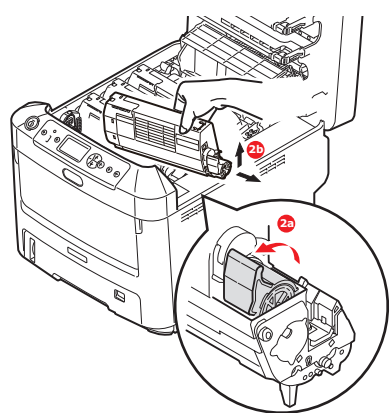

- (b) Levante el extremo derecho del cartucho y tire del cartucho hacia la derecha para soltar el extremo izquierdo, como se muestra en la figura, y extraer el cartucho de tóner de la impresora.
- **3.** Deje el cartucho con cuidado sobre un trozo de papel para evitar que el tóner manche los muebles.
- **4.** Limpie la parte superior de la unidad de tambor de imagen con un paño limpio y sin pelusas.

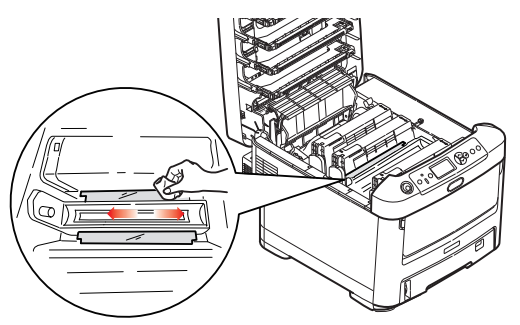

**5.** Saque el cartucho nuevo de la caja, pero por el momento, deje la envoltura que lo protege.

**6.** Agite suavemente el cartucho nuevo de extremo a extremo varias veces, para soltar y distribuir el tóner uniformemente en el interior del cartucho.

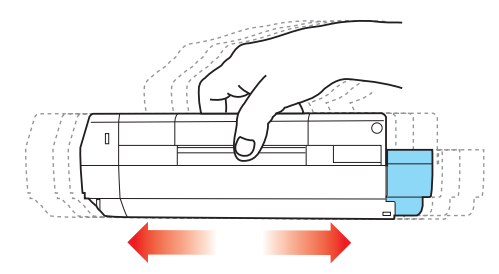

**7.** Retire la envoltura y la cinta adhesiva de la parte inferior del cartucho.

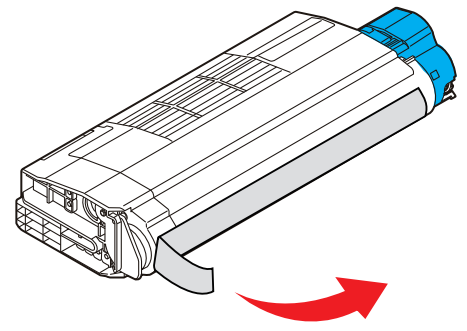

- **8.** Sujete el cartucho por el centro de la parte superior, con la palanca de color hacia la derecha, bájelo sobre la unidad del tambor de imagen en la impresora, en el sitio en el que estaba el cartucho que quitó.
- **9.** Inserte primero el extremo izquierdo del cartucho en la parte superior de la unidad del tambor de imagen, empujándolo contra el muelle de la unidad de tambor, y después baje el extremo derecho del cartucho sobre la unidad del tambor de imagen.

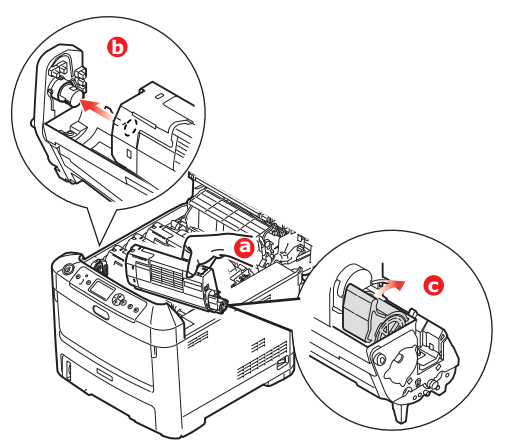

**10.** Presione suavemente el cartucho hacia abajo para asegurarse de que está bien asentado y baje la palanca de color hacia la parte posterior de la impresora. Esto bloqueará el cartucho en su sitio y liberará tóner a la unidad del tambor de imagen. **11.** Limpie suavemente la superficie del cabezal del LED con un paño limpio que no suelte pelusa.

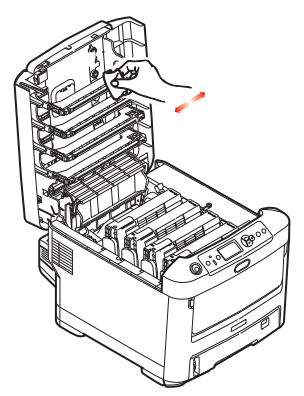

**12.** Por último, cierre la bandeja de salida y presiónela firmemente en ambos lados para que cierre perfectamente.

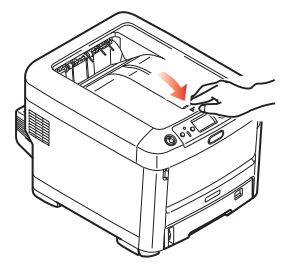

#### **SUSTITUCIÓN DEL TAMBOR DE IMAGEN**

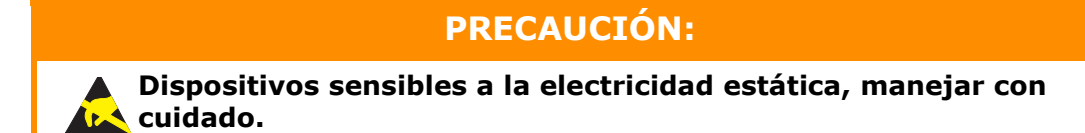

La impresora tiene cuatro tambores de imagen: cian, magenta, amarillo y negro.

**1.** Presione el accionamiento de la cubierta y abra completamente la bandeja de salida de la impresora.

## **ADVERTENCIA:**

**Si ha encendido la impresora, el fusor estará caliente. Esta zona está claramente marcada. No la toque.**

**2.** Tome nota de la posición de los cuatro cartuchos de tóner (a) y tambores de imagen (b). Es fundamental que se vuelvan a colocar en el mismo orden.

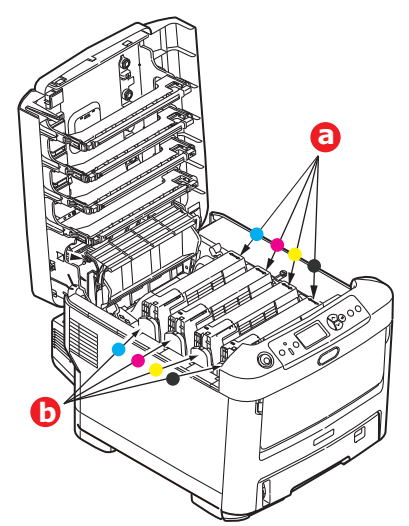

**3.** Levante el tambor de imagen, sujetándolo por el centro de la parte superior, junto con el cartucho de tóner, y extráigalo de la impresora.

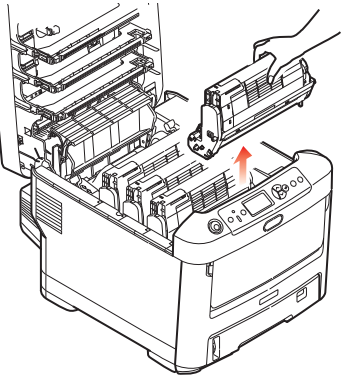

**4.** Deje el conjunto con cuidado sobre una hoja de papel para evitar que el tóner deje manchas en los muebles e impedir que se dañe la superficie verde del tambor.

## **PRECAUCIÓN:**

**La superficie verde del tambor de imagen en la base de la unidad de tambor de imagen es muy delicada y sensible a la luz. No la toque ni la exponga a la luz normal de la habitación durante más de 5 minutos. Si necesita tener la unidad de tambor fuera de la impresora durante más tiempo, envuelva el cartucho en una bolsa de plástico negra para protegerlo de la luz. Nunca exponga el tambor a la luz solar directa ni a una luz ambiente muy brillante.**

**5.** Con la palanca de color de liberación del tóner (1) a la derecha, tire de la palanca hacia usted. Esto liberará la unión entre el cartucho de tóner y la unidad del tambor de imagen.

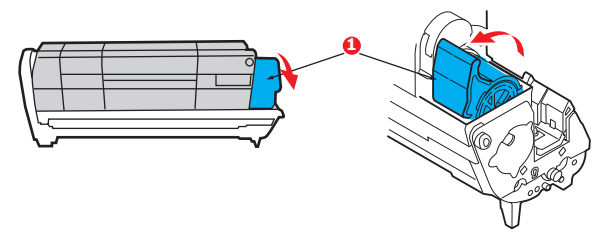

**6.** Levante el extremo derecho del cartucho de tóner (1) y tire de éste hacia la derecha para soltar el extremo izquierdo, como se muestra en la figura (2), y extraer el cartucho de tóner del cartucho del tambor de imagen. Coloque el cartucho sobre una hoja de papel para evitar que deje manchas en los muebles.

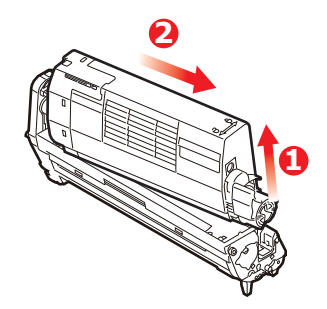

**7.** Retire la envoltura del nuevo cartucho del tambor de imagen y coloque el cartucho sobre la hoja de papel, donde colocó el cartucho viejo. Mantenga la misma orientación que la unidad vieja. Coloque el cartucho viejo en el material de embalaje para desecharlo.

#### *NOTA:*

*Siga las instrucciones incluidas con el nuevo tambor de imagen para obtener información adicional, por ejemplo, sobre la eliminación del material de embalaje, etc.*

**8.** Coloque el cartucho de tóner sobre el nuevo cartucho del tambor de imagen, como se muestra en la figura. Inserte primero el extremo izquierdo y después baje el extremo derecho. (No es necesario colocar un cartucho de tóner nuevo en este momento, a menos que el nivel de tóner restante sea muy bajo.)

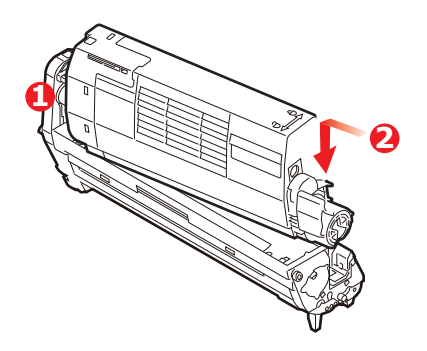

**9.** Empuje la palanca de liberación de color en dirección opuesta a usted para fijar el cartucho de tóner a la nueva unidad de tambor de imagen y liberar tóner al tambor.

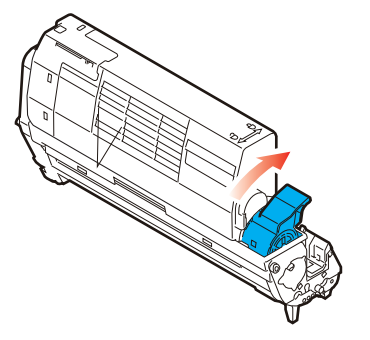

**10.** Sujete todo el conjunto por el centro de la parte superior y colóquelo en su sitio en la impresora, haciendo coincidir las patillas de cada extremo en las ranuras correspondientes a los lados de la cavidad de la impresora.

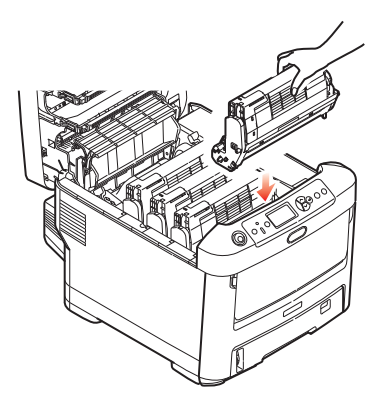

**11.** Por último, cierre la bandeja de salida y presiónela firmemente en ambos lados para que cierre perfectamente.

*NOTA:*

*Si necesita devolver o transportar la impresora por cualquier motivo, asegúrese de extraer la unidad de tambor de imagen previamente y de colocarla en la bolsa suministrada al efecto. De esta forma se evita el vertido de tóner.*

### **SUSTITUCIÓN DE LA CINTA DE ARRASTRE DE TRANSPORTE**

La cinta de transporte está debajo de los cuatro tambores de imagen.

Apague la impresora y espere unos 10 minutos a que el fusor se enfríe antes de abrir la cubierta.

**1.** Presione el accionamiento de la cubierta y abra completamente la bandeja de salida de la impresora.

## **ADVERTENCIA:**

**Si ha encendido la impresora, el fusor estará caliente. Esta zona está claramente marcada. No la toque.**

**2.** Tome nota de la posición de los cuatro cartuchos de tóner (a) y tambores de imagen (b). Es fundamental que se vuelvan a colocar en el mismo orden.

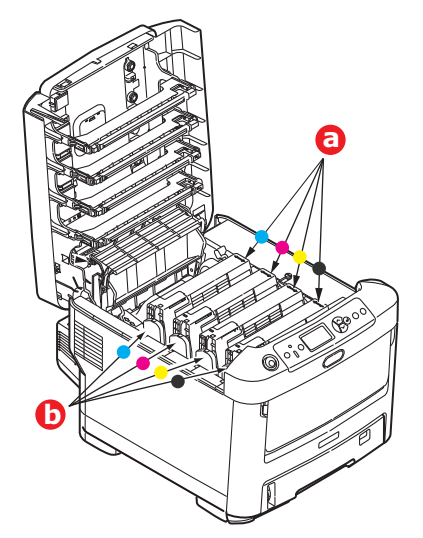

**3.** Levante cada una de las unidades del tambor de imagen para extraerlas de la impresora y colóquelas en un lugar seguro, protegidas de las fuentes directas de luz y de calor.

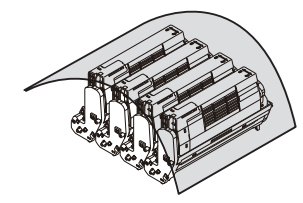

# **PRECAUCIÓN:**

**La superficie verde del tambor de imagen en la base de los cartuchos es muy delicada y sensible a la luz. No la toque ni la exponga a la luz normal de la habitación durante más de 5 minutos. Si necesita tener la unidad de tambor fuera de la impresora durante más tiempo, envuelva el cartucho en una bolsa de plástico negra para protegerlo de la luz. Nunca exponga el tambor a la luz solar directa ni a una luz ambiente muy brillante.**

**4.** Localice los dos seguros (a) a ambos lados de la cinta de transporte y la barra para levantarla (b) en la parte anterior.

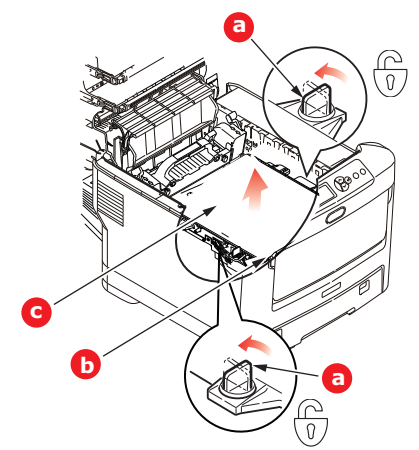

- **5.** Gire los dos seguros 90° hacia la izquierda. De esta forma, liberará la cinta de transporte del chasis de la impresora.
- **6.** Tire hacia arriba de la barra (b) para levantar la cinta de transporte, de forma que ésta se incline hacia arriba por la parte delantera, y extraiga la unidad de cinta de transporte (c) de la impresora.

**7.** Coloque la nueva unidad de cinta de transporte en su sitio, con la barra para levantarla hacia el frente y el sistema de engranajes hacia la parte posterior de la impresora. Coloque el sistema de engranajes sobre el engranaje de la impresora por la esquina posterior izquierda de la unidad y haga descender la unidad de cinta de transporte en posición horizontal para colocarla en la impresora.

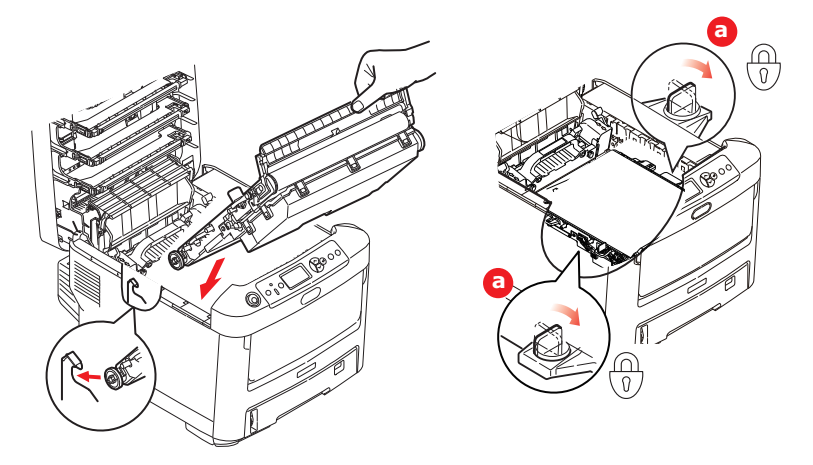

- **8.** Gire los dos seguros (a) 90° hacia la derecha hasta que se cierren. Esto fijará la unidad de cinta de transporte en su sitio.
- **9.** Vuelva a colocar los cuatro tambores de imagen, junto con sus cartuchos de tóner, en la impresora, en el mismo orden en el que los sacó: cian (el más próximo a la parte posterior), magenta, amarillo y negro (el más próximo al frente de la impresora).
- **10.** Por último, cierre la bandeja de salida y presiónela firmemente en ambos lados para que cierre perfectamente.

#### **SUSTITUCIÓN DEL FUSOR**

El fusor se encuentra en el interior de la impresora, detrás de las cuatro unidades de tambor de imagen.

## **ADVERTENCIA!**

**Si ha encendido recientemente la impresora, algunos componentes del fusor estarán muy calientes. Maneje el fusor con mucho cuidado, sujetándolo únicamente por el asa, que estará sólo ligeramente caliente al tacto. Una etiqueta de advertencia indica claramente la zona. Si tiene dudas, apague la impresora y espere al menos 10 minutos a que se enfríe el fusor antes de abrir la cubierta de la impresora.**

**1.** Presione el accionamiento de la cubierta y abra completamente la bandeja de salida de la impresora.

**2.** Localice el asa del fusor (a) en la parte superior de la unidad del fusor.

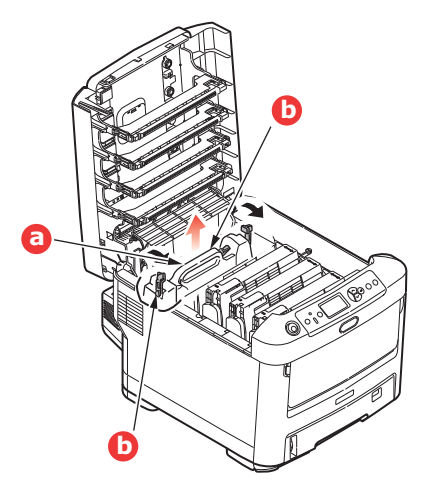

- **3.** Tire de las dos palancas de sujeción del fusor (b) hacia el frente de la impresora, hasta que estén en posición vertical.
- **4.** Sujete el fusor por el asa (a), y levántelo recto hacia arriba para extraerlo de la impresora. Si aún está caliente, colóquelo sobre una superficie plana que no se dañe con el calor.
- **5.** Extraiga el nuevo fusor de su embalaje y deseche el material de transporte.
- **6.** Sujete el nuevo fusor por el asa y asegúrese de que está en la posición correcta. Las palancas de sujeción (b) deben estar totalmente levantadas y los dos salientes de posición (c) deben estar hacia usted.

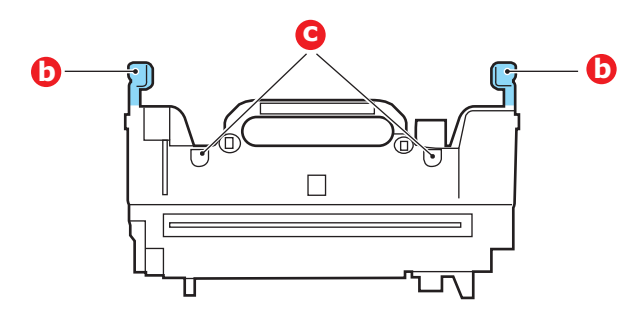

- **7.** Baje el fusor hacia la impresora y coloque los dos salientes (c) en sus ranuras, en la partición de metal que separa la zona del fusor de los tambores de imagen.
- **8.** Presione las dos palancas de sujeción (b) hacia la parte posterior de la impresora para bloquear el fusor en su sitio.

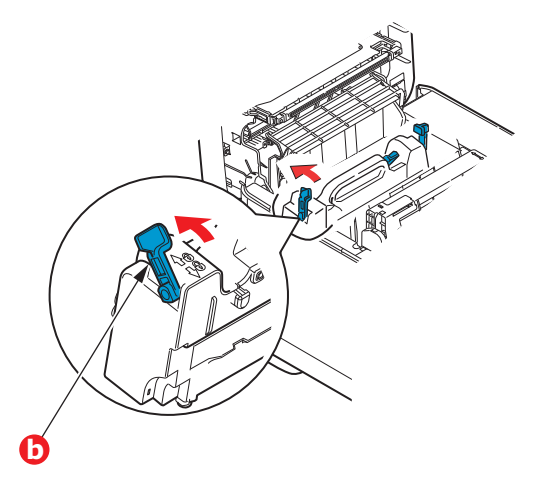

**9.** Por último, cierre la bandeja de salida y presiónela firmemente en ambos lados para que cierre perfectamente.

### **LIMPIAR**

### **PRECAUCIÓN**

**Utilice un paño limpio, húmedo y sin pelusas para limpiar. No utilice gasolina, disolventes o alcohol como agentes limpiadores.**

#### **...LA CARCASA DE LA UNIDAD**

- **1.** Apague la impresora.
- **2.** Limpie la superficie de la unidad con un paño suave y ligeramente humedecido con agua o jabón neutro.

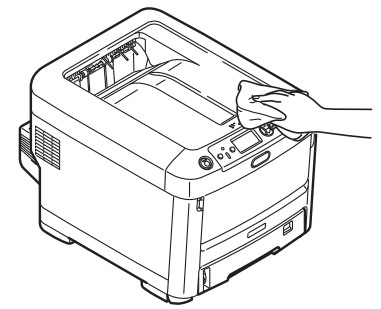

**3.** Utilice un paño suave y seco para secar la superficie de la unidad.

#### **...EL CABEZAL DEL LED**

Limpie los cabezales de los LED cuando la impresión no sea clara, presente líneas blancas o el texto se vea borroso.

No es necesario desconectar la impresora para limpiar la lente.

- **1.** Presione el accionamiento de la cubierta y abra completamente la bandeja de salida de la impresora.
- **2.** Limpie suavemente la superficie del cabezal del LED con un paño limpio que no suelte pelusa.

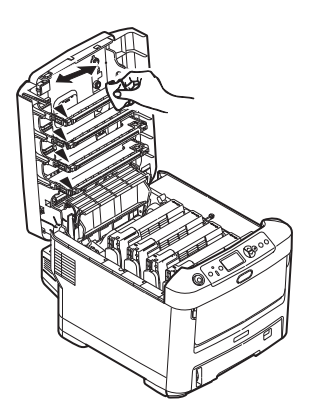

#### **PRECAUCIÓN:**

**No utilice alcohol metílico ni otros disolventes en el cabezal del LED porque podría dañar la superficie de la lente.**

- **3.** Cierre la bandeja de salida y presiónela firmemente en ambos lados para que cierre perfectamente.
- **...LOS RODILLOS DE ALIMENTACIÓN DEL PAPEL**

### **PRECAUCIÓN:**

**Utilice un paño limpio, húmedo y sin pelusas para limpiar. No utilice gasolina, disolventes o alcohol como agentes limpiadores.**

Limpie los rodillos de alimentación del papel si se producen atascos de forma habitual.

- **1.** Quítese primero pulseras o relojes.
- **2.** Apague la impresora.
- **3.** Retire la bandeja del papel de la impresora.

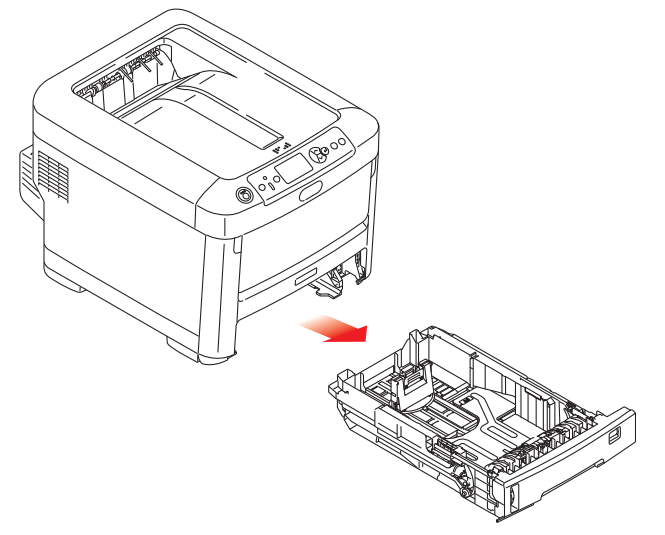

- **4.** A través medio del espacio que deja la bandeja de papel, limpie los rodillos de alimentación con un paño limpio que no suelte pelusa y humedecido con agua.
- **5.** Limpie el rodillo de alimentación de la bandeja de papel.
- **6.** Sustituya la bandeja de papel.

# **INSTALACIÓN DE ACTUALIZACIONES**

#### *NOTA*

*Con fines ilustrativos se muestra la impresora C712. Si dispone del modelo C612, las indicaciones serán las mismas.*

En esta sección se explica cómo instalar equipo opcional en la impresora. Por ejemplo:

- **>** la unidad dúplex (para imprimir por las dos caras)
- **>** memoria RAM adicional
- **>** Tarjeta SD
- **>** Módulo de LAN inalámbrica
- **>** bandejas de papel adicionales
- **>** carcasa

## **UNIDAD DÚPLEX**

La unidad dúplex permite imprimir por las dos caras del papel, para ahorrar papel o para que los documentos extensos sean más manejables. También permite imprimir folletos, ahorrando aún más papel y facilitando el manejo de los documentos más extensos.

La unidad dúplex se desliza en la parte posterior de la impresora y no se necesita ninguna herramienta para instalarla.

- **1.** Extraiga la unidad nueva y quite todo el material de embalaje.
- **2.** Apague la impresora. No es necesario que desconecte el cable de alimentación de CA.
- **3.** Asegúrese de que la unidad esté correctamente colocada, como se muestra en la figura, e introdúzcala en la ranura del panel posterior. El panel basculará hacia dentro al introducir la unidad. Introduzca la unidad hasta el fondo, hasta que se enganche en su sitio.

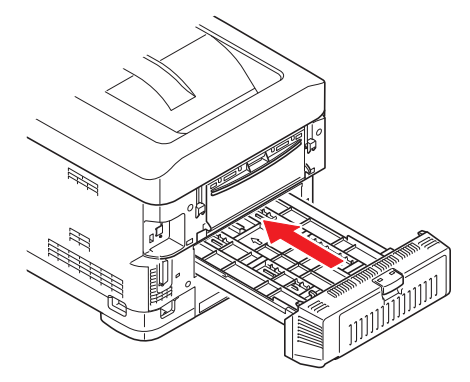

- **4.** Encienda la impresora y espere a que se caliente (aproximadamente 1 minuto).
- **5.** Imprima un mapa de menús como se indica a continuación:
	- (a) Pulse el botón **Enter** (Entra).
	- (b) Pulse el botón de **Menú de flecha hacia abajo** y, a continuación, pulse el botón **Enter** (Entra) para seleccionar el menú Información de impr.
	- (c) Seleccione **Configuración** con el botón **Enter** (Entra).
	- (d) Pulse el botón **Enter** (Entra) una vez más para ejecutar el menú Configuración.
	- (e) Cuando se imprima el mapa de Configuración, pulse **Online** (En línea) para salir del sistema de menús.
- **6.** Examine la primera página del mapa de menús.
- **7.** Cerca de la parte superior de la página, entre las dos líneas horizontales, verá la configuración actual de la impresora. Esta lista debe indicar que la unidad dúplex está instalada.

Ahora, sólo tiene que ajustar el controlador de la impresora para realizar un uso completo de todas las funciones nuevas ("Ajuste de las opciones de dispositivo del controlador" en la página 80).

## **AMPLIACIÓN DE LA MEMORIA**

El modelo básico de la impresora viene equipado con 256 MB de memoria principal. Esta memoria se puede ampliar mediante una tarjeta de memoria adicional de 256 MB o 512 MB, para obtener una capacidad total máxima de 768 MB de memoria.

**1.** Apague la impresora y desconecte el cable de alimentación de CA.

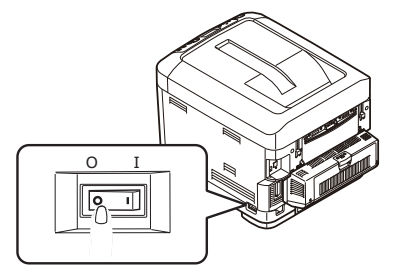

**2.** Presione el accionamiento de la cubierta y abra completamente la bandeja de salida de la impresora.

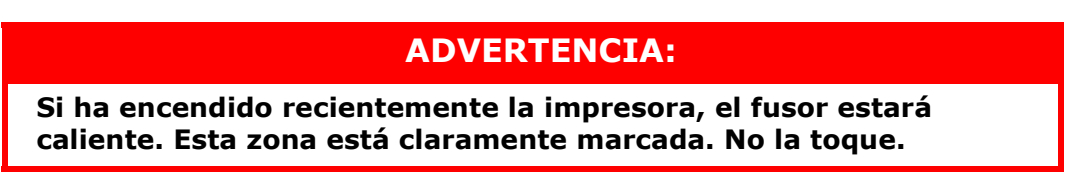

**3.** Abra la bandeja multiuso mediante las cavidades. Levante la palanca de liberación de la cubierta frontal y baje dicha cubierta.

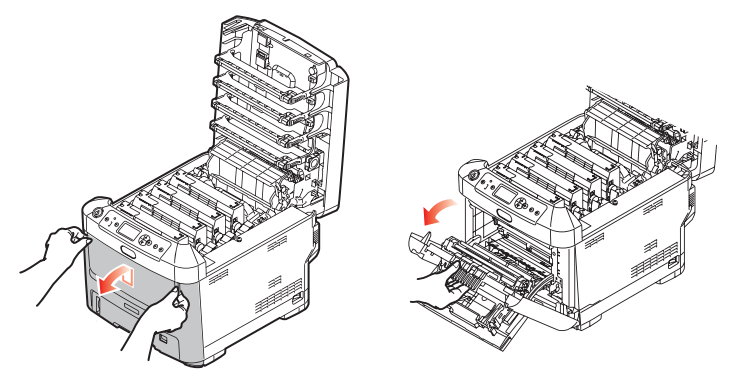

<span id="page-69-0"></span>**4.** Afloje el tornillo (a) que sujeta la cubierta en el lado derecho.

**5.** Levante ligeramente el borde de la cubierta lateral y sepárela de la impresora por la parte superior. Levante ligeramente la cubierta para separarla de la impresora. Colóquela con cuidado a un lado.

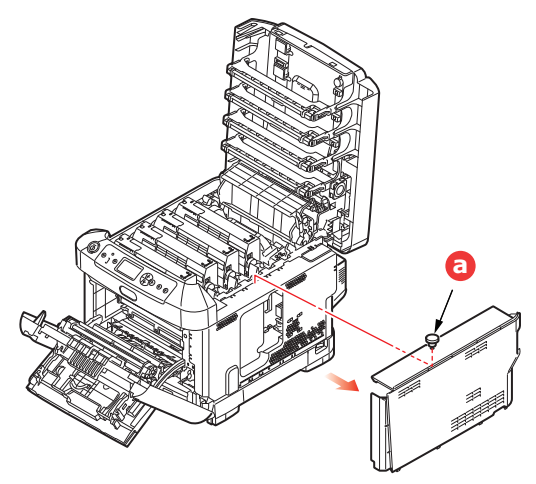

- **6.** Extraiga con cuidado la tarjeta de memoria nueva de su envoltura. Intente manipular la tarjeta sólo por los bordes cortos y evite, en la medida de lo posible, tocar las partes metálicas. En especial, evite tocar el conector del borde.
- **7.** Observe que la tarjeta de memoria muestra una pequeña muesca en el conector del borde, que está más cerca de un extremo que del otro.

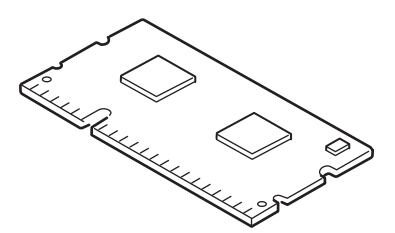

- **8.** Localice la ranura de expansión de RAM en la impresora.
- **9.** Si la ranura de expansión de RAM ya tiene una tarjeta de ampliación de memoria, tendrá que quitarla para poder instalar la nueva. Para quitarla, siga estos pasos; en caso contrario, vaya al paso [10.](#page-70-0)
	- (a) Libere los clips de sujeción y saque la tarjeta de la ranura.
	- (b) Coloque la tarjeta de memoria que acaba de quitar en la bolsa antiestática que contenía la tarjeta de memoria nueva.
- <span id="page-70-0"></span>**10.** Sujete la tarjeta de memoria nueva por los bordes cortos, de forma que el conector del borde esté dirigido hacia la ranura de expansión de RAM y la pequeña muesca esté más próxima a la parte posterior de la impresora.
- **11.** Presione con cuidado la tarjeta en la ranura de expansión de RAM hasta que quede enganchada y ya no avance más.

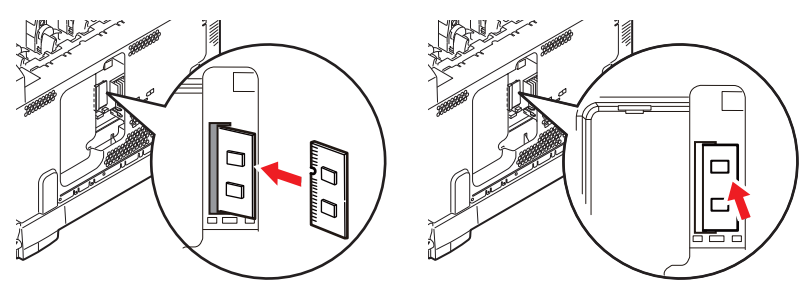

**12.** Localice los clips de sujeción en la parte inferior de la cubierta lateral e introdúzcalos en los orificios rectangulares situados cerca de la parte inferior de la impresora.

**13.** Empuje la parte superior de la cubierta lateral hacia la impresora y vuelva a colocar el tornillo de seguridad que aflojó en el paso [4.](#page-69-0)

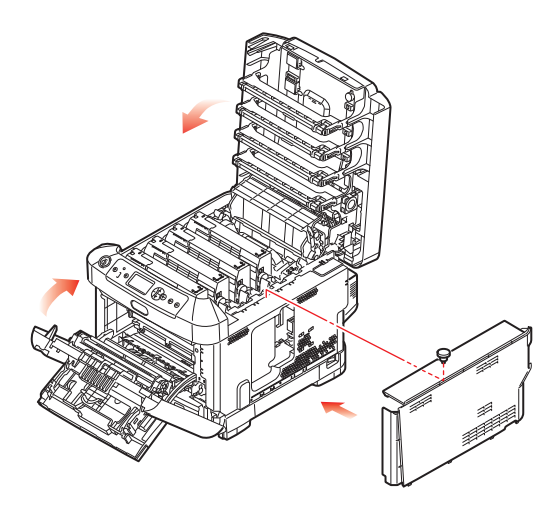

- **14.** Cierre la cubierta frontal, y cierre la bandeja de salida, presionando firmemente hacia abajo en ambos lados para cerrarla bien.
- **15.** Vuelva a conectar el cable de alimentación de CA y encienda la impresora.
- **16.** Cuando la impresora esté lista, imprima un mapa de menús como se indica a continuación:
	- (a) Pulse el botón **Enter** (Entra).
	- (b) Pulse el botón de **Menú de flecha hacia abajo** y, a continuación, pulse el botón **Enter** (Entra) para seleccionar el menú Información de impr.
	- (c) Seleccione **Configuración** con el botón **Enter** (Entra).
	- (d) Pulse el botón **Enter** (Entra) una vez más para ejecutar el menú Configuración.
	- (e) Cuando se imprima el mapa de Configuración, pulse **On Line** (En línea) para salir del sistema de menús.
- **17.** Examine la primera página del mapa de menús.

Cerca de la parte superior de la página, entre las dos líneas horizontales, verá la configuración actual de la impresora. Esta lista contiene la cifra del tamaño total de la memoria.

Debe aparecer el total de memoria instalada ahora.
# **TARJETA SD**

<span id="page-72-1"></span>La tarjeta SD opcional permite intercalar las páginas impresas y se puede utilizar para almacenar plantillas, macros, fuentes y documentos confidenciales o de prueba a la espera de imprimirse.

**1.** Apague la impresora y desconecte el cable de alimentación de CA.

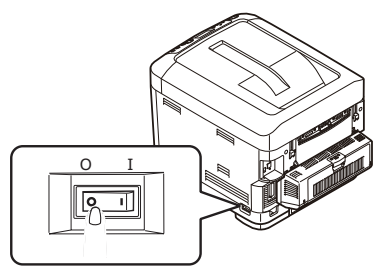

**2.** Presione el accionamiento de la cubierta y abra completamente la bandeja de salida de la impresora.

# **ADVERTENCIA:**

**Si ha encendido recientemente la impresora, el fusor estará caliente. Esta zona está claramente marcada. No la toque.**

**3.** Abra la bandeja multiuso mediante las cavidades. Levante la palanca de liberación de la cubierta frontal y baje dicha cubierta.

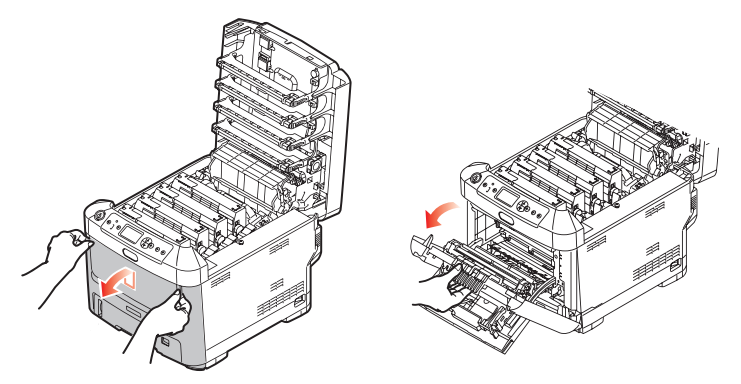

<span id="page-72-0"></span>**4.** Afloje el tornillo (a) que sujeta la cubierta en el lado derecho. Levante ligeramente el borde de la cubierta lateral y sepárela de la impresora por la parte superior. Levante ligeramente la cubierta para separarla de la impresora. Colóquela con cuidado a un lado.

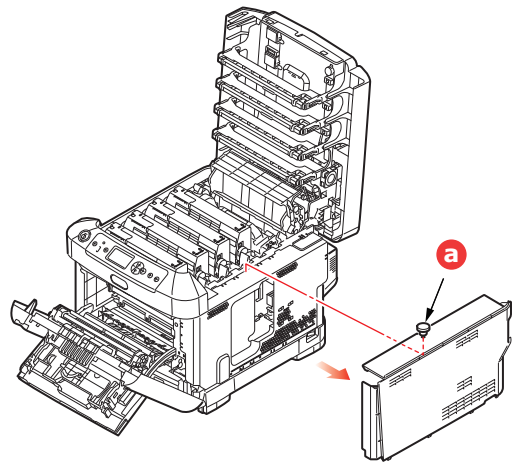

**5.** Tenga en cuenta que la tarjeta SD cuenta con una esquina biselada.

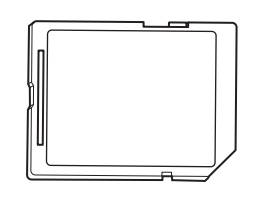

**6.** Introduzca suavemente la tarjeta SD en la ranura como se muestra.

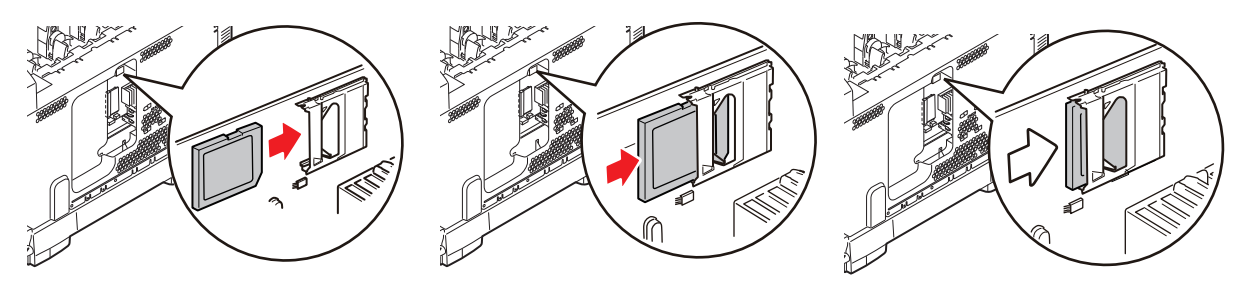

- **7.** Localice los clips de sujeción en la parte inferior de la cubierta lateral e introdúzcalos en los orificios rectangulares situados cerca de la parte inferior de la impresora.
- **8.** Empuje la parte superior de la cubierta lateral hacia la impresora y vuelva a colocar el tornillo de seguridad que aflojó en el paso [4.](#page-72-0)

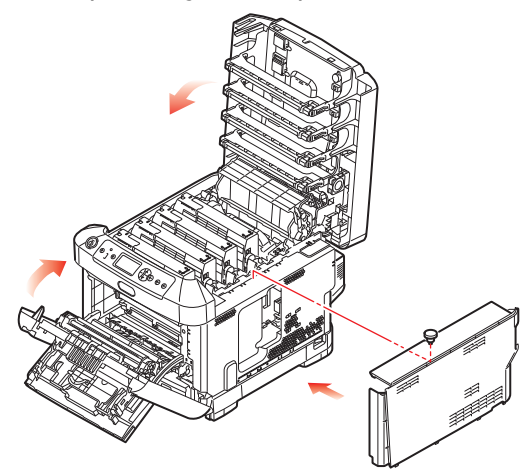

- **9.** Cierre la cubierta frontal y la bandeja de salida, presionando firmemente hacia abajo en ambos lados para cerrarla bien.
- **10.** Vuelva a conectar el cable de alimentación de CA y encienda la impresora.
- **11.** Cuando la impresora esté lista, imprima un mapa de menús como se indica a continuación:
	- (a) Pulse el botón **Enter** (Entra).
	- (b) Pulse el botón de **Menú de flecha hacia abajo** y, a continuación, pulse el botón **Enter** (Entra) para seleccionar el menú Información de impr.
	- (c) Seleccione **Configuración** con el botón **Enter** (Entra).
	- (d) Pulse el botón **Enter** (Entra) una vez más para ejecutar el menú Configuración.
	- (e) Cuando se imprima el mapa de Configuración, pulse **On Line** (En línea) para salir del sistema de menús.
- **12.** Examine la primera página del mapa de menús. Ahora se debe indicar que la tarjeta SD está instalada.

# **MÓDULO DE LAN INALÁMBRICA**

El módulo de LAN inalámbrica opcional de la máquina le permite utilizar la función de LAN inalámbrica.

**1.** Apague la máquina, y desconecte el cable de alimentación.

*NOTA Espera al menos 1 minuto después de desconectar el cable de alimentación y, a continuación, continúe con el paso siguiente.*

**2.** Presione el accionamiento de la cubierta y abra completamente la bandeja de salida de la impresora.

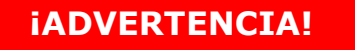

**Si ha encendido recientemente la impresora, el fusor estará caliente. Esta zona está claramente marcada. No la toque.**

**3.** Abra la bandeja multiuso utilizando las cavidades. Levante la palanca de liberación de la cubierta frontal y baje dicha cubierta.

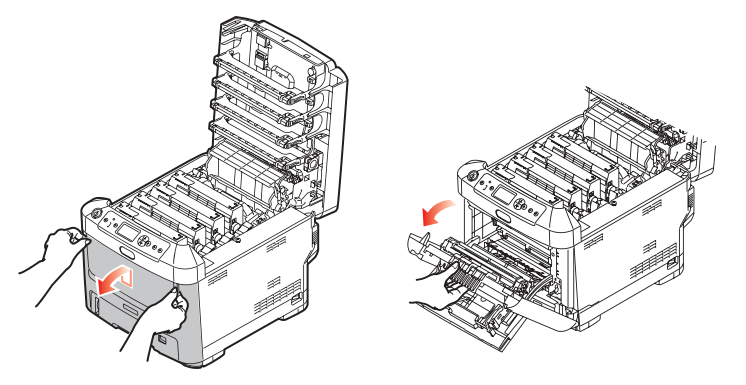

**4.** Afloje el tornillo (a) que sujeta la cubierta en el lado derecho. Levante ligeramente el borde de la cubierta lateral y sepárela de la impresora por la parte superior. Levante ligeramente la cubierta para separarla de la impresora. Colóquela con cuidado a un lado.

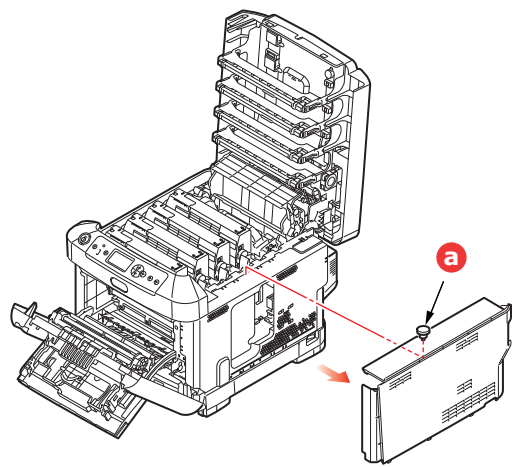

**5.** Conecte el conector del cable de conexión en la parte posterior del lado derecho al módulo de LAN inalámbrico y, a continuación, instale el módulo a la máquina.

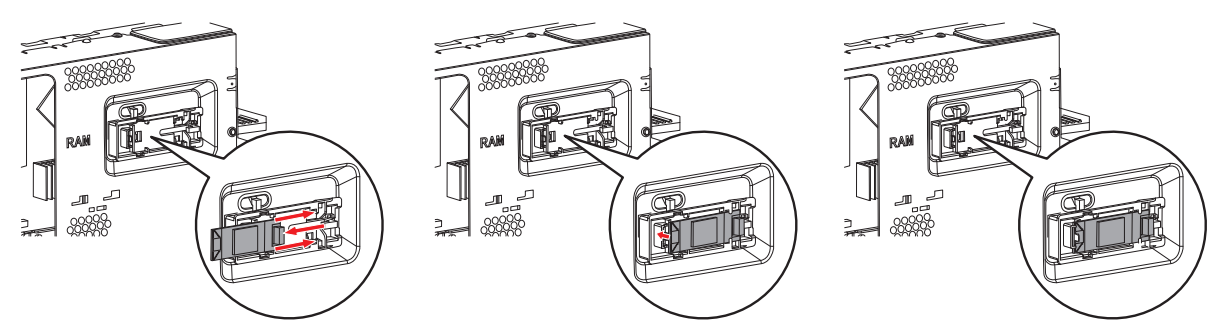

- **6.** Localice los clips de sujeción en la parte inferior de la cubierta lateral e introdúzcalos en los orificios rectangulares situados cerca de la parte inferior de la impresora.
- **7.** Empuje la parte superior de la cubierta lateral hacia la impresora y vuelva a colocar el tornillo de seguridad que aflojó en el paso [4.](#page-72-0)

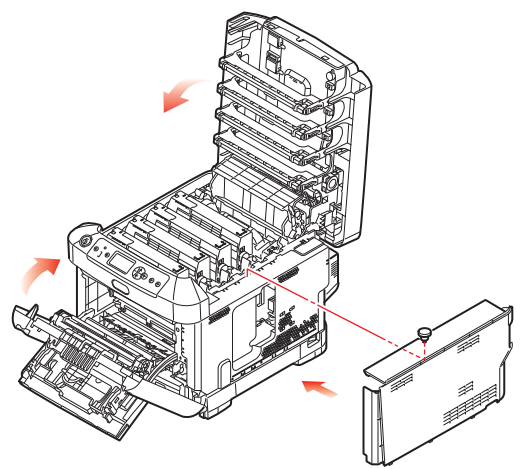

- **8.** Cierre la cubierta frontal y la bandeja de salida, presionando firmemente hacia abajo en ambos lados para cerrarla bien.
- **9.** Pulse y mantenga pulsado el botón **Enter** (Entra) en el panel del operador mientras se enciende la impresora.
- **10.** Pulse el botón **Enter** (Entra).
- **11.** Introduzca la contraseña de administrador y, a continuación, pulse el botón **Enter** (Entra). (La contraseña predeterminada es 999999).
- **12.** Seleccione **Módulo inalámbrico** y, a continuación, pulse el botón **Enter** (Entra).
- **13.** Seleccione **Activar** y, a continuación, pulse el botón **Enter** (Entra).

# **CONEXIÓN EN LAN INALÁMBRICA (MODO INFRAESTRUCTURA)**

#### **Precauciones para el uso de la LAN inalámbrica**

Lea cuidadosamente las siguientes precauciones antes de usar la máquina en un entorno de LAN inalámbrica.

- En un entorno de LAN inalámbrica, la máquina entra en modo de reposo, pero no entra en modo de reposo profundo.
- No coloque ningún dispositivo (especialmente horno microondas o teléfonos inalámbricos digitales) que emita ondas electromagnéticas débiles cerca de la máquina.
- Instale la máquina cerca de un punto de acceso de la LAN inalámbrica o dispositivo inalámbrico sin obstáculos entre ellos (la distancia debe ser menor de 30m).
- Las conexiones inalámbricas pueden dificultarse si hay ventanas con estructuras de metal o aluminio, o paredes de hormigón armado entre la máquina y el punto de acceso de la LAN inalámbrica.
- Las conexiones LAN inalámbricas pueden tener velocidades de transmisión más lentas, en dependencia del entorno, que las conexiones LAN o USB. Se recomienda el uso de una conexión LAN cableada o USB para imprimir grandes cantidades de datos, como fotografías.

Para seleccionar una puerta de enlace predeterminada válida.

- **1.** Pulse **flecha hacia arriba** o **flecha hacia abajo** en el panel del operador para mostrar **Config. admin.**
- **2.** Pulse el botón **Enter** (Entra).
- **3.** Introduzca la contraseña de administrador y, a continuación, pulse el botón **Enter** (Entra).

(La contraseña predeterminada es 999999).

- **4.** Pulse **flecha hacia arriba** o **flecha hacia abajo** en el panel del operador para mostrar **Config. Red** y, a continuación, pulse el botón **Enter** (Entra).
- **5.** Pulse **flecha hacia arriba** o **flecha hacia abajo** en el panel del operador para mostrar **Activación de la Puerta de enlace predeterminada** y, a continuación, pulse el botón **Enter** (Entra).
- **6.** Pulse **hacia abajo** en el panel del operador para mostrar **(Infraestructura) inalámbrica** y, a continuación, pulse el botón **Enter** (Entra).

#### **Conexión usando WPS**

Si el punto de acceso de la LAN inalámbrica es compatible con WPS, la conexión a la LAN inalámbrica se puede hacer más fácilmente usando el botón de configuración fácil (botón WPS).

Realice el siguiente procedimiento para la configuración.

- **1.** Confirme la posición del botón de configuración fácil y cuando pulsar el botón consultando el manual de usuario del punto de acceso de la LAN inalámbrica.
- **2.** Confirme que el punto de acceso de la LAN inalámbrica se ha activado y funciona normalmente.
- **3.** Encienda la impresora.
- **4.** Pulse **flecha hacia arriba** o **flecha hacia abajo** en el panel del operador para mostrar la **Configuración (infraestructura) inalámbrica** y, a continuación, pulse el botón **Enter** (Entra).
- **5.** Introduzca la contraseña de administrador y, a continuación, pulse el botón **Enter** (Entra).
- **6.** Pulse **flecha hacia arriba** en el panel del operador para seleccionar **Activar** y, a continuación, pulse el botón **Enter** (Entra).
- **7.** Pulse **flecha hacia arriba** o **flecha hacia abajo** en el panel del operador para mostrar **Configuración automática (WPS)** y, a continuación, pulse el botón **Enter** (Entra).
- **8.** Seleccione **WPS-PBC** y, a continuación, pulse el botón **Enter** (Entra).
- **9.** Seleccione **Sí** y, a continuación, pulse el botón **Enter** (Entra).
- **10.** La impresora empezará a buscar los puntos de acceso de la LAN inalámbrica. Durante 2 minutos, pulse el botón de configuración fácil del punto de acceso de la LAN inalámbrica durante unos segundos.

Cuando se muestra **Conexión exitosa**, esto indica que la configuración de la LAN inalámbrica ha finalizado.

Si se muestra **La conexión falló**, repita el procedimiento a partir del Paso 4.

Si aparece una antena en la esquina superior derecha del panel del operador, esto indica que la conexión ha sido exitosa.

#### **Conexión seleccionando un punto de acceso de la LAN inalámbrica desde el panel de control**

Si el punto de acceso de la LAN inalámbrica no es compatible con WPS, puede conectar seleccionando el punto de acceso de la LAN inalámbrica que desee usar de entre aquellos que haya detectado la máquina. Para ello, será necesaria una clave de cifrado.

**1.** Confirme y escriba el SSID y la clave de cifrado consultando el manual de usuario del punto de acceso de la LAN inalámbrica.

#### *MEMO*

- *> Al SSID también se le llama como nombre de la red, ESSID o ESS-ID.*
- *> A la clave de cifrado también se le llama clave de red, clave de seguridad, contraseña o clave previamente compartida.*
- **2.** Confirme que el punto de acceso de la LAN inalámbrica se ha activado y funciona normalmente.
- **3.** Encienda la impresora.
- **4.** Pulse **flecha hacia arriba** o **flecha hacia abajo** en el panel del operador para mostrar la **Configuración (infraestructura) inalámbrica** y, a continuación, pulse el botón **Enter** (Entra).
- **5.** Introduzca la contraseña de administrador y, a continuación, pulse el botón **Enter** (Entra).
- **6.** Pulse **flecha hacia arriba** en el panel del operador para seleccionar **Activar** y, a continuación, pulse el botón **Enter** (Entra).
- **7.** Pulse **flecha hacia arriba** o **flecha hacia abajo** en el panel del operador para mostrar la **Selección de red inalámbrica** y, a continuación, pulse el botón **Enter** (Entra).
- **8.** La impresora empezará a buscar los puntos de acceso de la LAN inalámbrica. Espere, por favor.

**9.** Se muestra una lista de puntos de acceso de la LAN inalámbrica SSID disponibles. Pulse **flecha hacia arriba** o **flecha hacia abajo**, seleccione un punto de acceso de la LAN inalámbrica, y pulse el botón **Enter** (Entra).

*NOTA*

*Si solo se muestra Configuración manual o no se muestra la red SSID de LAN inalámbrica deseada, siga el procedimiento en "Conexión mediante configuración manual desde el panel de control" para hacer los ajustes.*

**10.** Se abre una pantalla donde se debe introducir la clave de cifrado según el procedimiento de cifrado para el punto de acceso de la LAN seleccionado.

*La clave de cifrado difiere dependiendo del punto de acceso de la LAN inalámbrica y la seguridad.*

#### ■ Si se muestra **Clave WPA compartida previamente**

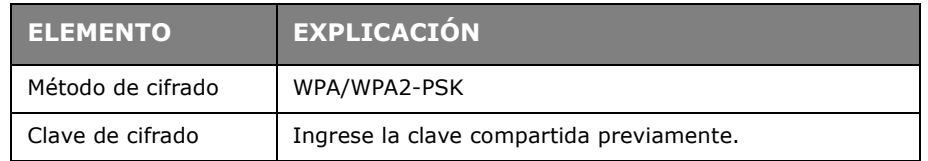

Si se muestra **Clave WEP**

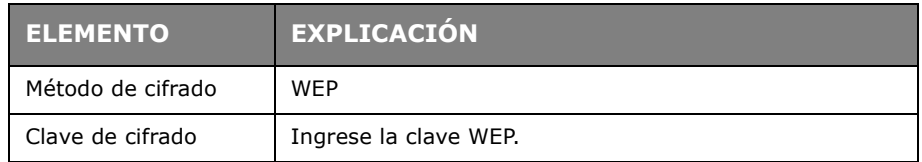

■ Otros ajustes

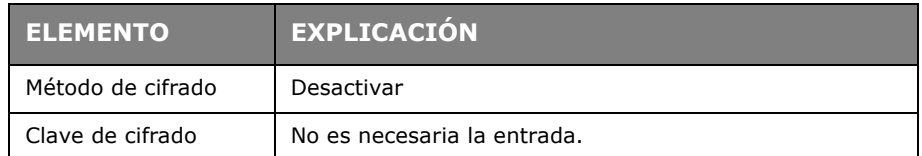

**11.** El SSID seleccionado en el Paso 7 y el método de cifrado en el Paso 8 se mostrarán como seguridad en de la pantalla de confirmación. Si el SSID es el mismo que el establecido en el Paso 1, seleccione **[Enter]:Execute** y pulse el botón **Enter** (Entra).

Cuando se muestra **Conexión exitosa**, esto indica que la configuración de la LAN inalámbrica ha finalizado.

Si se muestra **La conexión falló**, repita el procedimiento a partir del Paso 4.

Si aparece una antena en la esquina superior derecha del panel del operador, esto indica que la conexión ha sido exitosa.

*MEMO*

#### **Conexión mediante configuración manual desde el panel de control**

Configure la información del punto de acceso de la LAN inalámbrica (SSID, método de cifrado y clave de cifrado) manualmente y conéctese a la LAN inalámbrica.

**1.** Compruebe y escriba el SSID, el método de cifrado y la clave de cifrado consultando el manual de usuario del punto de acceso de la LAN inalámbrica.

#### *NOTA*

*Cuando el método de cifrado es WPA-EAP o WPA2-EAP, configure desde la página web de la impresora.*

#### *MEMO*

- *> Al SSID también se le llama como nombre de la red, ESSID o ESS-ID.*
- *> A la clave de cifrado también se le llama clave de red, clave de seguridad, contraseña o clave previamente compartida.*
- **2.** Confirme que el punto de acceso de la LAN inalámbrica se ha activado y funciona normalmente.
- **3.** Encienda la impresora.
- **4.** Pulse **flecha hacia arriba** o **flecha hacia abajo** en el panel del operador para mostrar la**Configuración (infraestructura) inalámbrica** y, a continuación, pulse el botón **Enter** (Entra).
- **5.** Introduzca la contraseña de administrador y, a continuación, pulse el botón **Enter** (Entra).
- **6.** Pulse **flecha hacia arriba** en el panel del operador para seleccionar **Activar** y, a continuación, pulse el botón **Enter** (Entra).
- **7.** Pulse **flecha hacia arriba** o **flecha hacia abajo** en el panel del operador para mostrar la **Selección de red inalámbrica** y, a continuación, pulse el botón **Enter** (Entra).
- **8.** La impresora empezará a buscar los puntos de acceso de la LAN inalámbrica. Espere, por favor.
- **9.** Se muestra una lista de puntos de acceso de la LAN inalámbrica SSID disponibles. Pulse **flecha hacia arriba** o **flecha hacia abajo**, seleccione **Configuración Manual** al final de la lista, y pulse el botón **Enter** (Entra).
- **10.** Introduzca el SSID registrado en el Paso 1, y pulse el botón **Enter** (Entra).

*NOTA Distingue mayúsculas de minúsculas. Escríbalo correctamente.*

**11.** Seleccione el método de cifrado confirmado en el Paso 1, y pulse el botón **Enter** (Entra).

#### *MEMO*

*La clave de cifrado difiere dependiendo del punto de acceso de la LAN inalámbrica y la seguridad.*

**12.** Introduzca la clave de cifrado registrada en el Paso 1, y pulse el botón **Enter** (Entra).

Cuando se muestra **Conexión exitosa**, esto indica que la configuración de la LAN inalámbrica ha finalizado.

Si se muestra **La conexión falló**, repita el procedimiento a partir del Paso 4.

Si aparece una antena en la esquina superior derecha del panel del operador, esto indica que la conexión ha sido exitosa.

## **Establezca la dirección IP**

Establezca una dirección IP para la LAN inalámbrica diferente a la de la LAN cableada. Introduzca el menú de ajustes y realice los ajustes según el siguiente procedimiento.

- **1.** Pulse **flecha hacia arriba** o **flecha hacia abajo** en el panel del operador para mostrar la**Configuración (infraestructura) inalámbrica** y, a continuación, pulse el botón **Enter** (Entra).
- **2.** Introduzca la contraseña de administrador y, a continuación, pulse el botón **Enter** (Entra).

(La contraseña predeterminada es 999999.).

- **3.** Pulse **flecha hacia arriba** o **flecha hacia abajo** en el panel del operador para mostrar **Configuración de red.**
- **4. Automático** o **Manual** en la **Conf. Dirección IP**.

Si se selecciona **Manual**, introduzca manualmente la dirección IPv4, Máscara de subred y dirección de Puerta de enlace.

## **CONEXIÓN EN LAN INALÁMBRICA (MODO AP)**

### **Configuración automática (Botón Pulsador)**

Si el terminal inalámbrico (ordenador, tablet, smartphone, etc.) es compatible con WPS-PBC (botón pulsador), entonce puede usar el botón WPS para conectarse de forma inalámbrica (modo AP).

Realice el siguiente procedimiento para conectarse.

- **1.** Confirme la posición del botón WPS en el manual de usuario proporcionado con el terminal inalámbrico (ordenador, tablet, smartphone, etc.).
- **2.** Encienda la impresora.
- **3.** Pulse **flecha hacia arriba** o **flecha hacia abajo** en el panel del operador para mostrar la **Configuración del (Modo AP) inalámbrico** y, a continuación, pulse el botón **Enter** (Entra).
- **4.** Introduzca la contraseña de administrador y, a continuación, pulse el botón **Enter** (Entra).

(La contraseña predeterminada es 999999).

- **5.** Seleccione **Activar** y, a continuación, pulse el botón **Enter** (Entra).
- **6.** Pulse **flecha hacia arriba** o **flecha hacia abajo** en el panel del operador para mostrar **Configuración automática (Botón Pulsador)** y, a continuación, pulse el botón **Enter** (Entra).
- **7.** Seleccione **Sí** y, a continuación, pulse el botón **Enter** (Entra).
- **8.** Inicie WPS-PBC (botón pulsador) en el terminal inalámbrico (ordenador, tablet, smartphone, etc.).

#### **Conexiones manuales**

Si el terminal inalámbrico (ordenador, tablet, smartphone, etc.) no es compatible con WPS-PBC (botón pulsador), entonces puede introducir el SSID de la máquina y la contraseña en el terminal inalámbrico (ordenador, tablet, smartphone, etc.) para conectarlos.

Realice el siguiente procedimiento para conectarse.

- **1.** Encienda la impresora.
- **2.** Pulse **flecha hacia arriba** o **flecha hacia abajo** en el panel del operador para mostrar la **Configuración del (Modo AP) inalámbrico** y, a continuación, pulse el botón **Enter** (Entra).
- **3.** Introduzca la contraseña de administrador y, a continuación, pulse el botón **Enter** (Entra).

(La contraseña predeterminada es 999999).

- **4.** Seleccione **Activar** y, a continuación, pulse el botón **Enter** (Entra).
- **5.** Pulse **flecha hacia arriba** o **flecha hacia abajo** en el panel del operador para mostrar **Configuración manual** y, a continuación, pulse el botón **Enter** (Entra).
- **6.** Confirme el **SSID** y la **Contraseña** que se muestran en la impresora.
- **7.** Introduzca el **SSID** y la **Contraseña** de la impresora que se confirmaron el el paso 7 para el terminal inalámbrico (ordenador, tablet, smartphone, etc.).

## **BANDEJAS DE PAPEL ADICIONALES**

- <span id="page-82-0"></span>**1.** Apague la impresora y desconecte el cable de alimentación de CA.
- **2.** Coloque bandejas de papel adicionales en la ubicación deseada.

**3.** Respete las normas de seguridad para levantar la impresora y, utilizando las guías de colocación, sitúe la impresora encima de las bandejas de papel adicionales.

**4.** Vuelva a conectar el cable de alimentación de CA y encienda la impresora. Ahora, sólo tiene que ajustar el controlador de la impresora para realizar un uso

completo de todas las funciones nuevas ("Ajuste de las opciones de dispositivo del controlador" en la página 80).

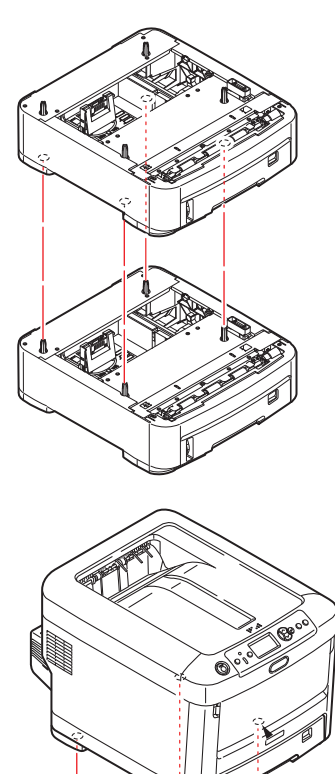

#### **AJUSTE DE LAS OPCIONES DE DISPOSITIVO DEL CONTROLADOR**

Una vez instalada la nueva actualización, puede que tenga que actualizar el controlador de la impresora para que las funciones adicionales estén disponibles desde sus aplicaciones.

Los accesorios, tales como las bandejas de papel adicionales, sólo se podrán utilizar si el controlador de la impresora instalado en el ordenador sabe que están disponibles.

En algunos casos, la configuración del hardware del dispositivo se detecta automáticamente cuando se instala el controlador. Sin embargo, es aconsejable comprobar al menos si todas las funciones de hardware disponibles aparecen indicadas en el controlador.

Este procedimiento es esencial si posteriormente se añaden funciones de hardware adicionales al equipo después de instalar y configurar los controladores.

Recuerde que si el equipo se comparte entre usuarios de distintos ordenadores, el controlador se debe ajustar en el equipo de cada usuario.

#### **Windows**

- **1.** Acceda a la ventana Propiedades del controlador.
	- (a) Abra **Dispositivos e Impresoras** desde el Menú Inicio o desde el Panel de control de Windows.
	- (b) Haga clic con el botón derecho del ratón en el icono para esta máquina, y seleccione **Propiedades de la Impresora** desde el menú emergente.
- **2.** Seleccione la ficha **Opciones de dispositivo**.

En el controlador PostScript para, el nombre de la ficha puede denominarse **Configuración de dispositivo**.

- **3.** Establezca las opciones correspondientes para cualquier dispositivo que acabe de instalar.
- **4.** Haga clic en **Aceptar** para cerrar la ventana y guardar los cambios.

#### **Mac OS X**

- **1.** Seleccione Preferencias del sistema en el menú de Apple. Abra **Impresoras & Escáneres**.
- **2.** Asegúrese de que su equipo está seleccionado.
- **3.** Haga clic en **Opciones y suministros**.
- **4.** Haga clic en **Opciones**.
- **5.** Seleccione todas las opciones de hardware adecuadas para su dispositivo y haga clic en **Aceptar**.

#### **CARCASA DE ALMACENAMIENTO**

<span id="page-83-0"></span>Con la carcasa de almacenamiento se proporcionan instrucciones para su instalación.

# **SOLUCIÓN DE PROBLEMAS**

<span id="page-84-0"></span>Si sigue las recomendaciones de esta guía sobre el uso de soportes de impresión y mantiene los soportes en buen estado antes de utilizarlos, la impresora debe proporcionarle años de servicio fiable. No obstante, en ocasiones se producen atascos de papel y en esta sección se explica cómo eliminarlos rápida y fácilmente.

Los atascos pueden producirse por la alimentación incorrecta del papel desde una bandeja o en cualquier punto de la trayectoria del papel a través de la impresora. Cuando se produce un atasco, la impresora se detiene inmediatamente y el LED Attention del panel de control informa de la situación. Si va a imprimir varias páginas (o copias), no suponga que después de haber eliminado una hoja que evidentemente daba problemas las demás atravesarán sin problemas toda la trayectoria. Debe quitar todas las hojas de la trayectoria para eliminar totalmente el atasco y restablecer el funcionamiento normal.

### **PRINCIPALES COMPONENTES DE LA IMPRESORA Y TRAYECTORIA DEL PAPEL**

<span id="page-84-1"></span>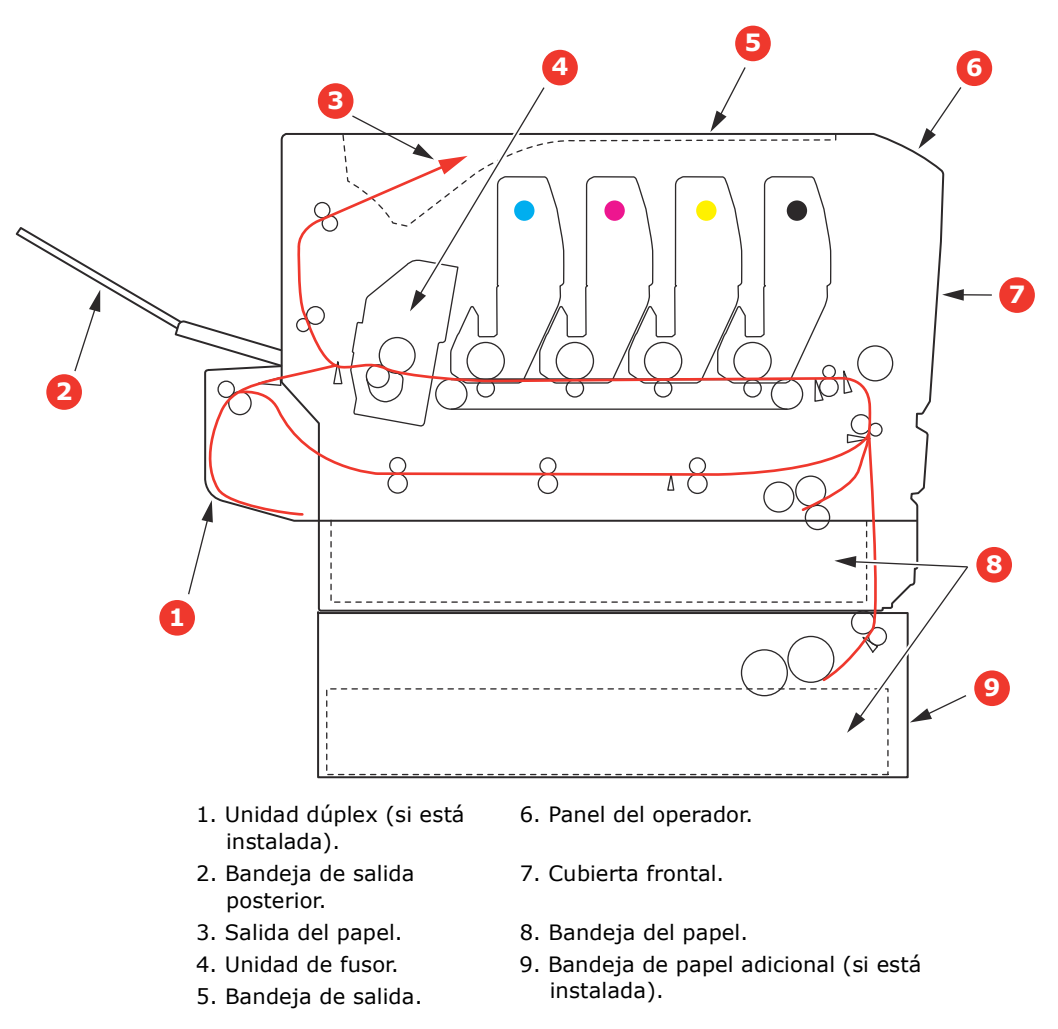

# <span id="page-85-1"></span>**CÓDIGOS DE ERROR DEL SENSOR DE PAPEL**

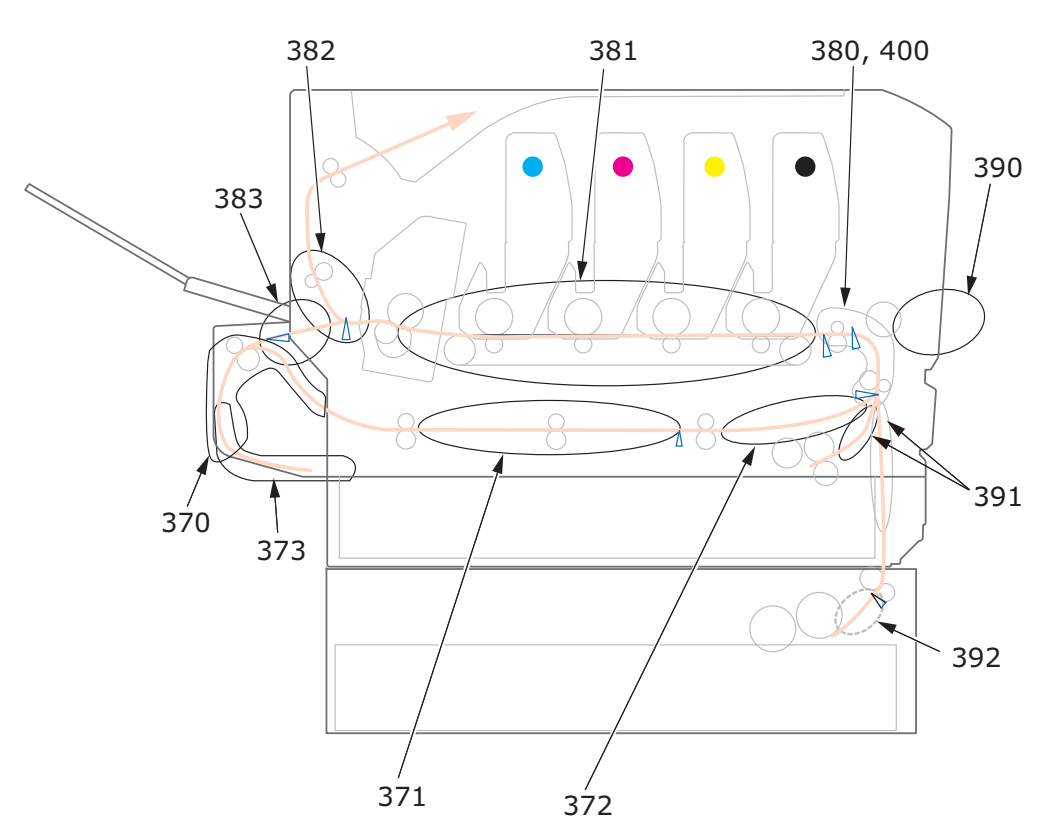

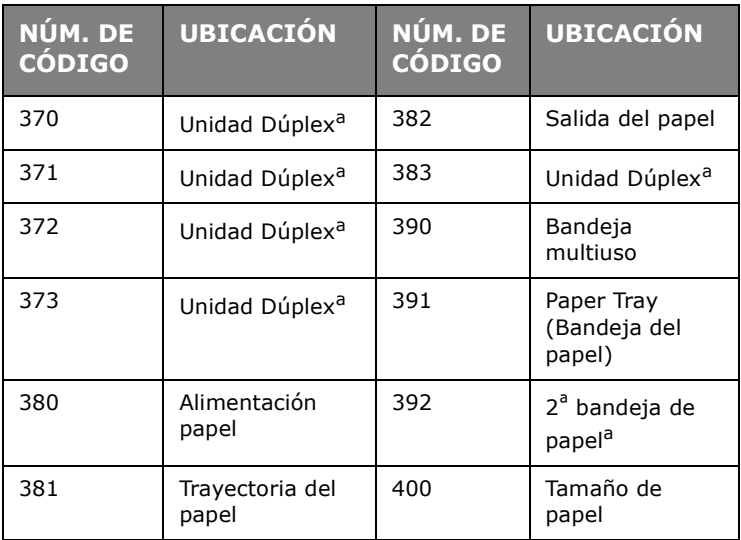

<span id="page-85-0"></span>a. Si está instalada.

## **ELIMINACIÓN DE ATASCOS DE PAPEL**

*NOTA*

*Con fines ilustrativos se muestra la impresora C712. Si dispone del modelo C612, las indicaciones serán las mismas.*

- **1.** Si una hoja está casi fuera de la impresora por la parte superior, simplemente tire de ella suavemente para sacarla totalmente. Si no sale fácilmente, no emplee demasiada fuerza. Podrá quitarla más adelante desde la parte posterior.
- **2.** Presione el accionamiento de la cubierta y abra completamente la bandeja de salida de la impresora.

# **ADVERTENCIA:**

**Si ha encendido la impresora, el fusor estará caliente. Esta zona está claramente marcada. No la toque.**

**3.** Tome nota de la posición de los cuatro cartuchos de tóner (a) y tambores de imagen (b). Es fundamental que se vuelvan a colocar en el mismo orden.

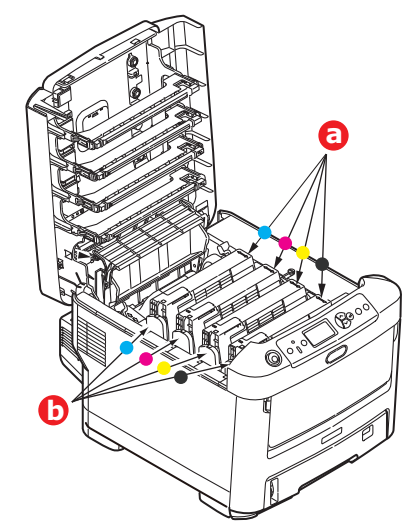

Deberá quitar los cuatro tambores de imagen para acceder a la trayectoria del papel.

**4.** Levante el tambor de imagen, sujetándolo por el centro de la parte superior, junto con el cartucho de tóner, y extráigalo de la impresora.

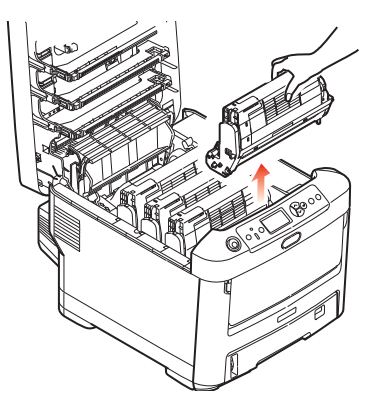

**5.** Deje el conjunto con cuidado sobre una hoja de papel para evitar que el tóner deje manchas en los muebles e impedir que se dañen la cubierta y la superficie verde del tambor.

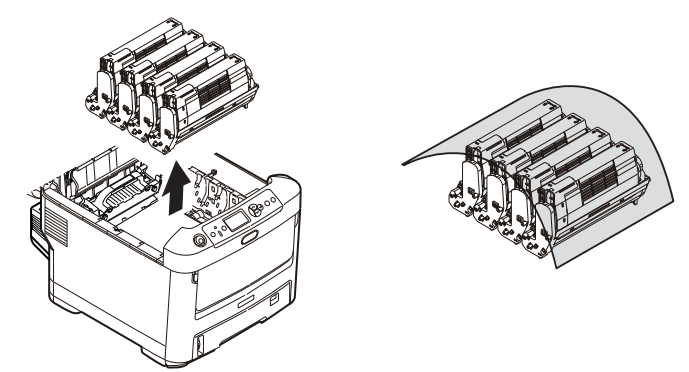

## **PRECAUCIÓN:**

**La superficie verde del tambor de imagen en la base de dicho tambor es muy delicada y sensible a la luz. No la toque ni la exponga a la luz normal de la habitación durante más de 5 minutos. Si necesita tener la unidad de tambor fuera de la impresora durante más tiempo, envuelva el cartucho en una bolsa de plástico negra para protegerlo de la luz. Nunca exponga el tambor a la luz solar directa ni a una luz ambiente muy brillante.**

- **6.** Repita este procedimiento con cada una de las unidades de tambor de imagen restantes.
- **7.** Mire en el interior de la impresora si se ve alguna hoja de papel en algún lugar de la cinta de transporte.

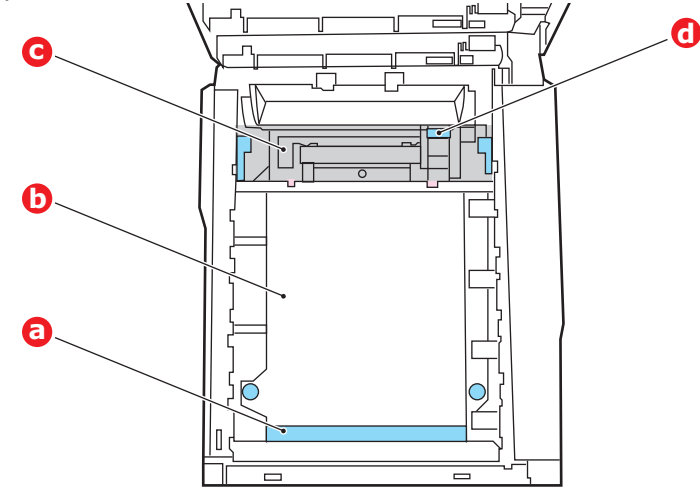

# **PRECAUCIÓN:**

**No utilice ningún objeto punzante ni abrasivo para separar las hojas de la cinta de transporte. Esto podría dañar la superficie de la cinta.**

(a) Para quitar una hoja con el borde anterior en la parte frontal de la cinta de transporte (a), levante con cuidado la hoja de la cinta, tire de la hoja hacia adelante, hacia la cavidad interna del tambor, y extráigala.

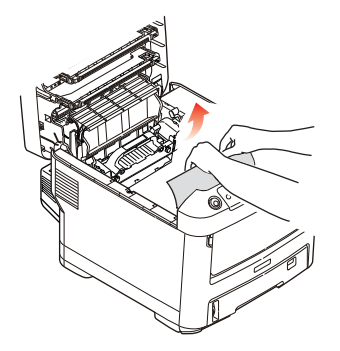

- (b) Para quitar una hoja de la zona central de la cinta de transporte (b), separe con cuidado la hoja de la superficie de la cinta y retire la hoja.
- (c) Para quitar una hoja que acaba de entrar en el fusor (c), separe el borde final de la hoja de la cinta, empuje la palanca de liberación de presión del fusor (d) hacia delante y hacia abajo para liberar la presión del fusor sobre la hoja y retírela a través del área de la cavidad del tambor. A continuación, vuelva a ajustar la palanca de liberación de presión.

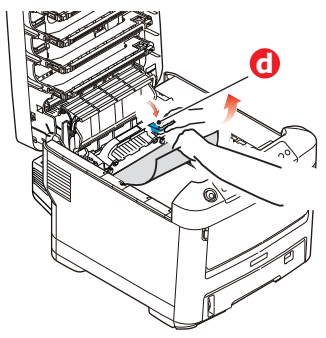

#### *NOTA*

*Si la hoja se ha introducido ya casi completamente en el fusor (sólo queda un trocito visible), no intente tirar de ella.*

(d) Para quitar una hoja que está en el fusor, baje las dos palancas de sujeción (e) hacia la parte posterior de la impresora para liberar el fusor. Extraiga el fusor mediante el asa (f).

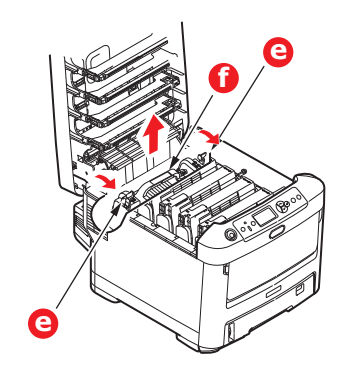

(e) Pulse la palanca de liberación (g) y extraiga el papel atascado del fusor.

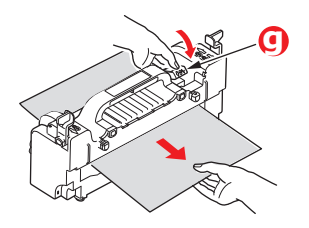

(f) Vuelva a colocar el fusor en el dispositivo y mueva las palancas de bloqueo (e) hacia la parte posterior de éste.

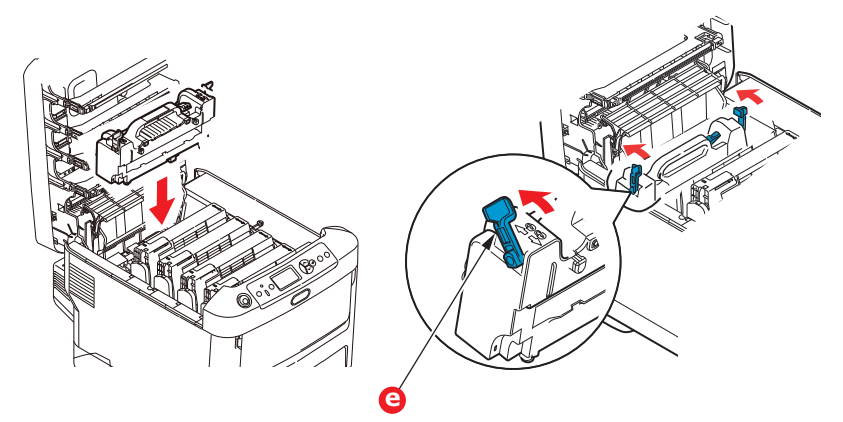

**8.** Vuelva a colocar los cuatro tambores de imagen, comenzando por el tambor de imagen cian, en la cavidad del tambor, asegurándose de colocarlos en el orden correcto.

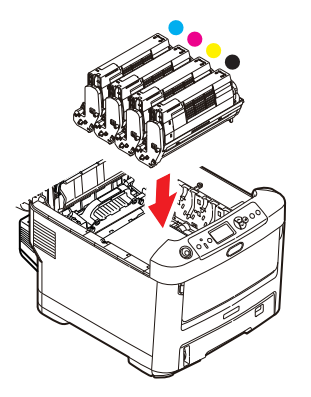

Sujete todo el conjunto por el centro de la parte superior y colóquelo en su sitio en la impresora, haciendo coincidir las patillas de cada extremo en las ranuras correspondientes a los lados de la cavidad de la impresora.

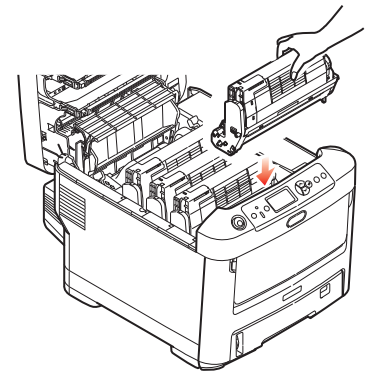

- **9.** Baje la bandeja de salida pero no la presione aún para cerrarla bien. Esto protegerá a los tambores de la exposición excesiva a la iluminación ambiente mientras usted comprueba si hay hojas atascadas en el resto de la impresora.
- **10.** Abra la bandeja de salida posterior (h) y compruebe si hay alguna hoja de papel en la parte posterior de la trayectoria (i).

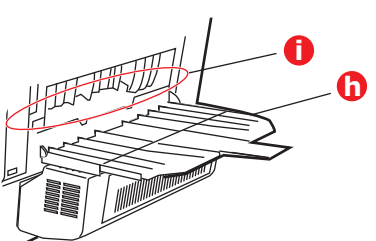

- **>** Extraiga todas las hojas que encuentre en esta zona.
- **>** Si la hoja se encuentra muy profunda y es difícil de sacar, es probable que aún esté sujeta por el fusor. En este caso, levante la bandeja de salida, sostenga y presione la palanca de liberación de presión del fusor (d).

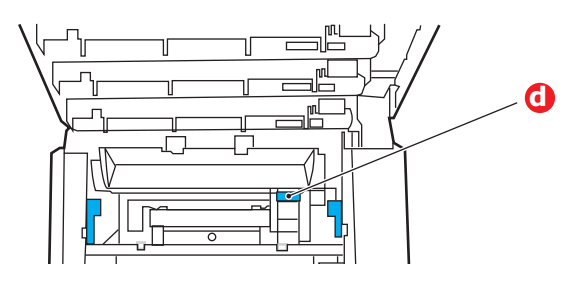

- **11.** Si no está utilizando la bandeja de salida posterior, ciérrela después de quitar todo el papel de esta zona.
- **12.** Si hay instalada una unidad dúplex, levante la palanca (j), baje la cubierta de dicha unidad y extraiga todas las hojas que encuentre en esta zona. Cierre la cubierta de la unidad dúplex

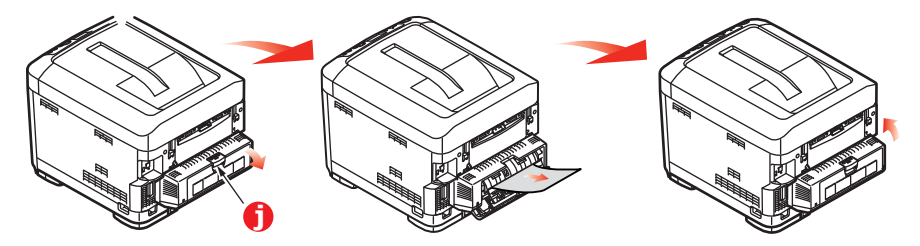

**13.** Abra la bandeja multiuso mediante las cavidades. Levante la palanca de liberación de la cubierta frontal y baje dicha cubierta.

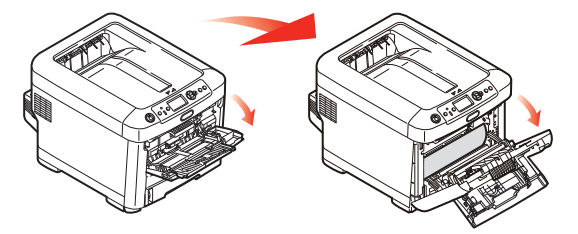

**14.** Compruebe si hay hojas en el interior y si encuentra alguna, quítela; después, vuelva a cerrar la cubierta.

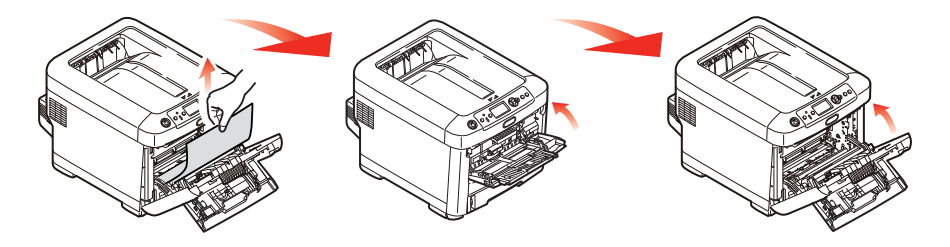

**15.** Extraiga la bandeja de papel y compruebe que el papel está correctamente apilado, está en buenas condiciones y las guías del papel están colocadas correctamente contra los bordes de la pila de papel. Cuando termine, vuelva a colocar la bandeja.

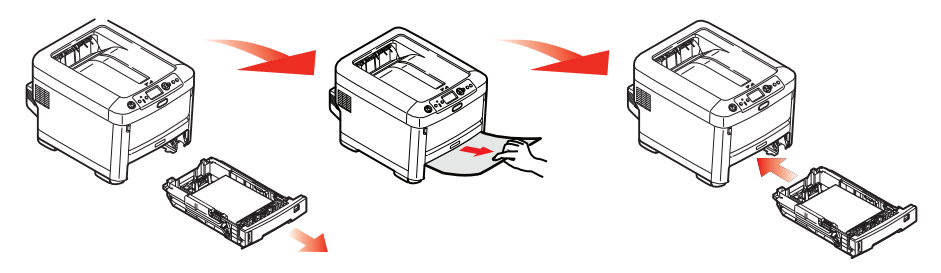

**16.** Por último, cierre la bandeja de salida y presiónela firmemente para que cierre perfectamente.

Una vez que haya eliminado el atasco, si está activada la opción Recup. atasco en el menú Ajustar del sistema, la impresora intentará volver a imprimir las páginas perdidas debido al atasco.

Cuando se muestra el mensaje de error "**Precaución, Consumible desconocido**  detectado", puedeutilizar cualquier consumible en su producto, pero debe aceptar los riesgos de usar consumibles no originales. La reparación de los defectos derivados del uso de consumibles desconocidos se cobrará aunque el aparato todavía esté dentro del periodo de garantía y no se incluirán en el contrato de mantenimiento. A pesar de los puntos ya mencionados, si desea seguir utilizando consumibles desconocidos, puede seguir el siguiente procedimiento. Apague el sistema de alimentación de la impresora;

- 1. Apague su producto.
- 2. Pulse y mantenga pulsado el botón **Cancel** (Cancelar) y encienda su producto.
- 3. Después del inicio, libere el botón **Cancel** (Cancelar).

*NOTA Esta operación no se registrará para referencia futura.*

# **ANTES DE DESECHAR LA MÁQUINA**

Antes de desechar la máquina, se recomienda borrar los datos privados registrados y los datos almacenados.

Los datos almacenados en la máquina se muestran a continuación.

- **>** Clave de administrador
- **>** Configuración registrada en varios menús
- **>** Datos de impresión privada
- **>** Varios registros
- **>** Control de acceso, datos de administración de usuarios (usuario local, caché de usuario externo **LDAP**, y **Kerberos**)
- **1.** Pulse el botón **Menú** en el panel del operador.
- **2.** Pulse el botón de desplazamiento ▼ para seleccionar **Config. admin.**, y pulse el botón **Enter** (Entra).
- **3.** Ingrese la contraseña de administrador.
- **4.** Seleccione **Otras configuraciones** > **Borrar datos Privados**.
- **5.** Cuando se muestre **¿Está seguro?**, seleccione **Sí**, y pulse el botón **Enter** (Entra).
- **6.** Cuando se muestre **¿Está completamente seguro?**, seleccione **Sí**, y pulse el botón **Enter** (Entra).

Reinicie la máquina para borrar los datos.

#### *NOTA*

*Cuando se haya ejecutado la acción, los datos borrados no se podrán restaurar. Para cancelar el borrado, seleccione No en el Paso 5 o el Paso 6.*

# **ESPECIFICACIONES**

## **C612 - ES6412 - N31193B C712 - ES7412 - N31194B**

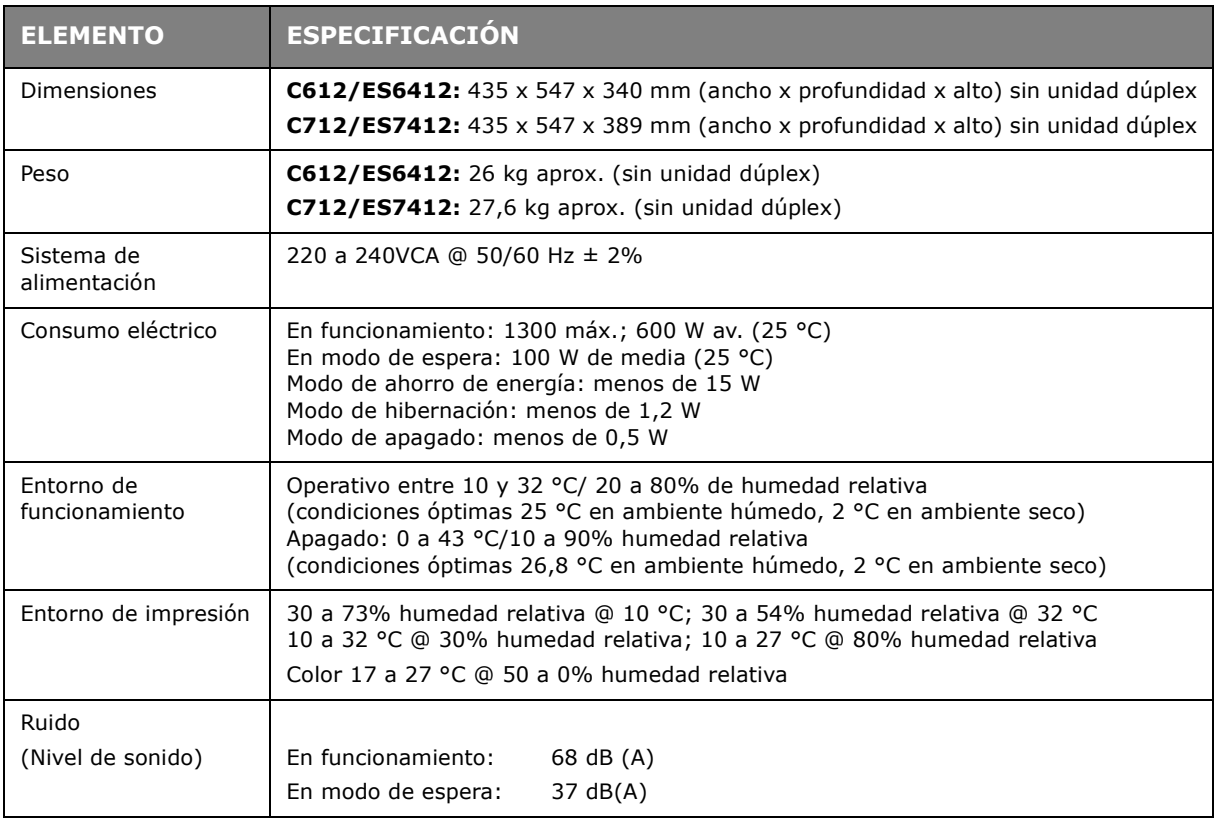

# **ÍNDICE**

# **A**

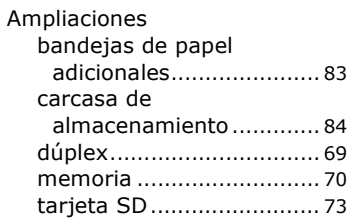

# **B**

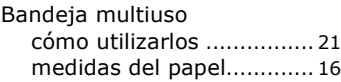

# **C**

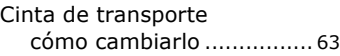

# **D**

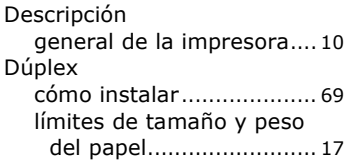

# **F**

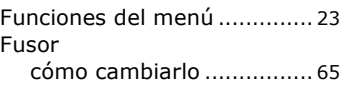

# **L**

Limpieza del cabezal del LED [..................................... 67](#page-66-0)

# **M**

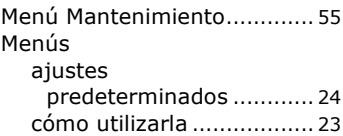

# **P**

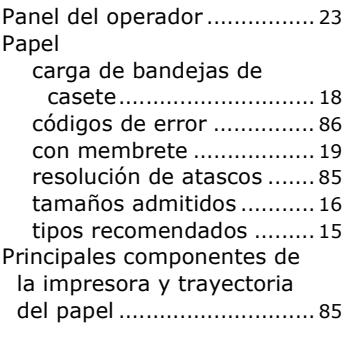

# **S**

Sobres carga [................................ 21](#page-20-1)

# **T**

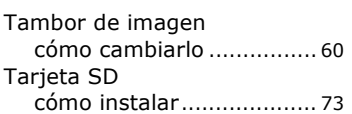

Tóner cómo cambiarlo [................ 57](#page-56-0)

# **CONTACT US**

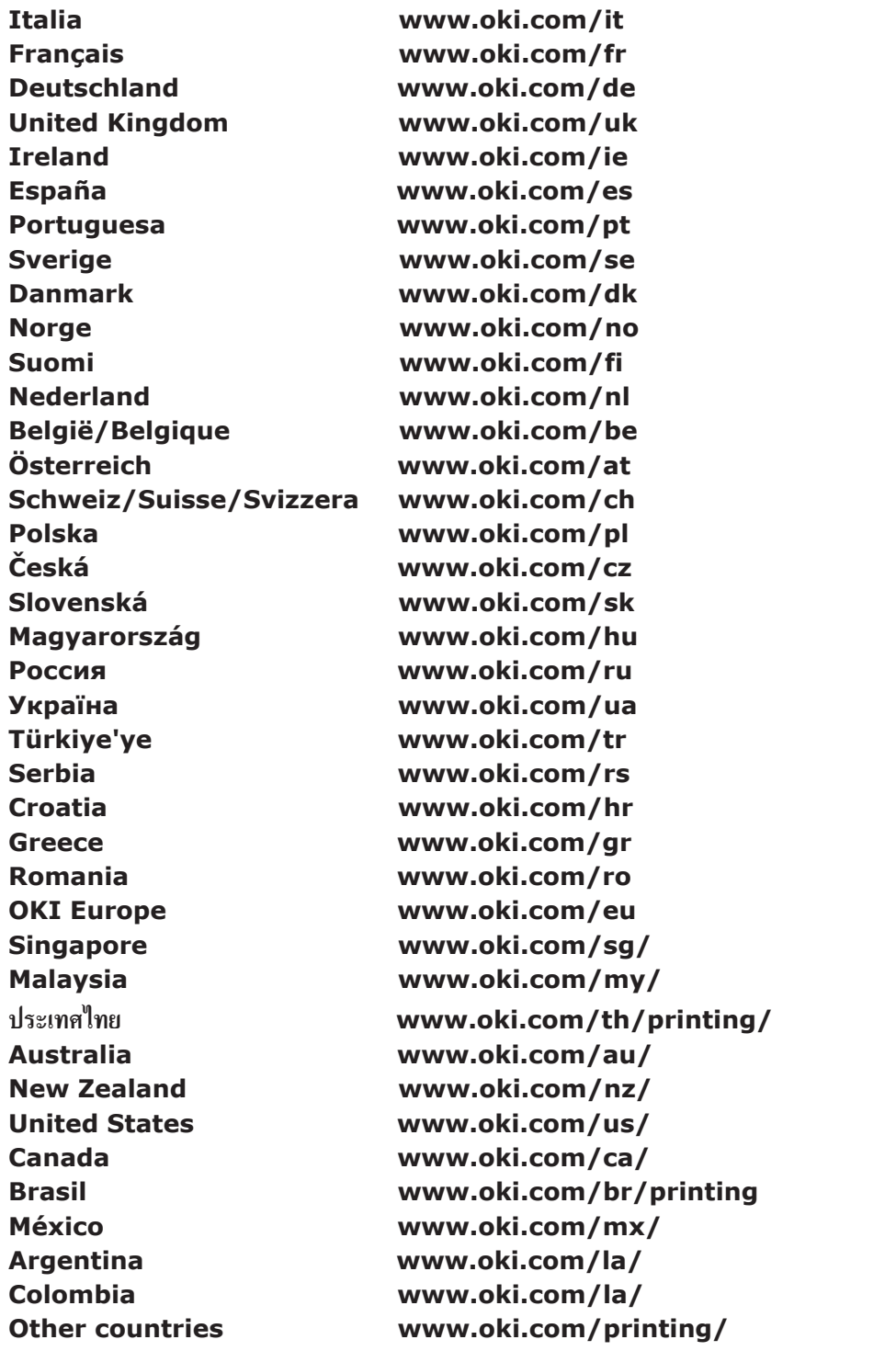

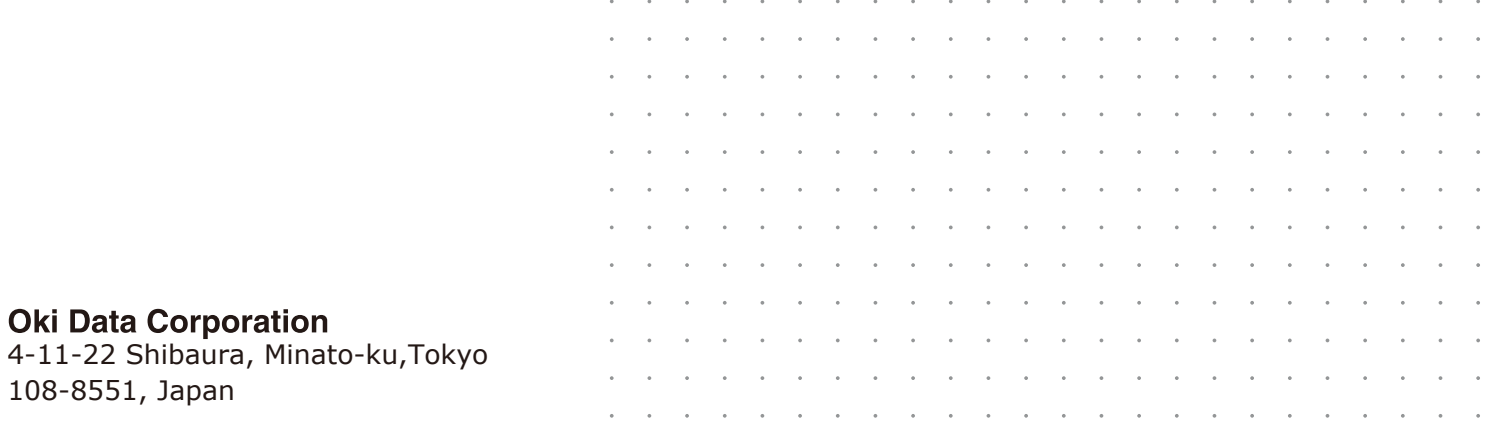

 $\mathcal{L}_{\mathbf{0}}$  $\bar{ }$  $\overline{\phantom{a}}$   $\ddot{\phantom{0}}$  $\ddot{\phantom{0}}$  ٠. ٠. ÷,  $\ddot{\phantom{0}}$ 

 $\ddot{\phantom{a}}$ 

 $\sim$ 

 $\overline{\phantom{a}}$